## SONY®

"Handycam" Handbook HDR-CX360/CX360V/PJ10/ PJ30/PJ30V/PJ50/PJ50V/XR160

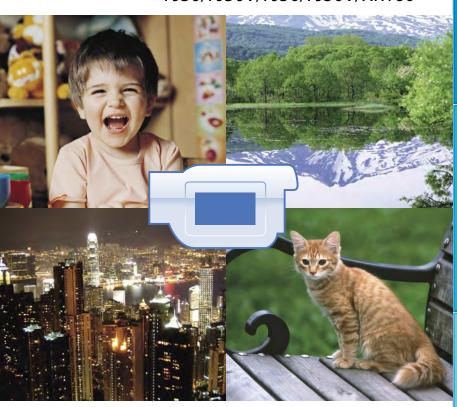

# HVDDYCVIII.

### Using the "Handycam" Handbook

You will find information on using your camcorder to its fullest in this "Handycam" Handbook. Read the "Handycam" Handbook in addition to the Operating Guide (a separate volume). Information on using your camcorder connected to a computer will be also found in the Operating Guide and the "PMB Help" that is the Help of the supplied "PMB (Picture Motion Browser)" software.

#### Searching for information quickly

Click an item on the right edge of each page, and you will jump to the page for that item.

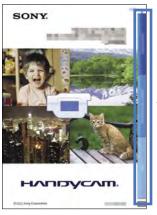

Click here.

- You can search for an item by keyword using Adobe Reader. Refer to the Help of Adobe Reader for tips on how to use Adobe Reader.
- You can print out the "Handycam" Handbook.

#### Read this first

#### Supplied items

The numbers in ( ) are the supplied quantity.

- □ AC Adaptor (1)
- □ Power cord (Mains lead) (1)
- □ Component A/V cable (1) 🗚
- □ A/V connecting cable (1) **B**
- ☐ USB connection support cable (1) ☐ Use this cable when the Built-in USB Cable of the camcorder (p. 15) is too short for connection.
- □ Wireless Remote Commander (HDR-CX360/CX360V/PJ10/PJ30/PJ30V/ PJ50/PJ50V) (1)

A button-type lithium battery is already installed. Remove the insulation sheet before using the Wireless Remote Commander.

- □ Rechargeable battery pack NP-FV50 (1)
- □ CD-ROM "Handycam" Application Software (1)
  - "PMB" (software, including "PMB Help")
  - "Handycam" Handbook (PDF)
- □ "Operating Guide" (1)

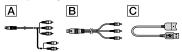

- This camcorder has a built-in software application called "PMB Portable".
- See page 22 for the memory card you can use with this camcorder.

#### Using the camcorder

 Do not hold the camcorder by the following parts, and also do not hold the camcorder by the jack covers.

Shoe cover (HDR-CX360/CX360V/PJ30/PJ30V /PJ50/PJ50V)

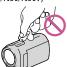

#### LCD Screen

#### Battery pack

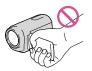

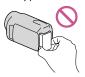

Built-in USB Cable

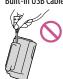

 The camcorder is not dustproofed, dripproofed or waterproofed. See "About handling of your camcorder" (p. 116).

#### Menu items, LCD panel, and lens

- A menu item that is grayed out is not available under the current recording or playback conditions.
- The LCD screen is manufactured using extremely high-precision technology, so over 99.99% of the pixels are operational for effective use. However, there may be some tiny black points and/or bright points (white, red, blue, or green in color) that appear constantly on the LCD screen. These points are normal results of the manufacturing process and do not affect the recording in any way.

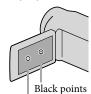

White, red, blue or green points

 Exposing the LCD screen or the lens to direct sunlight for long periods of time may cause malfunctions  Do not aim at the sun. Doing so might cause your camcorder to malfunction. Take images of the sun only in low light conditions, such as at dusk.

#### About language setting

 The on-screen displays in each local language are used for illustrating the operating procedures. Change the screen language before using the camcorder if necessary (p. 20).

#### On recording

- To ensure stable operation of the memory card, it is recommended to format the memory card with your camcorder before the first use (p. 90). Formatting the memory card will erase all the data stored on it and the data will be irrecoverable. Save your important data on your PC etc.
- Before starting to record, test the recording function to make sure the image and sound are recorded without any problems.
- Compensation for the contents of recordings cannot be provided, even if recording or playback is not possible due to a malfunction of the camcorder, recording media, etc.
- TV color systems differ depending on the country/region. To view your recordings on a TV, you need an NTSC system-based TV.
- Television programs, films, video tapes, and other materials may be copyrighted.
   Unauthorized recording of such materials may be contrary to the copyright laws.
- Use the camcorder in accordance with local regulations.

#### Notes on playing back

- You may not be able to play back normally images recorded on your camcorder with other devices. Also, you may not be able to play back images recorded on other devices with your camcorder.
- Standard (STD) image quality movies recorded on SD memory cards cannot be played on AV equipment of other manufacturers.

## DVD media recorded with HD image quality (high definition)

 DVD media recorded with high definition image quality (HD) can be played back with devices that are compatible with the AVCHD standard. You cannot play discs recorded with high definition image quality (HD) with DVD players/recorders as they are not compatible with the AVCHD format. If you insert a disc recorded with the AVCHD format (high definition image quality (HD)) into a DVD player/recorder, you may not be able to eject the disc.

#### Save all your recorded image data

- To prevent your image data from being lost, save all your recorded images on external media periodically. To save images on your computer, see page 56, and to save images on external devices, see page 62.
- The type of discs or media on which the images can be saved depend on the [☐ REC Mode] selected when the images were recorded.

  Movies recorded with [60p Quality FS] can be saved using external media (p. 64). Movies recorded with [Highest Quality FX] can be saved on external media or on Blu-ray discs (p. 61, 64).

#### Notes on battery pack/AC Adaptor

- Be sure to remove the battery pack or the AC Adaptor after turning off the camcorder.
- Disconnect the AC Adaptor from the camcorder, holding both the camcorder and the DC plug.

# Note on the camcorder/battery pack temperature

 When the temperature of the camcorder or battery pack becomes extremely high or extremely low, you may not be able to record or play back on the camcorder, due to the protection features of the camcorder being activated in such situations. In this case, an indicator appears on the LCD screen (p. 106).

# When the camcoder is connected to a computer or accessories

- Do not try to format the recording media of the camcorder using a computer. If you do so, your camcorder may not operate correctly.
- When connecting the camcorder to another device with communication cables, be sure to insert the connector plug in the correct way.
   Pushing the plug forcibly into the terminal will damage the terminal and may result in a malfunction of the camcorder.
- When the camcorder is connected to other devices through a USB connection and the power of the camcorder is turned on, do not close the LCD panel. The image data that has been recorded may be lost.

## If you cannot record/play back images, perform [Format]

• If you repeat recording/deleting images for a long time, fragmentation of data occurs on the recording media. Images cannot be saved or recorded. In such a case, save your images on some type of external media first, and then perform [Format] by touching MENU

(MENU) → [Setup] → [ (Media Settings)] → [Format] → the desired medium → OK

#### Notes on optional accessories

- · We recommend using genuine Sony accessories.
- Genuine Sony accessories may not be available in some countries/regions.

# About this manual, illustrations and on-screen displays

 The example images used in this manual for illustration purposes are captured using a digital still camera, and therefore may appear different from images and screen indicators that actually appear on your camcorder. And, the illustrations of your camcorder and its screen indication are exaggerated or simplified for understandability.

- In this manual, the internal memory (HDR-CX360/CX360V/PJ10/PJ30/PJ30V) and the hard disk (HDR-PJ50/PJ50V/XR160) of the camcorder and the memory card are called "recording media."
- In this manual, the DVD disc recorded with high definition image quality (HD) is called AVCHD recording disc.
- Design and specifications of your camcorder and accessories are subject to change without notice.
- The HDR-PJ30V is used for illustrations in this book, except where model-specific descriptions are provided.

## Confirm the model name of your camcorder

- The model name is shown in this manual when there is a difference in specification between models. Confirm the model name on the bottom of your camcorder.
- The main differences in specification of this series are as follows.

| series are as rono vo.        |                                           |                                               |           |  |
|-------------------------------|-------------------------------------------|-----------------------------------------------|-----------|--|
|                               | Recording<br>media                        | Capacity<br>of internal<br>recording<br>media | Projector |  |
| HDR-CX360/<br>HDR-<br>CX360V* | Internal<br>memory +<br>memory<br>card    | 32 GB                                         | -         |  |
| HDR-PJ10                      |                                           | 16 GB                                         |           |  |
| HDR-PJ30/<br>HDR-PJ30V*       |                                           | 32 GB                                         | <b>,</b>  |  |
| HDR-PJ50/<br>HDR-PJ50V*       | Internal<br>hard disk<br>+ memory<br>card | 220 GB                                        |           |  |
| HDR-XR160                     |                                           | 160 GB                                        | _         |  |

The model with \* is equipped with GPS.

#### Notes on use

- Do not do any of the following. Otherwise, the recording media may be damaged, recorded images may be impossible to play back or may be lost, or other malfunctions could occur.
  - ejecting the memory card when the access lamp (p. 23) is lit or flashing
- When using a shoulder belt (sold separately), do not crash the camcorder against an object.
- Do not use your camcorder in very loud areas (HDR-PJ50/PJ50V/XR160).

#### On the drop sensor (HDR-PJ50/PJ50V/ XR160)

 To protect the internal hard disk from shock by dropping, the camcorder has a drop sensor function (p. 96). When a drop occurs, or under a non-gravity condition, the block noise made when this function is activated by the camcorder may also be recorded. If the drop sensor catches a drop repeatedly, recording/ playback may be stopped.

# Note on using the camcorder at high altitudes (HDR-PJ50/PJ50V/XR160)

 Do not turn on the camcorder in a lowpressure area, where the altitude is more than 5,000 meters (16,000 feet). Doing so may damage the internal hard disk drive of your camcorder.

# Beautiful & easy anywhere & anytime

Recording

• Checking your golf swing Golf Shot (77) Smth Slw REC (76)

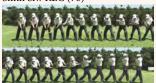

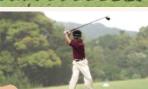

 Capturing images beautifully without cumbersome setting Intelligent Auto (36)

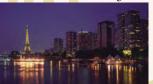

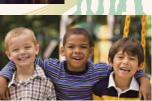

• Focus on the child on the left side of the screen

Tracking the subject (38)
Spot Focus (79)

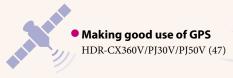

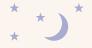

Recording in a dimly-lit room

Low Lux (80)

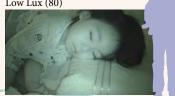

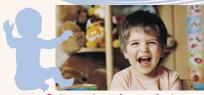

Capturing photos during movie recording

Dual Rec (40) Smile Shutter (39)

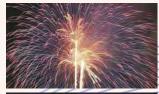

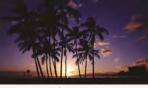

Capturing fireworks, or a sunset in all its splendor

Fireworks (80) Sunrise&Sunset (80)

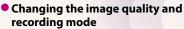

HD: / STD: Setting (37) Recording mode (37)

Changing the recording media

Media setting (21)

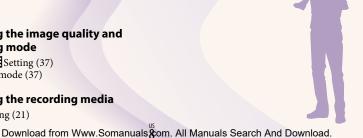

# Fun & simple playback & edit

**Using** 

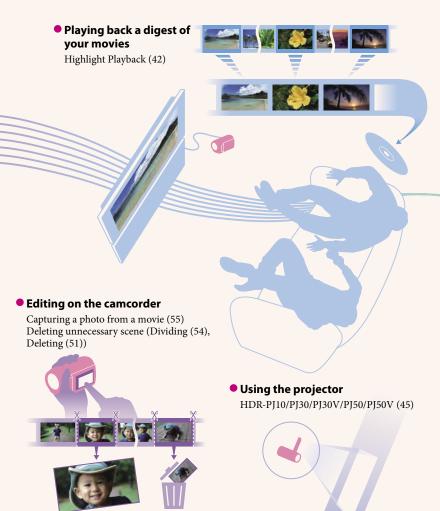

Download from Www.Somanuals om. All Manuals Search And Download.

# Easy ways to store good memories

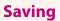

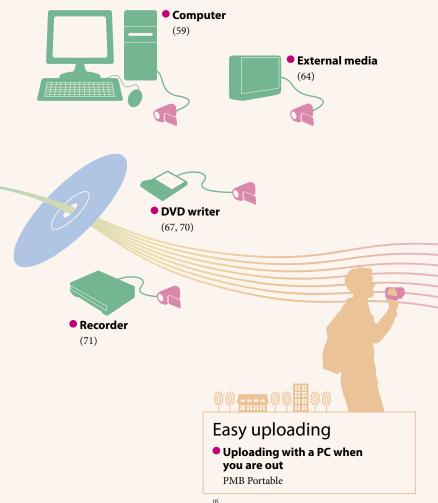

Download from Www.Somanuals 60m. All Manuals Search And Download.

### Table of contents

| Using the "Handycam" Handbook                                   |    |
|-----------------------------------------------------------------|----|
| Searching for information quickly                               |    |
| Read this first                                                 |    |
| Notes on use                                                    |    |
| Enjoy useful functions                                          | /  |
| Getting started                                                 |    |
| Step 1: Charging the battery pack                               | 14 |
| Step 2: Turning the power on, and setting the date and time     |    |
| Changing the language setting.                                  |    |
| Step 3: Preparing the recording media                           |    |
| Selecting recording media                                       |    |
| Inserting a memory card                                         |    |
| ,,                                                              |    |
| Recording/Playback                                              |    |
| Recording                                                       | 24 |
| 3                                                               |    |
| Recording movies                                                |    |
| Playback on the camcorder                                       |    |
| Operating the camcorder while playing a movie                   |    |
| . 3                                                             |    |
| Viewing photos                                                  |    |
| List of connection.                                             |    |
| Using "BRAVIA" Sync                                             |    |
| Using BRAVIA Syric                                              | 33 |
| Advanced operations                                             |    |
| Useful functions for recording movies and photos                | 36 |
| Zooming                                                         | 36 |
| Recording better images automatically (Intelligent Auto)        | 36 |
| Selecting high definition image quality (HD)                    |    |
| or standard image quality (STD)                                 | 37 |
| Selecting the recording mode                                    |    |
| Using the Tracking focus function                               |    |
| Capturing smiles automatically (Smile Shutter)                  |    |
| Recording sound with more presence (5.1ch surround recording)   |    |
| Recording high quality photos during movie recording (Dual Rec) |    |
| Hair at the Mide at Light (HDD, CV2CO/CV2COM/DI2O/DI2OM)        | 41 |

|      | Recording in mirror mode                                                                                                    | 41                                                                   |
|------|----------------------------------------------------------------------------------------------------|----------------------------------------------------------------------|
|      | Enjoying a digest of your movies (Highlight Playback)                                                                                                    | 42                                                                   |
|      | Changing the settings for Highlight Playback                                                                                                    |                                                                      |
|      | Saving Highlight Playback (喟 Scenario Save)                                                                                                    | 44                                                                   |
|      | Converting and sharing Highlight Playback scenes or Highlight scenarios                                                                                                    | 44                                                                   |
|      | Using the built-in projector (HDR-PJ10/PJ30/PJ30V/PJ50/PJ50V)                                                                                                    |                                                                      |
|      | Using the GPS function (HDR-CX360V/PJ30V/PJ50V)                                                                                                    |                                                                      |
|      | Recording information on your location                                                                                                    |                                                                      |
|      | Hints for better reception                                                                                                    |                                                                      |
|      | Searching for a desired scene by recording location (Map View)                                                                                                    |                                                                      |
|      | Obtaining a map of the current location                                                                                                    |                                                                      |
|      | Establishing priorities for location information (triangulating priority mode).                                                                                                    |                                                                      |
|      | Making good use of your camcorder                                                                                                    |                                                                      |
|      | Deleting movies and photos                                                                                                    |                                                                      |
|      | Protecting recorded movies and photos (Protect)                                                                                                    |                                                                      |
|      | Copying images                                                                                                    |                                                                      |
|      | Dividing a movie                                                                                                    |                                                                      |
|      | Capturing a photo from a movie                                                                                                    |                                                                      |
|      |                                                                                                    |                                                                      |
|      |                                                                                                    |                                                                      |
| Savi | ng movies and photos with a computer                                                                                                    |                                                                      |
| Savi | ng movies and photos with a computer Selecting the method for creating a disc (computer)                                                                                                    | 56                                                                   |
| Savi |                                                                                                    |                                                                      |
| Savi | Selecting the method for creating a disc (computer).                                                                                                    | 58                                                                   |
| Savi | Selecting the method for creating a disc (computer).  Creating a disc with one touch (Disc Burn)                                                                                                    | 58<br>59                                                             |
| Savi | Selecting the method for creating a disc (computer).  Creating a disc with one touch (Disc Burn).  Importing movies and photos to a computer.                                                                                                    | 58<br>59                                                             |
|      | Selecting the method for creating a disc (computer).  Creating a disc with one touch (Disc Burn).  Importing movies and photos to a computer.                                                                                                    | 58<br>59                                                             |
|      | Selecting the method for creating a disc (computer).  Creating a disc with one touch (Disc Burn)  Importing movies and photos to a computer.  Saving images on a disc                                                                                                    | 58<br>59<br>60                                                       |
|      | Selecting the method for creating a disc (computer).  Creating a disc with one touch (Disc Burn)  Importing movies and photos to a computer.  Saving images on a disc  ng images with an external device                                                                                                    | 58<br>59<br>60                                                       |
|      | Selecting the method for creating a disc (computer).  Creating a disc with one touch (Disc Burn) Importing movies and photos to a computer.  Saving images on a disc.  ng images with an external device  Selecting a method for saving images with an external device  The devices on which the created disc can be played back.  Saving images on an external media device                                                                                                    | 58<br>59<br>60<br>62<br>63<br>64                                     |
|      | Selecting the method for creating a disc (computer).  Creating a disc with one touch (Disc Burn) Importing movies and photos to a computer.  Saving images on a disc.  ng images with an external device  Selecting a method for saving images with an external device  The devices on which the created disc can be played back.  Saving images on an external media device  Saving desired movies and photos                                                                                                    | 58<br>59<br>60<br>62<br>63<br>64<br>66                               |
|      | Selecting the method for creating a disc (computer).  Creating a disc with one touch (Disc Burn) Importing movies and photos to a computer.  Saving images on a disc  ng images with an external device  Selecting a method for saving images with an external device  The devices on which the created disc can be played back.  Saving images on an external media device  Saving desired movies and photos  Playing back images in the external media device on the camcorder.                                                                                                    | 58<br>59<br>60<br>62<br>63<br>64<br>66<br>66                         |
|      | Selecting the method for creating a disc (computer).  Creating a disc with one touch (Disc Burn) Importing movies and photos to a computer.  Saving images on a disc.  ng images with an external device  Selecting a method for saving images with an external device.  The devices on which the created disc can be played back.  Saving images on an external media device.  Saving desired movies and photos  Playing back images in the external media device on the camcorder.  Creating a disc with the DVD writer, DVDirect Express.                                                                                                    | 58<br>59<br>60<br>62<br>63<br>64<br>66<br>66<br>67                   |
|      | Selecting the method for creating a disc (computer).  Creating a disc with one touch (Disc Burn) Importing movies and photos to a computer.  Saving images on a disc.  ng images with an external device  Selecting a method for saving images with an external device.  The devices on which the created disc can be played back.  Saving images on an external media device.  Saving desired movies and photos.  Playing back images in the external media device on the camcorder.  Creating a disc with the DVD writer, DVDirect Express.  Performing [DISC BURN OPTION].                                                                                                    | 58<br>59<br>60<br>62<br>63<br>64<br>66<br>66<br>67<br>68             |
|      | Selecting the method for creating a disc (computer).  Creating a disc with one touch (Disc Burn) Importing movies and photos to a computer.  Saving images on a disc.  ng images with an external device  Selecting a method for saving images with an external device.  The devices on which the created disc can be played back.  Saving images on an external media device.  Saving desired movies and photos.  Playing back images in the external media device on the camcorder.  Creating a disc with the DVD writer, DVDirect Express.  Performing [DISC BURN OPTION].  Playing back a disc on the DVD writer.                                                                          | 58<br>59<br>60<br>62<br>63<br>64<br>66<br>66<br>67<br>68             |
|      | Selecting the method for creating a disc (computer).  Creating a disc with one touch (Disc Burn) Importing movies and photos to a computer.  Saving images on a disc.  ng images with an external device  Selecting a method for saving images with an external device  The devices on which the created disc can be played back.  Saving images on an external media device  Saving desired movies and photos  Playing back images in the external media device on the camcorder.  Creating a disc with the DVD writer, DVDirect Express  Performing [DISC BURN OPTION].  Playing back a disc on the DVD writer.  Creating a high definition image quality (HD) disc with a DVD writer, etc., | 58<br>59<br>60<br>62<br>63<br>64<br>66<br>67<br>68<br>69             |
|      | Selecting the method for creating a disc (computer).  Creating a disc with one touch (Disc Burn) Importing movies and photos to a computer.  Saving images on a disc.  ng images with an external device  Selecting a method for saving images with an external device.  The devices on which the created disc can be played back.  Saving images on an external media device.  Saving desired movies and photos.  Playing back images in the external media device on the camcorder.  Creating a disc with the DVD writer, DVDirect Express.  Performing [DISC BURN OPTION].  Playing back a disc on the DVD writer.                                                                          | 58<br>59<br>60<br>62<br>63<br>64<br>66<br>66<br>67<br>68<br>69<br>70 |

| ustomizing your camcorder                                       |     |
|-----------------------------------------------------------------|-----|
| Using menus                                                     | 74  |
| Operating menus                                                 | 74  |
| Menu lists                                                      |     |
| Shooting Mode (Items for selecting a shooting mode)             | 76  |
| Camera/Mic (Items for customized shooting)                      | 78  |
| Image Quality/Size (Items for setting up image quality or size) | 87  |
| Playback Function (Items for playback)                          |     |
| Edit/Copy (Items for editing)                                   | 89  |
| Setup (Other setup items)                                       |     |
| additional information                                          |     |
| ? Troubleshooting                                               | 99  |
| Self-diagnosis display/Warning indicators                       |     |
| Using your camcorder abroad                                     | 110 |
| Maintenance and precautions                                     | 112 |
| About the AVCHD format                                          | 112 |
| About GPS (HDR-CX360V/PJ30V/PJ50V)                              | 112 |
| About the memory card                                           | 114 |
| About the "InfoLITHIUM" battery pack                            | 115 |
| About x.v.Color                                                 | 116 |
| About handling of your camcorder                                | 116 |
| Quick reference                                                 |     |
| Screen indicators                                               | 121 |
| Parts and controls.                                             |     |
| i ur d'urid controls                                            |     |

# Getting started Step 1: Charging the battery pack

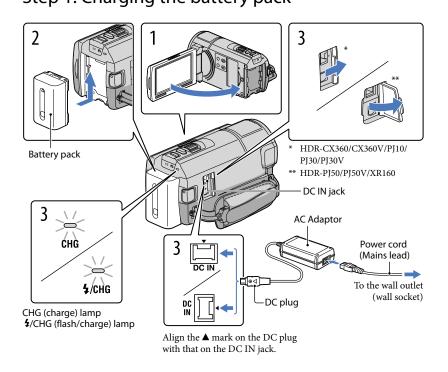

You can charge the "InfoLITHIUM" battery pack (V series) after attaching it to your camcorder.

#### Notes

 $\bullet\,$  You cannot attach any "InfoLITHIUM" battery pack other than the V series to your camcorder.

Turn off your camcorder by closing the LCD screen.

Attach the battery pack by sliding it in the direction of the arrow until it clicks.

Connect the AC Adaptor and the power cord (mains lead) to your camcorder and the wall outlet (wall socket).

The CHG (charge) lamp or the **\$**/CHG (flash/charge) lamp lights up and charging starts. The CHG (charge) lamp or the **\$**/CHG (flash/charge) lamp turns off when the battery pack is fully charged.

When the battery is charged, disconnect the AC Adaptor from the DC IN jack of your camcorder.

#### To charge the battery using your computer

This method is useful when the AC Adaptor is not available.

- 1) Turn off the camcorder and attach the battery pack to the camcorder.
- (2) Connect the camcorder to a running computer using the Built-in USB Cable.

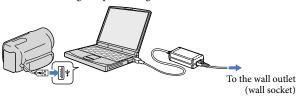

③ When the battery is fully charged, disconnect the camcorder from the computer.

#### Notes

- · Operation with all computers is not assured.
- If you connect the camcorder to a laptop computer that is not connected to a power source, the battery
  of the laptop computer will continue to use up its charge. Do not leave the camcorder connected to a
  computer in this manner.
- Charging with a personally assembled computer, with a converted computer, or through a USB hub are
  not guaranteed. The camcorder may not function correctly depending on the USB device which is used
  with the computer.

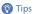

- You can charge the battery by connecting the Built-in USB Cable to a wall outlet (wall socket) using an AC-U501AD/AC-U50AG USB charger/AC Adaptor (sold separately). You cannot use a Sony CP-AH2R or CP-AL portable power supply device (sold separately) to charge the camcorder.
- The USB charger/AC Adaptor may not be available in some countries/regions.
- The CHG (charge) lamp or the 4/CHG (flash/charge) lamp may not light up when the remaining battery power is too low. In such a case, charge the battery using the supplied AC adaptor.

#### Charging time

Approximate time (min.) required when you fully charge a fully discharged battery pack.

| Dattaur ma als     | Charging time |                     |  |
|--------------------|---------------|---------------------|--|
| Battery pack       | AC Adaptor    | Built-in USB Cable* |  |
| NP-FV50 (supplied) | 155           | 315                 |  |
| NP-FV70            | 195           | 600                 |  |
| NP-FV100           | 390           | 1050                |  |

- The charging times shown in the table above are measured when charging the camcorder at a temperature of 25  $^{\circ}$ C (77  $^{\circ}$ F). It is recommended that you charge the battery in a temperature range of 10  $^{\circ}$ C to 30  $^{\circ}$ C (50  $^{\circ}$ F to 86  $^{\circ}$ F).
- $^{\ast}\,$  The charging times are measured without using the USB Connection support cable.

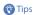

 When your camcorder is on, you can check the approximate amount of remaining battery power with the remaining battery indicator at the upper right on the LCD screen.

#### To remove the battery pack

Close the LCD screen. Slide the BATT (battery) release lever (1) and remove the battery pack (2).

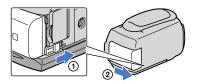

#### To use a wall outlet (wall socket) as a power source

Make the same connections as "Step 1: Charging the battery pack" (p. 14). Even if the battery pack is attached, the battery pack is not discharged.

#### Charging the battery pack abroad

You can charge the battery pack in any countries/regions using the AC Adaptor supplied with your camcorder within the AC 100 V - 240 V, 50 Hz/60 Hz range.

#### Notes

• Do not use an electronic voltage transformer.

#### Notes on the battery pack

- When you remove the battery pack or disconnect the AC Adaptor, turn the camcorder off and make sure that the ♣ (Movie) ♠ (Photo) lamps (p. 25), the access lamp (p. 23) are turned off.
- The CHG (charge) lamp or the 4/CHG (flash/charge) lamp flashes during charging under the following conditions:
  - The battery pack is not attached correctly.
  - The battery pack is damaged.
  - The temperature of the battery pack is low.
    - Remove the battery pack from your camcorder and put it in a warm place.
  - The temperature of the battery pack is high.
  - Remove the battery pack from your camcorder and put it in a cool place.
- We do not recommend using an NP-FV30, which only allows short recording and playback times, with your camcorder.
- In the default setting, the power turns off automatically if you leave your camcorder without any
  operation for about 5 minutes, to save battery power ([A. Shut Off], p. 95).

#### Notes on the AC Adaptor

- Use the nearby wall outlet (wall socket) when using the AC Adaptor. Disconnect the AC Adaptor from the wall outlet (wall socket) immediately if any malfunction occurs while using your camcorder.
- Do not use the AC Adaptor placed in a narrow space, such as between a wall and furniture.
- Do not short-circuit the DC plug of the AC Adaptor or battery terminal with any metallic objects. This may cause a malfunction.

# Step 2: Turning the power on, and setting the date and time

#### Open the LCD screen of your camcorder.

Your camcorder is turned on and the lens cover is opened.

• To turn on your camcorder when the LCD screen is open, press POWER.

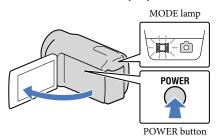

Select the desired language, then touch [Next].

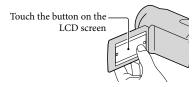

Select the desired geographical area with , then touch [Next].

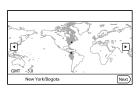

• To set the date and time again, touch MENU (MENU) → [Setup] → [② (Clock Settings)] → [Date & Time Setting] → [Date & Time]. When an item is not on the screen, touch until the item appears.

## Set [Daylight Savings] or [Summer Time], then touch [Next].

• If you set [Daylight Savings] or [Summer Time] to [On], the clock advances 1 hour.

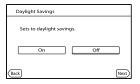

Select the date format, then touch [Next].

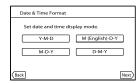

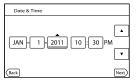

The clock starts.

#### Notes

- The date and time does not appear during recording, but they are automatically recorded on the recording media, and can be displayed during playback. To display the date and time, touch MENU (MENU) → [Setup] → [♠ (Playback Settings)] → [Data Code] → [Date/Time] → ○K.
- You can turn off the operation beeps by touching MENU (MENU) → [Setup] → [ General Settings)]
   → [Beep] → [Off] → OK
- If the button you touch does not react correctly, calibrate the touch panel (p. 118).
- Once the clock is set, the clock time is automatically adjusted with [Auto Clock ADJ] (p. 97) and [Auto Area ADJ] (p. 98) set to [On]. The clock may not be adjusted to the correct time automatically, depending on the country/region selected for your camcorder. In this case, set [Auto Clock ADJ] and [Auto Area ADJ] to [Off] (HDR-CX360V/PJ30V/PJ50V).

#### To turn off the power

Close the LCD screen.

The 🎞 (Movie) lamp flashes for a few seconds and the camcorder is turned off.

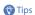

- You can turn off the camcorder also by pressing POWER.
- When [Power On By LCD] (p. 95) is set to [Off], turn off your camcorder by pressing POWER.

#### Changing the language setting

You can change the on-screen displays to show messages in a specified language.

Touch MENU → [Setup] → [ (General Settings)] → [Language Setting] → a desired language → □ × → □ × □.

## Step 3: Preparing the recording media

The recording media that can be used differs depending on your camcorder. The following icons are displayed on the screen of your camcorder.

HDR-CX360/CX360V/PJ10/
PJ30/PJ30V

Internal memory

Memory card

HDR-PJ50/PJ50V/XR160

Internal hard disk

Memory card

#### Selecting recording media

- 1 Touch MENU (MENU) → [Setup] → [ (Media Settings)] → [Media Select].

  The [Media Select] screen appears.
- 2 Touch the desired recording medium, then touch ○K → OK.

  Both movies and photos are recorded on the selected medium.

#### To check the recording media settings

In either movie recording mode or photo recording mode, the media icon of the selected recording media is displayed at the top right corner of the screen.

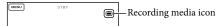

• The icon displayed may vary depending on your model.

<sup>\*</sup> In the default setting, both movies and photos are recorded on this recording media. You can perform recording, playback and editing operations on the selected medium.

#### Inserting a memory card

#### Notes

• Set the recording medium to [Memory Card] to record movies and/or photos on a memory card.

#### Types of memory card you can use with your camcorder

|                                         |        | SD Speed Class    | Described in this manual        |
|-----------------------------------------|--------|-------------------|---------------------------------|
| "Memory Stick PRO<br>Duo" media (Mark2) | SONY 👚 | _                 | "Memory Stick PRO<br>Duo" media |
| "Memory Stick PRO-<br>HG Duo" media     |        |                   |                                 |
| SD memory card                          | SONY   |                   |                                 |
| SDHC memory card                        | SONY   | Class 4 or faster | SD card                         |
| SDXC memory card                        |        | Chase I of faster | ob cara                         |

- Operation with all memory cards is not assured.
- "Memory Stick PRO Duo" media, half the size of "Memory Stick", or standard size SD cards can be used for this camcorder.
- Do not attach a label or the like on memory card or memory card adaptor. Doing so may cause a
  malfunction.
- "Memory Stick PRO Duo" media of up to 32 GB and SD cards of up to 64 GB have been verified to operate with your camcorder.

#### Notes

- · A MultiMediaCard cannot be used with this camcorder.
- Movies recorded on SDXC memory cards cannot be imported to or played back on computers or AV
  devices not supporting the exFAT\* file system by connecting the camcorder to these devices with the
  USB cable. Confirm in advance that the connecting equipment is supporting the exFAT system. If you
  connect an equipment not supporting the exFAT system and the format screen appears, do not perform
  the format. All the data recorded will be lost.
  - \* The exFAT is a file system that is used for SDXC memory cards.

- Open the cover, and insert the memory card with the notched edge in the direction as illustrated until it clicks.
  - · Close the cover after inserting the memory card.

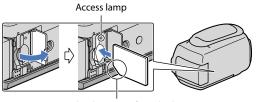

Note the direction of notched corner.

The [Preparing image database file. Please wait.] screen appears if you insert a new memory card. Wait until the screen disappears.

2 Close the cover.

#### Notes

- If [Failed to create a new Image Database File. It may be possible that there is not enough free space.] is displayed, format the memory card (p. 90).
- Confirm the direction of the memory card. If you forcibly insert the memory card in the wrong direction, the memory card, memory card slot, or image data may be damaged.
- Do not open the cover during recording.
- When inserting or ejecting the memory card, be careful so that the memory card does not pop out and drop.

#### To eject the memory card

Open the cover and lightly push the memory card in once.

#### Recording/Playback

# Recording

In the default setting, movies and photos are recorded on the following media. Movies are recorded with high definition image quality (HD).

HDR-CX360/CX360V/PJ10/PJ30/PJ30V: Internal memory

HDR-PJ50/PJ50V/XR160: Internal hard disk

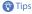

• To change the recording media, see page 21.

Fasten the grip belt.

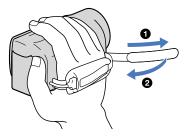

Open the LCD screen of your camcorder.

Your camcorder is turned on and the lens cover is opened.

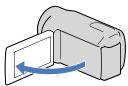

#### Recording movies

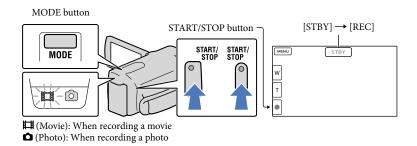

- 1 Press MODE to turn on the 🖽 (Movie) lamp.
- 2 Press START/STOP to start recording.

To stop recording, press START/STOP again.

#### To display items on the LCD screen again

Touch anywhere on the screen except the buttons on the LCD screen so that you can use items. You can change the settings using the [Display Setting] menu (p. 86).

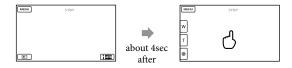

#### To capture smiles

In the default setting, a photo is automatically recorded when the camcorder detects the smile of a person during movie recording (Smile Shutter, p. 84). When the camcorder detects faces during movie recording, image quality is automatically adjusted ([Face Detection], p. 83).

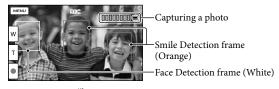

#### Notes

- If you close the LCD screen while recording movies, the camcorder stops recording.
- The maximum continuous recordable time of movies is about 13 hours.
- When a movie file exceeds 2 GB, the next movie file is created automatically.
- It will take several seconds until you can start recording after you turn on the camcorder. You cannot
  operate your camcorder during this time.
- The following states will be indicated if data is still being written onto the recording media after recording
  has finished. During this time, do not apply shock or vibration to the camcorder, or remove the battery or
  AC Adaptor.
  - Access lamp (p. 23) is lit or flashing
  - The media icon in the upper right of the LCD screen is flashing

#### Tips

- You can record photos during movie recording by pressing PHOTO fully (Dual Rec, p. 40).
- [ SteadyShot] is set to [Active] in the default setting.
- You can specify the priority face by touching it (p. 38).
- You can capture photos from recorded movies (p. 55).
- You can check the recordable time, estimated remaining capacity, etc., by touching MENU → [Setup] → [\$\times\$ (Media Settings)] → [Media Info].
- The LCD screen of your camcorder can display recording images across the entire screen (full pixel display). However, this may cause slight trimming of the top, bottom, right and left edges of images when played back on a TV which is not compatible with full pixel display. In this case, set [Guide Frame] to [On] (p. 86), and record images using the outer frame displayed on the screen as a guide.
- To adjust the angle of the LCD panel, first open the LCD panel 90 degrees to the camcorder (①), and then adjust the angle (②).

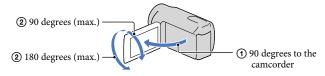

#### Data code during recording

The recording date, time and condition , and coordinates (HDR-CX360V/PJ30V/PJ50V) are recorded automatically on the recording media. They are not displayed during recording. However, you can check them as [Data Code] during playback. To display them, touch  $(\text{MENU}) \rightarrow [\text{Setup}] \rightarrow [\textbf{Playback Settings})] \rightarrow [\text{Data Code}] \rightarrow \text{a desired setting} \rightarrow \textbf{K}$ 

#### Shooting photos

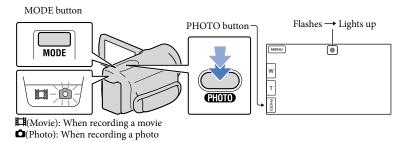

When IIIIIIII disappears, the photo is recorded.

1 Press MODE to turn on the 🗅 (Photo) lamp.

The LCD screen display switches for photo recording mode, and the screen aspect ratio becomes 4:3.

- 2 Press PHOTO lightly to adjust the focus, then press it fully.
- Tips
- To change the image size, touch MENU (MENU) → [Image Quality/Size] → [ Image Size] → a desired setting → OK.
- You cannot record photos while  ${f C}$  is displayed.
- Your camcorder flashes automatically when there is insufficient ambient light. The flash does not work in the movie recording mode. You can change how your camcorder flashes by MENU (MENU) → [Camera/Mic] → [\$\frac{1}{2}\$\$ (Flash)] → [Flash] → a desired setting → OK (HDR-CX360/CX360V/PJ30/PJ30V/PJ50/PJ50V).

If you record photos using flash with a conversion lens (sold separately), the shadow may be reflected (HDR-CX360/CX360V/PJ30V/PJ30V/PJ50V).

If white circular spots appear on photos (HDR-CX360/CX360V/PJ30/PJ30V/PJ50/PJ50V)

This is caused by particles (dust, pollen, etc.) floating close to the lens. When they are accentuated by the camcorder's flash, they appear as white circular spots.

To reduce the white circular spots, light the room and shoot the subject without a flash.

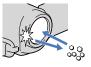

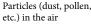

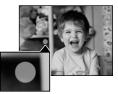

# Playback on the camcorder

You can enjoy the playback of images with powerful sound through the stereo speakers built into the camcorder.

In the default setting, movies and photos that are recorded on the following internal recording media are played.

HDR-CX360/CX360V/PJ10/PJ30/PJ30V: Internal memory

HDR-PJ50/PJ50V/XR160: Internal hard disk

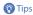

- To change the recording media, see page 21.
- The camcorder displays recorded images as an event automatically, based on the date and time. It can also display recorded images on the basis of location information (HDR-CX360V/PJ30V/PJ50V).
  - Open the LCD screen of your camcorder.

Your camcorder is turned on and the lens cover is opened.

Press (View Images).

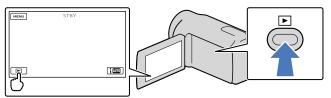

The Event View screen appears after some seconds.

Touch ✓/ ➤ to select the desired event (B).

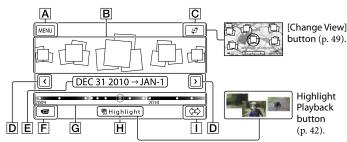

- A To the MENU screen
- **B** Events
- Change View button (HDR-CX360V/PJ30V/PJ50V)

- D 
  : To the previous/next event
- **E** Event name
- F Change to the movie/photo recording mode
- G Time-line bar
- Highlight Playback button\*
- Thange Event Scale button
- \* Appears only when the image quality is set to [HD HD Quality].

The Event Index screen appears when you touch the event that is displayed on the center.

- You can also choose an event by touching ◆ on the time-line bar.
- Touch ⟨□⟩ (Change Event Scale) on the bottom right of the screen so that you can change the time
  range of the time-line bar from one and a half years to three months, which changes the number of
  the events that can be displayed on the time-line bar.

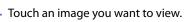

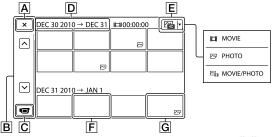

Touch [ to select the image type to be displayed in the index from [ MOVIE] (movies only), [ PHOTO] (photos only), or [ MOVIE/PHOTO] (movies and photos mixed).

- A To go back to the Event View screen
- B Displays the previous/next page (Touching and holding the button scrolls the index screen.)
- Change to the movie/photo recording mode
- D Event title
- E Switch Image Type button
- F Movie
- **G** Photo
- I▶I appears with the movie or photo that was most recently played or recorded. If you touch the
  movie or photo with I▶I, you can continue playback from the previous time.

#### Operating the camcorder while playing a movie

You can use the functions shown in the figure below while the camcorder is playing a movie. The figure below will be displayed when you select [ AOVIE/PHOTO] (the default setting) or [ MOVIE] by touching the Switch Image Type button on the Event Index screen

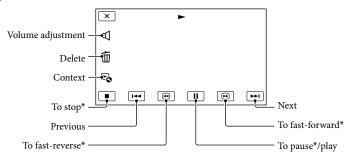

\* These buttons can be used only when the camcorder is playing a movie.

#### Notes

• You may not be able to play back the images with other devices than camcorder.

#### Tips

- Touching the 🕒 button on the playback screen displays functions you can currently use, and allows you to use those functions easily.
- When playback from the selected image reaches the last image, the screen returns to the INDEX screen.
- Touch during pause to play back movies slowly.
- As you repeat touching during playback, movies are played as fast as about 5 times → about 10 times → about 30 times → about 60 times.
- The recording date, time, and shooting conditions, and coordinates (HDR-CX360V/PJ30V/PJ50V) are recorded automatically during recording. This information is not displayed during recording, but you can display it during playback by touching MENU (MENU) → [Setup] → [▶ (Playback Settings)] → [Data Code] → a desired setting → ○K → ▼ ...
- In the default setting, a protected demonstration movie is pre-recorded.

#### To adjust the sound volume of movies

#### Viewing photos

You can use the functions shown in the figure below while you are viewing photos. The figure below will be displayed when you select [ PHOTO] by touching the Switch Image Type button on the Event Index screen.

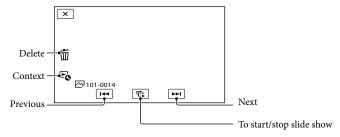

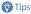

To repeat Slideshow, touch → [Slideshow Set].

### Playing images on a TV

Connection methods and the image quality (high definition (HD) or standard definition (STD)) viewed on the TV screen differ depending on what type of TV is connected, and the connectors used.

# Output connectors on the camcorder HDMI OUT jack

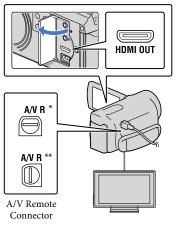

- \* HDR-CX360/CX360V/PJ10/PJ30/PJ30V
- \*\* HDR-PJ50/PJ50V/XR160

# Switch the input on the TV to the connected jack.

- · Refer to the instruction manuals of the TV.
- Connect the camcorder to a TV.
  - Use the supplied AC Adaptor as the power source (p. 16).
- Play a movie or a photo on the camcorder (p. 29).

#### List of connection

#### Connecting to a high definition TV

When the recording quality is high definition image quality (HD), the movies are played back in high definition image quality (HD). When the recoding quality is standard image quality (STD), the movies are played back in standard definition image quality (STD).

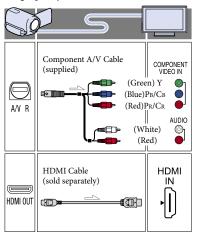

# Connecting to a non-high-definition 16:9 (wide) or 4:3 TV

When movies are recorded with high definition image quality (HD), they are played back in standard definition image quality (STD). When movies are recoded with standard image quality (STD), they are played back in standard definition image quality (STD).

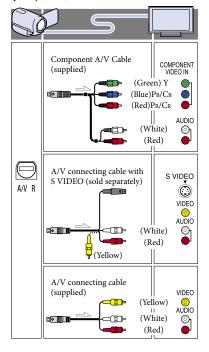

## When you connect with component A/V cable

- If you connect only component video plugs, audio signals are not output. Connect the white and red plugs to output audio signals.
- Select the [Component] setting for the component input jack you are using. Touch

  MENU (MENU) → [Setup] →

  [♣ (Connection)] → [Component] →

  a desired setting → to make the setting.

#### When you connect with HDMI cable

- Use an HDMI cable with the HDMI logo.
- Use an HDMI mini connector on one end (for the camcorder), and a plug suitable for connecting your TV on the other end.
- Copyright-protected images are not output from the HDMI OUT jack of your camcorder.
- Some TVs may not function correctly (e.g., no sound or image) with this connection.
- Do not connect the camcorder HDMI OUT jack to an external device HDMI OUT jack, as malfunction may result.
- When the connected device is compatible with 5.1ch surround sound, high definition image quality (HD) movies are output in 5.1ch surround sound automatically. Standard definition image quality (STD) movies are converted to 2ch sound.

# To set the aspect ratio according to the connected TV (16:9/4:3)

• Set [TV Type] to [16:9] or [4:3] according to your TV (p. 92).

# When you connect with A/V connecting cable with S-Video

- When the S VIDEO plug (S VIDEO channel) is connected, audio signals are not output. To output audio signals, connect the white and red plugs to the audio input jack of your TV.
- This connection produces higher resolution images compared with the A/V connecting cable.

# When your TV is monaural (When your TV has only one audio input jack)

 Connect the yellow plug of the A/V connecting cable to the video input jack and connect the white (left channel) or red (right channel) plug to the audio input jack of your TV or VCR.

#### When connecting to your TV via a VCR

 Connect your camcorder to the LINE IN input on the VCR using the A/V connecting cable. Set the input selector on the VCR to LINE (VIDEO 1, VIDEO 2, etc.).

#### Notes

- When you play back standard definition image quality (STD) movies on a 4:3 TV that is not compatible with the 16:9 signal, record movies with 4:3 aspect ratio. Touch MENU (MENU) → [Image Quality/Size] → [□ Wide Mode] → [4:3] → OK (p. 87).
- When the A/V connecting cable is used to output movies, movies are output with standard definition image quality (STD).

#### Tips

- If you connect your camcorder to the TV using more than one type of cable to output images, the order of priority of the TV input jacks is as follows:
  - $HDMI \rightarrow component \rightarrow S VIDEO \rightarrow video$
- HDMI (High Definition Multimedia Interface) is an interface to send both video/audio signals. The HDMI OUT jack outputs high quality images and digital audio.

#### Using "BRAVIA" Sync

You can operate your camcorder with the remote commander of your TV by connecting your camcorder to a "BRAVIA" Sync compatible TV launched in 2008 or later with the HDMI cable

You can operate the menu of your camcorder by pressing the SYNC MENU button of the remote commander of your TV. You can display the camcorder screens such as Event View, play selected movies or display selected photos by pressing up/down/left/right/enter buttons of the remote commander of your TV.

#### Notes

- There may be some operations you cannot do with the remote commander.
- To set your camcorder, touch MENU (MENU)

  → [Setup] → [₹(Connection)] → [CTRL

  FOR HDMI] → [On] (the default setting) →

  OK → × → ×
- Also set your TV accordingly. Refer to the instruction manual of the TV for details.
- The operation of "BRAVIA" Sync differs according to each model of BRAVIA. Refer to the instruction manual of your TV for details.

#### Tips Tips

• If you turn off the TV, your camcorder is turned off simultaneously.

#### Advanced operations

# Useful functions for recording movies and photos

#### Zoomino

You can magnify images with the power zoom lever. Magnifications available are as follows. You can magnify images also with the  $\boxed{M}/\boxed{2}$  on the LCD screen.

- For the HDR-PJ10/XR160: Up to 42 times the original size
- For the HDR-CX360/CX360V/PJ30/ PJ30V/PJ50/PJ50V: Up to 17 times the original size

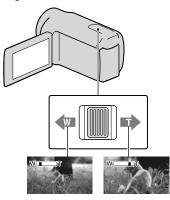

Wider range of view (Wide angle)

Close view (Telephoto)

Move the power zoom lever slightly for a slower zoom. Move it further for a faster zoom.

#### Notes

- Be sure to keep your finger on the power zoom lever. If you move your finger off the power zoom lever, the operation sound of the power zoom lever may also be recorded.
- You cannot change the zoom speed with the / D button on the LCD screen.

- The minimum possible distance between camcorder and subject while maintaining sharp focus is about 1 cm (about 13/32 in.) for wide angle and about 80 cm (about 31 1/2 in.) for telephoto.
- - For the HDR-PJ10/XR160: Up to 30 times
  - For the HDR-CX360/CX360V/PJ30/PJ30V/ PJ50/PJ50V: Up to 12 times

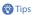

 You can set [Digital Zoom] if you want to zoom to a greater level.

# Recording better images automatically (Intelligent Auto)

When you turn the camcorder toward the subject, the camcorder records using the optimum combination of the three detection modes: Face detection, Scene detection and Camera-shake detection ([On] is the default setting). When the camcorder detects the subject, the icons that correspond to the detected condition are displayed.

Touch i  $\longrightarrow$  [On]/[Off]  $\longrightarrow$  ok at the right bottom on the recording screen of movies or photos.

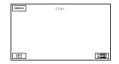

#### Face detection

🟜 (Portrait), 📞 (Baby)

The camcorder detects faces, and adjusts the focus, color, and exposure.

#### Scene detection

(Backlight), (Andscape), (Twilight), (Spotlight), (Low light), (Macro)

The camcorder selects the most effective setting automatically, depending on the scene.

#### Camera-shake detection

† (Walk), ₹ (Tripod)

The camcorder detects whether camerashake occurs or not, and makes the optimum compensation.

### Notes

- The camcorder may not detect the expected scene or subject, depending on the recording conditions.
- You cannot use the flash depending on the scenes detected (HDR-CX360/CX360V/PJ30/ PJ30V/PJ50/PJ50V).

### Selecting high definition image quality (HD) or standard image quality (STD)

You can select the desired image quality from the high definition image quality (HD) that enables you to record fine images, or the standard definition image quality (STD) that has more compatibility with various playback devices ([HD] HD Quality] is the default setting). Change the image quality according to the recording situation or the playback device.

1 Touch MENU (MENU) → [Image Quality/Size] → [#HD]/

STD] Setting].

- 2 Touch [HD: HD Quality] to record high definition image quality (HD) images, or touch [HSTD: STD Quality] to record standard definition image quality (STD) images.
- 3 Touch OK → OK .

  Recording image quality is changed.

### Tips

 You can record, play, or edit movies in the selected image quality only. To record, play, or edit movies in another image quality, change this setting.

### Selecting the recording mode

You can switch the recording mode to select the movie quality when recording high definition image quality (HD) movies ([Standard HQ] is the default setting). The recording time of the recording media is changed depending on the recording mode.

- Touch MENU (MENU) → [Image Quality/Size] → [ ☐ REC Mode].
- Zero Touch the desired recording mode.

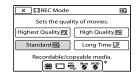

The recording modes available will depend on the selected [ Frame Rate] (p.87).

 O appears on a medium icon if a movie recorded with the selected recording mode cannot be saved on that medium.

### 3 Touch OK.

### Recording modes and the media

Types of media that images can be saved on will depend on the recording mode selected.

For details on a save operation using the external devices, see page 62.

|                                            | 1 0            |          |              |
|--------------------------------------------|----------------|----------|--------------|
|                                            | Recording mode |          |              |
| Types of media                             | PS*            | FX       | FH/<br>HQ/LP |
| On this camcorder                          |                |          |              |
| Internal recording media                   | ✓              | <b>✓</b> | ✓            |
| Memory card                                | ✓              | <b>✓</b> | ✓            |
| On external devices                        |                |          |              |
| External media<br>(USB storage<br>devices) | <b>✓</b>       | <b>✓</b> | <b>✓</b>     |
| Blu-ray discs                              | _              | <b>✓</b> | ✓            |
| AVCHD recording discs                      | _              | _        | ✓            |

<sup>\* [</sup>PS] can be set only when [Frame Rate] is set to [60p].

#### Tips

- Movies are recorded with the 1920 × 1080/60p format when the PS mode of high definition image quality (HD) is selected, and with AVCHD 1920 × 1080/60i or 1920 × 1080/24p format (HDR-CX360/CX360V/PJ30V/PJ50/PJ50V) when the FX or FH mode is selected. When the HQ or LP mode of high definition image quality (HD) is selected, movies are recorded with AVCHD 1440 × 1080/60i format.
- You can select the following high definition image quality (HD) recording mode.
  - [60p Quality **PS**] (AVC HD 28M (PS))
  - [Highest Quality **FX**] (AVC HD 24M (FX))
  - [High Quality **FH**] (AVC HD 17M (FH))
  - [Standard HQ] (AVC HD 9M (HQ)) (the default setting)
- [Long Time <u>LP</u>] (AVC HD 5M (LP))
- The recording mode of the standard image quality (STD) is limited to the following value.
  - [Standard **HQ**] (STD 9M (HQ))
- "M," such as in "24M," means "Mbps."

### Using the Tracking focus function

If you touch the subject you want to track on the LCD screen, the camcorder tracks that subject and records a movie.

### When you touch a face

A double-lined frame appears around the face and the camcorder adjusts the focus, color and exposure automatically.

### When you touch a point other than a face

A double-lined frame appears at the point you touch and the camcorder adjusts the focus automatically.

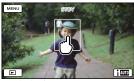

Touch the face or a point you want to track.

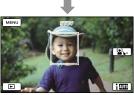

The double-lined frame is displayed.

To stop tracking, touch ► ×/ L ⋅ that appears on the right of the LCD screen.

#### Notes

- The subject you touched may not be detected, depending on the surrounding brightness or hairstyle of the subject. In this case, touch the subject again when you record.
- If you want to track a face, set the [Face Detection] setting to other than [Off] ([Auto] is the default setting).

### Tips

- The double-lined frame around a face targeted for possible smile detection shot turns orange.
- If the face you touched disappears from the LCD screen, the subject selected in [Face Detection] (p. 83) has priority. If the face you touched returns to the screen, that face has priority.

### Capturing smiles automatically (Smile Shutter)

A photo is recorded automatically when the camcorder detects the smile of a person during movie recording ([Dual Capture] is the default setting) (page 84). An orange frame appears around a face targeted for possible smile detection shot.

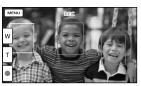

#### Notes

- When the frame rate and the recording mode are set to [60i]/[Highest Quality \(\frac{FX}{EX}\)] or [60p]/[60p Quality \(\frac{PS}{ES}\)], you cannot use the Smile Shutter function while recording movies. Furthermore, when the frame rate is set to [24p], you cannot use the Smile Shutter function, either (HDR-CX360/CX360V/PJ30/ PJ30V/PJ50/PJ50V).
- Smiles may not be detected depending on recording conditions, subject conditions, and the setting of your camcorder.

### Tips (

- You can select the subject that has priority for face detection and smile detection with [Face Detection] (p. 83). When you specify the priority subject by touching the detection frame on the LCD screen, the face with a double-lined frame has priority.
- If a smile is not detected, set [Smile Sensitivity] (p. 84).

### Recording sound with more presence (5.1ch surround recording)

You can record Dolby Digital 5.1ch surround sound with the built-in microphone. Realistic sound can be enjoyed when playing a movie on devices that support 5.1ch surround sound.

### DOLBY 5.1 CREATOR

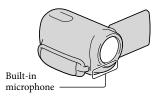

#### Notes

- If you play back 5.1ch sound on your camcorder, 5.1ch sound is automatically converted and output in 2ch.
- To enjoy the 5.1ch surround sound of the movies recorded with high definition image quality (HD) in 5.1ch sound, you need a device compatible with 5.1ch surround.
- When you connect your camcorder with an HDMI cable (sold separately), the sound of high definition image quality (HD) movies recorded in 5.1ch sound is automatically output in 5.1ch sound. The sound of standard definition image quality (STD) movies is converted to 2ch.

### Tips

- You can select the recording sound from [5.1ch Surround] (♪5.1ch) or [2ch Stereo] (♪2ch) ([Audio Mode], p. 85).
- You can create a disc, which contains the movies recorded on your camcorder, on a computer using the supplied software "PMB." If you play the disc on a 5.1ch surround system, you can enjoy realistic sound.

### Recording high quality photos during movie recording (Dual Rec)

You can record photos during movie recording by pressing PHOTO.

### Notes

- You cannot use the flash while the camcorder is set to movie recording mode (HDR-CX360/ CX360V/PJ30/PJ30V/PJ50/PJ50V).
- may appear when the capacity of the recording media is not enough or when you record photos continuously. You cannot record photos while is displayed.
- Depending on the [☐ REC Mode] or
   [☐ Frame Rate] selected, papears on the
   LCD screen and you may not be able to use the
   Dual Rec function.

### Tips

- HDR-PJ10/XR160:
  - When the MODE lamp is set to **!!** (Movie), the size of photos becomes [3.0M] (16:9) or [2.2M] (4:3).
  - HDR-CX360/CX360V/PJ30/PJ30V/PJ50/PJ50V: When the MODE lamp is set to [1] (Movie), the size of photos becomes [5.3M] (16:9) or [4.0M] (4:3).
- You can record photos during recording standby in the same way as when the ♠ (Photo) lamp is turned on. However, when the frame rate is set to [24p] (HDR-CX360/CX360V/PJ30/ PJ30V/PJ50/PJ50V), you cannot record photos while the camcorder is in movie recording mode.

### Using the Video Light (HDR-CX360/CX360V/PJ30/PJ30V)

You can use the Video Light depending on the surrounding condition. Keep a distance of about 0.3 m to 1.5 m (1 foot to 5 feet) between the camcorder and the subject when you use the video light.

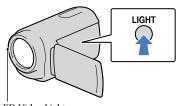

LED Video Light

Each time you press the LIGHT button, the indicator changes as follows.

No indicator (Off) 
$$\rightarrow$$
  $\equiv$ COAUTO (Auto)  $\rightarrow$   $\equiv$ CO (On)  $\rightarrow$  ...

Press the LIGHT button repeatedly to cancel the Video Light.

### Notes

- The Video Light generates strong light. Do not use the Video Light directly in front of the eyes at close range.
- The battery drains quickly while using the Video Light.

### Tips

- You can adjust the brightness of the Video Light using the [Light Bright] menu (p. 86).
- When the Video Light is set to ∃CAUTO(Auto), the video light may turn on and off repeatedly. In such a case, press LIGHT repeatedly to select ∃CO(On).
- When you take photos, the video light is turned off and acts as the flash

### Recording in mirror mode

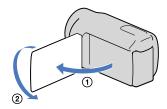

Open the LCD panel 90 degrees to the camcorder (①), then rotate it 180 degrees to the lens side (②).

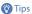

 A mirror-image of the subject appears on the LCD screen, but the image will be normal when recorded.

# Enjoying a digest of your movies (Highlight Playback)

Your camcorder selects Highlight Playback scenes at random, puts them together, and plays them back as a digest of your high definition image quality (HD) movies and photos with music and visual effects. If you like the Highlight Playback you have just seen, you can save it as a "scenario" and play it back repeatedly. Furthermore, you can share the Highlight Playback scenes or scenarios easily using other media by converting the data format of the Highlight Playback scenes or scenarios, which allows you to upload the data to the Web or create DVDs.

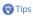

- Touching the button on the playback screen displays functions you can currently use, and allows you to use those functions easily.
  - Open the LCD screen of your camcorder.
- Press (View Images).
- Touch (1) to select the desired Event, then touch [明Highlight] (②).

The camcorder starts Highlight Playback of the event that was displayed in the center of the Event View.

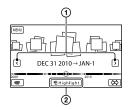

### The LCD screen during Highlight Playback

Volume adjustment

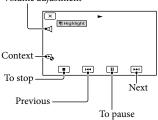

### To stop a Highlight Playback

### To watch a Highlight Playback again Touch [Replay] on the screen after a Highlight Playback has finished.

### Notes

 Highlight Playback scenes will change each time you select a Highlight Playback.

### Changing the settings for Highlight Playback

You can make various settings for Highlight Playback.

### Touch ➡ → [Highlight Setting] during Highlight Playback.

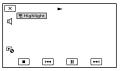

You can set the following items.

- [Playback Range]
  Set the range of movies to be played by selecting the range of events from which event and to which event, to be used as the playback range, then touch OK. If you set the Highlight Playback range by selecting events on the Map View, select the "from" (starting) and "to" (ending) date (HDR-CX360V/PJ30V/PJ50V). If no range is set, the camcorder plays images in the date range of the event selected on the Event View as the playback range.
- [Theme]
   You can select a theme for Highlight Playback.
   The music category is selected automatically according to the theme.
- [Music] You can select and add music (p. 43).
- [Length]
   You can set the length of the Highlight Playback
   segment.
- [Audio mix]
  The original sound is played back with the

Touch ✓/ ➤ to adjust the balance between the original sound and the music.

[Highlight Point]
 You can set the points in a movie or photo that will be used in a Highlight Playback.
 Play the desired movie or photo, and then do the following.

- Photo: Play the photo you want to use in a Highlight Playback, and then touch

#### Notes

- You cannot set a Highlight point when the Map View is displayed (HDR-CX360V/PJ30V/ PJ50V). However, the Highlight point that was set when the Event View was displayed can take effect on the Map View.
- The audio used for the Highlight Playback will be converted to 2ch stereo.
- The [Playback Range] setting is cleared when the Highlight Playback stops.
- When you connect the camcorder to an external device, such as a TV, and watch Highlight Playback or Highlight Scenario, these images do not appear on the LCD screen of the camcorder.

### Tips

- You can select [Highlight Setting] on the screen after a Highlight Playback has finished.
- You can transfer music files from audio CDs or MP3 files to your camcorder, and play them with Highlight Playback using the supplied software "PMB" or "Music Transfer," a software installed together with "PMB."
- After the music file is transferred to the camcorder, if you cannot play the music, the music file may be damaged. Delete the music file by touching MENU (MENU) → [Setup] → [Delayback Settings] → [Empty Music], then transfer the music file again. If you delete music files using [Empty Music], the music data recorded on your camcorder at the factory will be deleted too. In this case, you can restore them using Music Transfer, a software installed together with "PMB." For operating instructions, see Music Transfer help.

### Saving Highlight Playback (<mark>喟</mark>Scenario Save)

You can save a Highlight Playback as a "Scenario."

Touch ➡ [ 喟 Scenario Save] → OK during Highlight Playback.

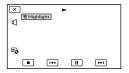

#### To play back a saved scenario

Touch MENU (MENU) → [Playback Function]
→ [明 Scenario], select the desired scenario, and then touch ok.

#### To erase a saved scenario

Converting and sharing Highlight Playback scenes or Highlight scenarios

You can convert the data format of Highlight Playback or previously saved Highlight scenarios which allows you to share the converted data using other media by creating DVDs or uploading the data to the Web (Highlight Movie).

1 Touch [Save and Share] on the screen after Highlight Playback or Highlight scenario playback has finished.

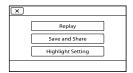

- You can select [Save and Share] by touching the touching the while Highlight Playback scenes or saved Highlight scenarios are played back.
- 2 Touch OK.

The camcorder starts converting the data to the target format.

To upload a Highlight Movie to the Web

After the conversion process has finished, touch [Share] → [Web Upload], then follow the instructions that appear on the LCD screen.

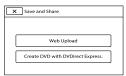

To create a DVD using DVDirect Express

After the conversion process has finished, touch [Share] → [Create DVD with DVDirect Express.], then follow the instructions that appear on the LCD screen.

To watch a Highlight Movie again Touch [Watch] after the conversion process has finished.

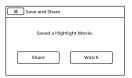

To watch a Highlight Movie by selecting one from a list of "Highlight Movie"

Touch MENU (MENU)  $\rightarrow$  [Playback Function]  $\rightarrow$  [Highlight Movie]  $\rightarrow$  touch the desired Highlight Movie.

### Notes

 Converted data will be changed to standard image quality (STD).

# Using the built-in projector (HDR-PJ10/PJ30/PJ30V/PJ50/PJ50V)

You can enjoy recorded movies or photos using the built-in projector. The projector can be used when you want to watch recorded content with friends at a place where there is no playback device, such as a TV.

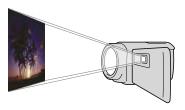

- Press (View Images).
- Touch to select the desired Event, and touch the Event.

The Event Index screen appears.

Press PROJECTOR.

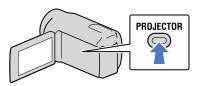

The operation guide appears on the LCD screen only when you use the projector for the first time after the power of the camcorder is turned on.

### Touch [Project].

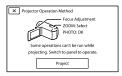

The LCD screen turns off and the built-in projector starts.

Adjust the projected image by manipulating the LCD screen and the focus lever.

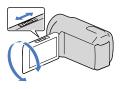

Move the power zoom lever to select the image you want to play, then press PHOTO to begin playback.

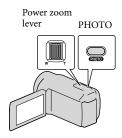

Selection frame

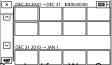

Power zoom lever: Moves the selection frame.

PHOTO: Starts playing the framed

To turn off the projector Press PROJECTOR.

To operate the projector using the wireless remote commander

 $\P/ \triangleright / \triangle / \nabla$ : Moves the frame that appears on the selected item.

ENTER: Starts playing the framed item.

### Notes

- Be careful of the following operations or situations while using the projector.
  - Make sure not to project images towards the eyes.
  - Make sure not to touch the projector lens.
  - The LCD screen and the projector lens become hot while in use.
  - Using the projector shortens battery life.
- The following operations are unavailable while you are using the projector.
  - Touch panel operation
  - Map operation (HDR-PJ30V/PJ50V)
  - Output of Highlight Playback to a device such as a TV
  - Operation of the camcorder with the LCD screen closed
  - Several other functions
- Place the camcorder about 0.5 m to 3 m (1.6 feet to 9.8 feet) away from the surface that the images are projected onto.
- Connect your camcorder to a wall outlet (wall socket) using the supplied AC Adaptor for this operation.

Download from Www.Sornanuals460m. All Manuals Search And Download.

## Using the GPS function (HDR-CX360V/PJ30V/PJ50V)

The following features are available if you use the GPS (Global Positioning System) function.

#### Recording information on your location

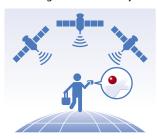

### Playing movies and photos by searching for them from a map

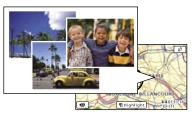

### Displaying a map of your current location

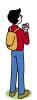

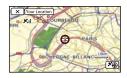

#### Notes

 Use the GPS function outdoors and in open areas, as the radio signals can best be received in such areas.

#### Tips

- · The map always displays the north at the top.
- You can change the scale using the zoom lever (W: larger, T: smaller).
- Touch the direction on the map in which you want the map to be scrolled. Keep touching that point to scroll the map continuously.

### When you use the map data for the first time

A message appears asking you to confirm whether you agree with the terms of the license agreement of the map data. You can use the map data by touching [Yes] on the screen after agreeing to the terms of the license agreement.

You cannot use the map data if you touch [No]. However, when you try to use the map data for the second time, the same message will appear on the screen, and you can use the map data by touching [Yes].

### Recording information on your location

The camcorder records information on the location when movies or photos are recorded (the default setting).

#### GPS triangulating status

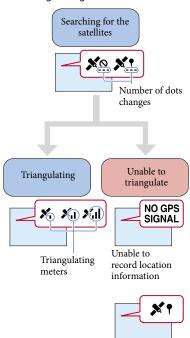

Images will be registered using the location information that was previously obtained.

### Notes

• It may take a while before the camcorder starts triangulating.

### If you do not want to record location information

Perform MENU (MENU)  $\rightarrow$  [Setup]  $\rightarrow$  [ $\checkmark$  (General Settings)]  $\rightarrow$  [GPS Setting]  $\rightarrow$  [Off].

### Hints for better reception

Use the GPS function outdoors and in open areas

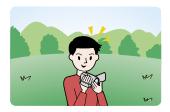

For details on locations or situations where radio signals cannot be received, see page 112.

Do not place your hand on the GPS antenna

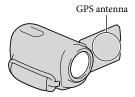

Use the triangulating priority mode (p. 50)

#### Use GPS Assist Data

If you import GPS Assist Data from your computer to your camcorder using the supplied software "PMB," the time it takes the camcorder to acquire your location information can be shortened. Connect the camcorder to a computer that is connected to the Internet. The GPS Assist Data will be updated automatically.

#### Notes

- The GPS Assist Data may not function in the following cases:
  - When the GPS Assist Data are not updated for about 30 days or more
  - When the date and time of the camcorder are not correctly set
  - When the camcorder is moved for a long
    distance.

### Tips

 The GPS Assist Data can be updated using the "PMB Portable" software that is stored on the camcorder.

### Searching for a desired scene by recording location (Map View)

1 Press 🕒 (View Images).

The Event View screen appears.

Change View button

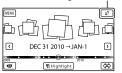

3 Touch the desired image thumbnail displayed on the map area where you recorded the movies or photos.

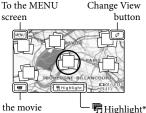

To the movie recording display

- ,,....
- \* Appears only for images recorded with high definition image quality (HD).
- The map moves if you touch an area where no thumbnails are displayed.
- If you change the map scale using the power zoom lever, the clusters of thumbnails will change as well.
- 4 Touch [Yes], then touch the desired movie or photo.

To the Map View

Switch Image Type button

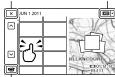

Change to the movie/photo recording mode

### Notes

 You cannot edit (delete, etc.) movies or photos by selecting the clusters of thumbnails on the Map View.

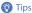

 Refer to page 91 to display the coordinate information while playing.

### Obtaining a map of the current location

This feature is useful for checking a map of your current location while traveling.

Touch MENU (MENU)  $\rightarrow$  [Setup]  $\rightarrow$  [ $\searrow$  (General Settings)]  $\rightarrow$  [Your Location] on the recording screen.

A marker (red) that indicates your current location

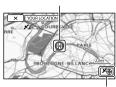

Displays the triangulating information (p.50)

- If you touch a certain point on the screen, the map shows an area with that point at the center. Touch to move your current location back to the center again.
- If the camcorder cannot acquire current location information, the triangulating priority mode screen appears (p. 50).
- If the location information that was previously acquired is invalid, the marker does not appear.

To close the current location screen Touch .

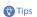

 The camcorder adjusts the clock and the area automatically (the default setting) (p. 97).

### Establishing priorities for location information (triangulating priority mode)

As the camcorder turns other functions off to search for satellites, obtaining triangulating information can take priority.

1 Display your current location (p. 50).

If your current location appears on the LCD screen, you do not need to continue this operation.

2 Touch OK.

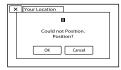

When the triangulating process has finished, the triangulating information screen appears.

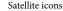

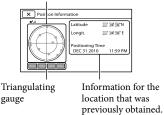

### How to check the triangulating information

| Color of the satellites/<br>triangulating gauge | Status                                                                |
|-------------------------------------------------|-----------------------------------------------------------------------|
| ●/■ (black)                                     | No signal, but orbit information for the satellite is available.      |
| ●/■ (gray)                                      | 33 % of the satellite orbit information has been obtained.            |
| ●/■ (brown)                                     | 66 % of the satellite orbit information has been obtained.            |
| O/ (ocher)                                      | 99 % of the satellite orbit information has been obtained.            |
| <b>○</b> / <b>■</b> (green)                     | Triangulating is completed and the satellite is currently being used. |

### If data on your current location cannot be obtained

When you cannot obtain your current location, a display that allows you to triangulate the location again appears. In this case, follow the instructions that appears on the LCD screen.

### To close the triangulating information screen

Touch X.

### Notes

- In the following situations, the current location
  of the camcorder shown on the map may be
  different from the actual location. The margin
  of error can be as wide as several hundred
  meters.
  - When the camcorder receives GPS signals that have been reflected off the surrounding buildings.
  - When the GPS signal is too weak.

### Making good use of your camcorder

#### Deleting movies and photos

You can free media space by deleting movies and photos from recording media.

### Notes

- You cannot restore images once they are deleted. Save important movies and photos in advance.
- Do not remove the battery pack or the AC Adaptor from your camcorder while deleting the images. It may damage the recording media.
- Do not eject the memory card while deleting images from the memory card.
- You cannot delete protected movies and photos.
   Undo the protection of the movies and photos to delete them, before you try to delete them (p. 53).
- The demonstration movie on your camcorder is protected.
- If you delete movies/photos that are included in saved scenarios (p. 44), the scenarios will also be deleted.

### Tips

- If you start playing back an image by selecting it from the Event Index screen, you can delete the image using on the playback screen.
- To delete all images recorded in the recording media, and recover all the recordable space of the media, format the media (p. 90).
- Reduced-size images which enable you to view many images at the same time on an index screen are called "thumbnails."
- 1 Touch MENU (MENU)  $\rightarrow$  [Edit/Copy]  $\rightarrow$  [Delete].
- Z To select and delete movies, touch [Multiple Images] → [HD MOVIE]/[□ PHOTO]/ [□ MOVIE/PHOTO].

• When [ HD] / STD Setting] is set to [ STD STD Quality], STD appears instead of HD.

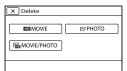

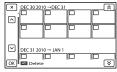

• Touch and hold the desired thumbnail so that you can confirm the image. Touch to return to the previous screen.

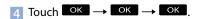

To delete all movies/photos in an event at one time

1 In step 2, touch [All In Event].

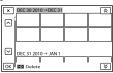

- (2) Touch (2) to select the desired event, then touch (3).
  - Touch and hold the desired thumbnail so that you can confirm the image. Touch
     to return to the previous screen.
- ③ Touch  $\bigcirc$  OK  $\rightarrow$  OK .

### Protecting recorded movies and photos (Protect)

Protect movies and photos to avoid deleting them by mistake.

• will be displayed on the protected images.

- 1 Touch MENU (MENU) → [Edit/Copy] → [Protect].
- 2 To select and protect movies, touch [Multiple Images] → [HD MOVIE]/[☑ PHOTO]/
  [☑ MOVIE/PHOTO].
  - When [ HD / STD Setting] is set to [ STD STD Quality], STD appears instead of HD.
- 3 Touch the movies and photos to be protected.
  - **✓** is displayed on the selected images.

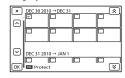

• Touch and hold the desired thumbnail so that you can confirm the image. Touch to return to the previous screen.

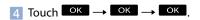

### To undo the protection of movies and photos

Touch the movie or photo marked with  $\checkmark$  in step 3.

**✓** disappears.

To protect all movies/photos in an event at one time

1 In step 2, touch [Set All In Event].

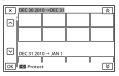

- ② Touch to select the desired event, then touch ok.
  - Touch and hold the desired thumbnail so that you can confirm the image. Touch
     to return to the previous screen.
- (3) Touch  $\bigcirc \mathsf{K} \longrightarrow \bigcirc \mathsf{K}$ .

To undo the protection of an event In step 2 above, touch [Remove All In Event], select the desired movies/photos, then touch OK OK OK OK OK

### Copying images

You can copy images back and forth between the internal memory (HDR-CX360/CX360V/PJ10/PJ30/PJ30V) or the internal hard disk (HDR-PJ50/PJ50V/XR160) of your camcorder and a inserted memory card.

Insert a memory card into your camcorder before the operation.

#### Notes

- When you record an image on the memory card for the first time, create the image database file by touching MENU (MENU) → [Setup] → [Outling (Media Settings)] → [Repair Img. DB F.] → [Memory Card].
- Connect your camcorder to the wall outlet (wall socket) using the supplied AC Adaptor to prevent your camcorder from running out of power during dubbing.

### Tips

- The original copy of the image will not be deleted after the copy operation has been completed.
- The images recorded by this camcorder and stored onto the recording media are called "original."
- Touch MENU (MENU)  $\rightarrow$  [Edit/Copy]  $\rightarrow$  [Copy].

The media selection screen appears.

Touch the desired item to select the source and the destination for the images to be copied.

> HDR-CX360/CX360V/PJ10/PJ30/ PJ30V

[Int. Memory → Memory Card] [Memory Card → Int. Memory] HDR-PJ50/PJ50V/XR160 [HDD → Memory Card] [Memory Card → HDD] The [Copy] screen appears.

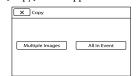

- 3 Touch the type of copy operation.

  [Multiple Images]: To select multiple images and copy them

  [All In Event]: To copy all images of a specified event
- 4 Touch the type of image you want to copy.
- Select the image to be copied.

[Multiple Images]: Touch the image to be copied, and mark it with ✓. You can select multiple images.

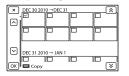

• Touch the desired thumbnail so that you can confirm the image. Touch to return to the selection screen.

[All In Event]: Select the Event to be copied, then touch OK. You cannot select multiple Events.

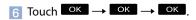

### Tips

- To check the movies or photos after the copy operation is finished, use [Media Select] to select the destination medium, and then play the copied movies/photos (p. 21).
- You can copy images to various types of external media (p. 62).

### Dividing a movie

You can divide a movie to delete unnecessary parts.

- Touch □ → [Divide] on the movie playback screen.
- 2 Touch , then touch at the point where you want to divide the movie into scenes.

The movie pauses.

Touch I to adjust the dividing point with more precision.

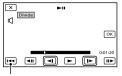

Returns to the beginning of the selected movie

4 Touch  $OK \rightarrow OK$ 

- You cannot restore movies once they are divided.
- You cannot divide protected movie. Undo the protection of the movie to divide it, before you try to divide it (p. 53).
- Do not remove the battery pack or the AC Adaptor from your camcorder while dividing the movie. It may damage the recording media.
- Do not eject the memory card while dividing movies on the memory card.

- A slight difference may occur from the point where you touch and the actual dividing point, as your camcorder selects the dividing point based on about half-second increments.
- If you divide movies that are included in saved scenarios (p. 44), the scenarios will be deleted.
- Only simple editing is available on the camcorder. Use the supplied software "PMB" for more advanced editing.

### Capturing a photo from a movie

You can capture images from movies recorded with your camcorder.

Touch → [Photo Capture] that appears on the playback screen of a movie

The [Photo Capture] screen appears.

2 Touch , then touch at the point where you want to capture a photo.

The movie pauses.

3 Touch to adjust the capturing point with more precision.

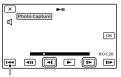

Returns to the beginning of the selected movie

### 4 Touch OK.

When capturing is finished, the screen returns to pause.

- The image size is fixed based on the image quality of the movie. If the movie was recorded with one of the following image quality levels, the image size will be set as shown below.
  - High definition image quality (HD): 2.1 M (16:9)
  - Wide aspect ratio (16:9) with standard definition image quality (STD): 0.2 M (16:9)
  - 4:3 aspect ratio with standard definition image quality: 0.3 M (4:3)
- The recording medium where you want to save photos should have enough free space.
- The recording date and time of captured photos is the same as the recording date and time of the movies.
- If the movie you are capturing from has no data code, the recording date and time of the photo will be the date and time you captured from the movie.

### Saving movies and photos with a computer

### Selecting the method for creating a disc (computer)

Several methods for creating a high definition image quality (HD) disc or a standard definition image quality (STD) disc from high definition image quality (HD) movies or photos recorded on your camcorder are described here. Select the method that suits your disc player.

| Disc type                                                                                 | Choosing a method                                                                                                    | Player                                                                                             |  |
|-------------------------------------------------------------------------------------------|----------------------------------------------------------------------------------------------------|----------------------------------------------------------------------------------------------------|--|
| To save images on<br>a Blu-ray disc with<br>high definition image<br>quality (HD)         | ① Importing movies and photos to a computer (p. 59)  ① Creating a Blu-ray disc* with high definition image quality (HD) (p. 61)        | Blu-ray disc playback<br>devices (a Sony Blu-ray disc<br>player, PlayStation®3, etc.)              |  |
| DVD                                                                                       | Creating a disc with one touch<br>(Disc Burn) (p. 58)                                                                                  | AVCHD format playback<br>devices (a Sony Blu-ray disc<br>player, PlayStation <sup>®</sup> 3, etc.) |  |
| To save images on a<br>AVCHD recording disc<br>with high definition<br>image quality (HD) | ① Importing movies and photos to a computer (p. 59)  ② Creating a AVCHD recording disc with high definition image quality (HD) (p. 60) |                                                                                                    |  |
| To copy images on a disc in standard definition image quality (STD) to distribute         | ① Importing movies and photos to a computer (p. 59)  ② Creating a standard definition image quality (STD) disc (p. 60)                 | Ordinary DVD playback devices (a DVD player, a computer that can play DVDs, etc.)                  |  |

<sup>\*</sup> To create a Blu-ray disc, the BD Add-on Software for "PMB" must be installed (p. 61).

### Discs you can use with "PMB"

You can use 12 cm discs of following type with "PMB." For Blu-ray disc, see page 61.

| Disc type            | Features     |
|----------------------|--------------|
| DVD-R/DVD+R/DVD+R DL | Unrewritable |
| DVD-RW/DVD+RW        | Rewritable   |

- Always maintain your PlayStation<sup>®</sup>3 to use the latest version of the PlayStation<sup>®</sup>3 system software.
- The PlayStation<sup>®</sup> 3 may not be available in some countries/regions.

### Creating a disc with one touch

### (Disc Burn)

Movies and photos recorded on your camcorder that have not yet been saved with Disc Burn function can be saved on a disc automatically. Movies and photos are saved on a disc with their recorded image quality.

#### Notes

- High definition image quality (HD) movies (the default setting) will make an AVCHD recording disc.
- You cannot create AVCHD recording discs from movies recorded with [HD FX] or [60p Quality
   I mode of [ REC Mode].
- Creating a Blu-ray disc is not available with Disc Burn.
- To create a standard definition image quality (STD) disc from high definition image quality (HD) movies, import movies to a computer first (p. 59), and then create a standard definition image quality (STD) disc (p. 37).
- Install "PMB" beforehand, however, do not start "PMB."
- Connect your camcorder to the wall outlet (wall socket) using the supplied AC Adaptor for this operation (p. 16).
- With Disc Burn function on your camcorder, you can save movies and photos recorded on recording medium selected with the [Media Select] menu.

### Turn on your computer, and place an unused disc on the DVD drive.

- See page 57 for the type of discs you can use.
- If any other software than "PMB" starts automatically, shut it down.

Turn on your camcorder, then connect the camcorder to the computer using the Built-in USB Cable.

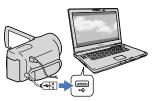

- Touch [Disc Burn] on the camcorder screen.
- Follow the instructions on the computer screen.

### Notes

 Movies and photos are not saved on the computer when you perform Disc Burn.

### Importing movies and photos to a computer

Movies and photos recorded on your camcorder can be imported to a computer. Turn on the computer beforehand.

#### Notes

 Connect your camcorder to the wall outlet (wall socket) using the supplied AC Adaptor for this operation (p. 16).

Turn on your camcorder, then connect the camcorder to the computer using the Built-in USB Cable.

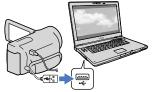

The [USB Select] screen appears on the camcorder screen.

### Touch [USB Connect] on the camcorder screen.

- Prior to the connection, select the recording medium with image data to import to the computer using the [Media Select] menu.
- If the [USB Select] screen does not appear, touch MENU (MENU) → [Setup] → [ (Connection)] → [USB Connect].

The window for import appears on the computer screen.

If you want to change the location where imported media files will be saved, click [PMB] → [Tools] → [Settings...] → [Import media files to] → [Browse...], then select the desired location.

### 5 Click [Import].

· Refer to "PMB Help" for details.

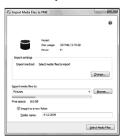

Movies and photos are imported to your computer.

When the operation is completed, the "PMB" screen appears.

### 🍘 Tips

You can move the high definition image quality (HD) movies from a computer back to the camcorder. Connect the camcorder to the computer using the Built-in USB Cable, select the destination device for the movie to be exported (in this case, your camcorder) on the computer screen, select the movie to be exported, then click [Export] (under the [Manipulate] category) → select the drive to export the files to → click [Export] → click [OK] on the export complete screen.

### Saving images on a disc

You can select movies that have been imported to a computer and save them on a disc.

Turn on your computer, and place an unused disc on the DVD drive.

- See page 56 for the type of discs you can use.
- If any other software than "PMB" starts automatically, shut it down.
- ∠ Start "PMB."
- Click [Calendar] or [Index] to select the date or folder, and select the movie you want to save on the disc.
  - High definition image quality (HD) movies are marked with HD.
  - To select plural movies, hold the Ctrl key down and click thumbnails.
- Click (Create Disc) to select the type of disc you want to use.

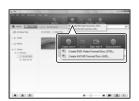

The movie selection window appears. [Create AVCHD Format Discs (HD)]: You can save movies with high definition image quality (HD) on a DVD disc. [Create DVD-Video Format Discs

(STD)]:

You can save movies with standard definition image quality (STD) on a DVD disc. You can select high definition image quality (HD) movies as sources. However, saving such movies will take longer than the actual length of the movies, because the image quality must be converted from high definition (HD) to standard definition (STD) when saving the movie on the disc.

 To add movies to the previously selected ones, select the movies in the main window and drag and drop onto the window for selecting movies.

Follow the instructions on the screen to create a disc.

· It may take a long time to create a disc.

### Playing an AVCHD recording disc on a computer

You can play back AVCHD recording discs using "Player for AVCHD" that is installed together with "PMB."

To start "Player for AVCHD"

Click [Start]  $\rightarrow$  [All Programs]  $\rightarrow$  [PMB]  $\rightarrow$  [PMB Launcher]  $\rightarrow$  [View]  $\rightarrow$  [Player for AVCHD].

See the "Player for AVCHD" help on the operation.

 Movies may not be played smoothly depending on the computer environment.

#### Creating a Blu-ray disc

You can create a Blu-ray disc with a high definition image quality (HD) movie previously imported to a computer (p. 59). To create a Blu-ray disc, the BD Add-on Software for "PMB" must be installed. Click [BD Add-on Software] on the installation screen of "PMB," and install this plug-in according to the on-screen instructions.

• Connect your computer to the internet when you install [BD Add-on Software].

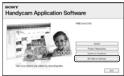

Place an unused Blu-ray disc in the disc drive, and click → [Create Blu-ray Disc (HD)] in step 4 of "Saving images on a disc" (p. 60). Other procedures are the same as that for creating an AVCHD disc.

- Your computer must support the creation of Blu-ray discs.
- BD-R (unrewritable) and BD-RE (rewritable) media are available for creating Blu-ray discs. You cannot add contents to either type of disc after creating the disc.

### Copying a disc

You can copy a recorded disc to another disc using "Video Disc Copier."

Click [Start] → [All Programs] → [PMB]

→ [PMB Launcher] → [Disc Creation] → [Video Disc Copier] to start the software.

See "Video Disc Copier" help on the operation.

- You cannot copy high definition image quality (HD) movies by converting them to standard definition image quality (STD).
- You cannot copy to a Blu-ray disc.

### Saving images with an external device

### Selecting a method for saving images with an external device

You can save high definition image quality (HD) movies using an external device. Select the method to be used according to the device.

| E | external devices                                                                                                    | Connecting cable                                   | Page |
|---|----------------------------------------------------------------------------------------------------|----------------------------------------------------|------|
|   | External media device<br>Saving images on an external<br>media device with high<br>definition image quality (HD).                                           | USB Adapter cable<br>VMC-UAM1 (sold<br>separately) | 64   |
|   | <b>DVDirect Express DVD writer</b><br>Saving images on a DVD disc<br>with high definition image<br>quality (HD).                                            | Built-in USB cable of<br>the DVDirect Express      | 67   |
|   | DVD writer other than DVDirect Express Saving images on a DVD disc with high definition image quality (HD) or with standard definition image quality (STD). | Built-in USB Cable                                 | 70   |
|   | Hard disk recorder, etc. Saving images on a DVD disc with standard definition image quality (STD).                                                          | A/V connecting cable (supplied)                    | 71   |

### Movies that are recorded with standard definition image quality (STD)

Use the A/V connecting cable to connect the camcorder to an external device in which images are saved.

- The AVCHD recording disc can be played back only on AVCHD format compatible devices.
- Discs with high definition image quality (HD) images recorded should not be used in DVD players/ recorders. Because DVD players/recorders are not compatible with the AVCHD format, DVD players/ recorders may fail to eject the disc.
- Delete the demonstration movie when copying or creating discs. If it is not deleted, the camcorder may
  not operate correctly. However, you cannot recover the demonstration movie once you delete it.

The types of media on which images are saved

Refer to "Recording modes and the media" on page 38.

### The devices on which the created disc can be played back

DVD disc with high definition image quality (HD)

AVCHD format playback devices, such as a Sony Blu-ray disc player or a PlayStation®3.

DVD disc with standard definition image quality (STD)

Ordinary DVD playback devices, such as a DVD player.

- Always maintain your PlayStation<sup>®</sup>3 to use the latest version of the PlayStation<sup>®</sup>3 system software.
- $\bullet$  The PlayStation  $^{\circledR}\!3$  may not be available in some countries/regions.

### Saving images on an external media device

You can save movies and photos on an external media device (USB storage devices), such as an external hard disk drive. You can also play back images on the camcorder or another playback device.

#### Notes

- For this operation, you need the USB Adaptor Cable VMC-UAM1 (sold separately).
- The USB Adaptor Cable VMC-UAM1 may not be available in some countries/regions.
- Connect your camcorder to the wall outlet (wall socket) using the supplied AC Adaptor (p. 16).
- Refer to the instruction manual supplied with the external media device.

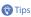

 You can import images saved on the external media device to your computer by using the supplied software "PMB."

### Functions available after saving images on an external media device

- playback of images through the camcorder (p. 66)
- importing images to "PMB"

### Devices that cannot be used as an external media device

- You cannot use the following devices as an external media device.
  - media devices with a capacity exceeding 2 TB
  - ordinary disc drive such as CD or DVD drive
  - media devices connected via a USB hub
  - media devices with built-in USB hub
  - card reader

### Notes

- You may not be able to use external media devices with a code function.
- The FAT file system is available for your camcorder. If the storage medium of the external device was formatted for the NTFS file system, etc., format the external media device using the camcorder before use. The format screen appears when an external media device is connected to your camcorder. Make sure that

- important data has not previously been saved on the external media device before you format it using the camcorder.
- Operation is not assured with every device satisfying requirements for operating.
- For details on available external media devices, go to the Sony support website in your country/region.
  - Connect the AC Adaptor and the power cord (mains lead) to the DC IN jack of your camcorder and the wall outlet (wall socket).
- If the external medium device has the AC power cable, connect it to the wall outlet (wall socket).
- Connect the USB Adaptor Cable to the external media device.
- Connect the USB Adaptor Cable to the \$\foating\$ (USB) jack of your camcorder.

Make sure not to disconnect the USB cable while [Preparing image database file. Please wait.] is displayed on the LCD screen. If [Repair Img. DB F.] is displayed on the camcorder screen, touch

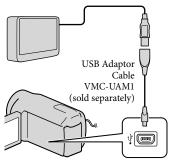

 You cannot use the Built-in USB Cable for this type of connection.

Connect the external media device to the camcorder and touch [Copy.] on the camcorder screen.

Movies and photos that are stored on one of the camcorder's recording media selected in [Media Select], and that have not yet been saved on external media device can be saved on the connected media device at this time.

This operation is available only when there are newly recorded images.

After operation is completed, touch OK on the camcorder screen.

### When connecting an external media device

The images saved in the external media device are displayed on the LCD screen. Images saved on the connected external media device appear on the LCD screen. When an external media device is connected, the USB icon will appear on the Event View screen, etc.

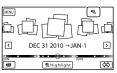

You can make menu settings of the external media device such as deleting images.

Touch MENU (MENU) → [Edit/Copy] on Event View.

### To disconnect the external media device

- ① Touch while the camcorder is in the playback standby mode ([Event View] or Event Index is displayed) of the external media device.
- 2 Disconnect the USB Adaptor Cable.
- Notes
- The number of scenes you can save on the external media device are as follows. However, even if the external media device has free space, you cannot save scenes exceeding the following number.
  - High definition image quality (HD) movies:
     Max. 3,999
  - Standard definition image quality (STD) movies: Max. 9,999
  - Photos: Max. 40,000

The number of scenes may be smaller depending on the type of images recorded.

### Saving desired movies and photos

You can save desired images in the camcorder to the external media device.

Connect the camcorder to the external media device and touch [Play without copying.].

Event View of the external medium is displayed.

- 2 Touch MENU (MENU)  $\rightarrow$  [Edit/Copy]  $\rightarrow$  [Copy].
- 3 Follow the instructions that appear on the screen to select the recording media, image selection methods and type of the image.

You cannot copy images from an external media device to the internal recording medium on the camcorder.

- 4 When you selected [Multiple Images], touch the image to be saved.
  - **✓** appears.

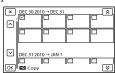

- Press and hold the image down on the LCD screen to confirm the image. Touch
   to return to the previous screen.
- If you select [All In Event], select the event to copy with . You cannot select multiple events.

5 Touch OK → OK → OK on the camcorder screen.

Playing back images in the external media device on the camcorder

1 Connect the camcorder to the external media device and touch [Play without copying.].

Event View of the external media device is displayed.

- 2 Select the image you want to view and play back the image (p. 29).
  - You can also view images on a TV connected to your camcorder (p. 33).
  - You can play back the high definition image quality (HD) movies on your computer using [Player for AVCHD].
     Start [Player for AVCHD], and select the drive where the external media device is connected with [Settings].

### To perform [Direct Copy] manually

You can perform [Direct Copy] manually while the camcorder is connected to an external media device.

- ① Touch MENU (MENU) → [Edit/Copy]
  → [Direct Copy] on the [Event View]
  screen of the external media device
- ② Touch [Copy images that have not been copied.].
- (3) Touch  $OK \rightarrow OK$ .

#### Notes

- If your camcorder does not recognize the external media device, try the following operations.
  - Reconnect the USB Adaptor Cable to your camcorder.
  - If the external media device has the AC power cord (mains lead), connect it to the wall outlet (wall socket).

### Creating a disc with the DVD writer, DVDirect Express

You can create a disc or play back the images on a created disc by using the DVD writer, DVDirect Express (sold separately). Refer also to the instruction manual supplied with the DVD writer.

#### Notes

- Connect your camcorder to the wall outlet (wall socket) using the supplied AC Adaptor for this operation (p. 16).
- DVDirect Express is referred to as "DVD writer" in this section.

#### Discs that can be used

- 12 cm DVD-R
- 12 cm DVD+R
   The device does not support two-layered discs.
- Connect the AC Adaptor and the power cord (mains lead) to the DC IN jack of your camcorder and the wall outlet (wall socket) (p. 16).
- Turn on your camcorder, and connect the DVD writer to the Ψ (USB) jack of your camcorder with the USB cable of the DVD writer.

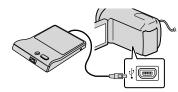

• You cannot use the Built-in USB Cable for this type of connection.

- Insert an unused disc into the DVD writer, and close the disc tray.
  - Press (DISC BURN) on the DVD writer.
  - Movies that are stored on one of the camcorder's recording media selected in [Media Select], and that have not yet been saved on any discs can be saved on the disc at this time.
  - When there are unsaved high definition (HD) and standard definition (STD) image quality movies, they will be saved on individual discs according to the image quality.
  - If the files you want to copy do not fit onto one disc, replace the disc in the DVD writer with an unused one and repeat the operation.

- Touch OK, then disconnect the USB cable.
- Tips
- If the total memory size of movies to be burnt by the DISC BURN operation exceeds that of the disc, disc creation stops when the limit is reached. The last movie on the disc may be cut off.

#### Performing [DISC BURN OPTION]

Perform this operation in the following cases:

- When copying a desired image
- When creating multiple copies of the same disc.
- Connect the camcorder to the DVD writer and touch [DISC BURN OPTION].
- Select the recording media containing the movie(s) you want to save and touch [Next].
- 3 Touch the movie you want to burn on the disc.
  - ✓ appears.

#### Remaining Disc capacity

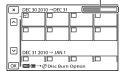

- Touch and hold the desired thumbnail so that you can confirm the image. Touch to return to the previous screen.
- 4 Touch ○K → ○K on the camcorder screen.

To create another disc of the same contents, insert a new disc and touch [CREATE SAME DISC].

- After the operation is completed, touch [Exit.] → on the camcorder screen.
- 6 Disconnect the USB cable from your camcorder.

### Notes

- Do not do any of the following when creating a disc.
  - Turn off the camcorder
  - Disconnect the USB cable or the AC Adaptor
  - Subject the camcorder to mechanical shock or vibration
  - Eject the memory card from the camcorder
- Play the created disc to make sure copying was performed correctly before deleting the movies on your camcorder.
- If [Failed.] or [DISC BURN failed.] appears on the screen, insert another disc into the DVD writer and perform the DISC BURN operation again.

#### Tips

 Disc creation time to copy movies to the limit of the disc is about 20 to 60 minutes. It may take more time depending on the recording mode or the number of scenes.

### Playing back a disc on the DVD writer

- 1 Connect the AC Adaptor and the power cord (mains lead) to the DC IN jack of your camcorder and the wall outlet (wall socket) (p. 16).
- Z Turn on your camcorder, and connect the DVD writer to the ∜ (USB) jack of your camcorder with the USB cable of the DVD writer.

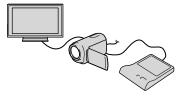

- You can play back movies on the TV screen by connecting the camcorder to a TV (p. 33).
- Insert a created disc into the DVD writer.

The movies on the disc appear on the index screen on the camcorder.

- Press the play button on the DVD writer.
  - You can also operate by the camcorder
     screen
- 5 After the operation is completed, touch on the camcorder screen and remove the disc when the tray is open.
- 6 Touch OK and disconnect the USB cable.

# Creating a high definition image quality (HD) disc with a DVD writer, etc., other than DVDirect Express

Use the USB cable to connect your camcorder to a disc creation device, which is compatible with high definition image quality (HD) movies, such as a Sony DVD writer. Refer also to the instruction manuals supplied with the device to be connected.

- Connect your camcorder to the wall outlet (wall socket) using the supplied AC Adaptor for this operation (p. 16).
- Sony DVD writer may not be available in some countries/regions.
- Always maintain the firmware of the Sony DVDirect (DVD writer) to its latest version.
   For details, see the following website.
   http://sony.storagesupport.com/
  - Connect the AC Adaptor and the power cord (mains lead) to the DC IN jack of your camcorder and the wall outlet (wall socket) (p. 16).
- Turn on your camcorder, and connect a DVD writer, etc. to your camcorder with the Built-in USB Cable.

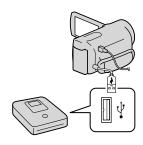

The [USB Select] screen appears on the camcorder screen.

If the [USB Select] screen does not appear, touch MENU (MENU) → [Setup] → [♣
 (Connection)] → [USB Connect].

### Touch [USB Connect] on the camcorder screen.

 The displayed recording media differ depending on the model.

### Record movies on the connected device.

 For details, refer to the instruction manuals supplied with the device to be connected.

After the operation is completed, touch OK on the camcorder screen.

Disconnect the USB cable.

# Creating a standard definition image quality (STD) disc with a recorder, etc.

You can copy images played back on your camcorder on a disc or video cassette, by connecting your camcorder to a disc recorder, a Sony DVD writer, etc., other than DVDirect Express, with the A/V connecting cable. Connect the device in either way of 1 or 2. Refer also to the instruction manuals supplied with the devices to be connected.

- Connect your camcorder to the wall outlet (wall socket) using the supplied AC Adaptor for this operation (p. 16).
- Sony DVD writer may not be available in some countries/regions.
- High definition image quality (HD) movies will be copied with standard definition image quality (STD).

#### A/V Remote Connector

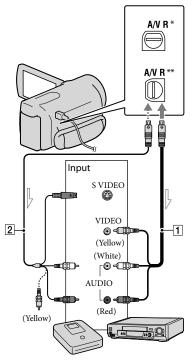

Signal flow

- \* HDR-CX360/CX360V/PJ10/PJ30/PJ30V
- \*\* HDR-PJ50/PJ50V/XR160
- 1 A/V connecting cable (supplied)
- 2 A/V connecting cable with S VIDEO (sold separately)

By using this cable, higher quality images can be produced than with an A/V connecting cable. Connect the white and red plug (left/right audio) and the S VIDEO plug (S VIDEO channel) of the A/V connecting cable with an S VIDEO cable. If you connect the S VIDEO plug only, you will hear no sound. The yellow plug (video) connection is not necessary.

- Insert the recording media in the recording device.
  - If your recording device has an input selector, set it to the input mode.
- Connect your camcorder to the recording device (a disc recorder, etc.) with the A/V connecting cable 1 (supplied) or an A/V connecting cable with S VIDEO 2 (sold separately).
  - Connect your camcorder to the input jacks of the recording device.
- Start playback on your camcorder, and record it on the recording device.
  - Refer to the instruction manuals supplied with your recording device for details.
- When dubbing is finished, stop the recording device, and then your camcorder.

- Since copying is performed via analog data transfer, the image quality may deteriorate.
- You cannot copy images to recorders connected with an HDMI cable.
- To copy date/time information, camera data, and coordinates (HDR-CX360V/PJ30V/PJ50V), touch MENU (MENU) → [Setup] → [E (Playback Settings)] → [Data Code] → a desired setting → OK.
- When the screen size of display devices (TV, etc.) is 4:3, touch MENU (MENU) → [Setup] → [→ (Connection)] → [TV Type] → [4:3] → OK

 When you connect a monaural device, connect the yellow plug of the A/V connecting cable to the video input jack, and the white (left channel) or the red (right channel) plug to the audio input jack on the device.

# Customizing your camcorder

# Using menus

You can enjoy using your camcorder more by making good use of menu operations.

The camcorder has various menu items under each of 6 menu categories.

- $\square$  Shooting Mode (Items for selecting a shooting mode)  $\rightarrow$  p. 76
- Camera/Mic (Items for customized shooting) →p. 78
- $\square$  Playback Function (Items for playback)  $\rightarrow$  p. 89
- D Edit/Copy (Items for editing) → p. 89
- $\blacksquare$  Setup (Other setup items)  $\rightarrow$  p. 90

# Operating menus

Follow the procedures explained below to set the menu items.

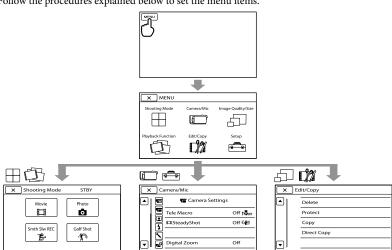

The [Camera/Mic] and [Setup] menus have sub-categories. Touch the sub-category icon, and the screen changes to other sub-category menus.

Grayed out menu items or settings are not available.

- You may not be able to set some menu items, depending on the recording or playback conditions.
- Touch to finish setting the menu or to return to the previous menu screen.

# Menu lists

| Shooting Mode       |    |
|---------------------|----|
| Movie               | 76 |
| Photo               | 76 |
| Smth Slw REC        | 76 |
| Golf Shot           | 77 |
| ☐Camera/Mic         |    |
| (Manual Settings)   |    |
| White Balance       | 78 |
| Spot Meter/Fcs      | 78 |
| Spot Meter          | 79 |
| Spot Focus          | 79 |
| Exposure            | 79 |
| Focus               | 79 |
| Low Lux             | 80 |
| (Camera Settings)   |    |
| Scene Selection     | 80 |
| <b>□</b> Fader      | 81 |
| Self-Timer          | 81 |
| Tele Macro          | 81 |
| <b>□</b> SteadyShot | 82 |
| SteadyShot          | 82 |
| Digital Zoom        | 82 |
| Conversion Lens     | 83 |
| Auto Back Light     | 83 |
| (Face)              |    |
| Face Detection      | 83 |
| Smile Shutter       | 84 |
| Smile Sensitivity   | 84 |
| <b>\$</b> (Flash)*1 |    |
| Flash*1             | 84 |
| Flash Level*1       | 84 |
| Red Eye Reduction*1 | 85 |
| (Microphone)        |    |
| Blt-in Zoom Mic     | 85 |
| Wind Noise Reduct.  | 85 |
| Audio Mode          | 85 |
| Micref Level        | 85 |
| (Shooting Assist)   |    |
| Guide Frame         | 86 |
| Display Setting     | 86 |

| Light Bright*5                     | 86  |
|------------------------------------|-----|
| Audio Level Display                | 86  |
|                                    |     |
| ☐Image Quality/Size                |     |
| REC Mode                           | 37  |
| Frame Rate                         | 87  |
| HD:/ ISTD! Setting                 | 37  |
| Wide Mode                          | 87  |
| x.v.Color                          | 87  |
| <b>o</b> Image Size                | 88  |
| Playback Function                  |     |
| Event View                         | 29  |
| Map View*2                         | 49  |
| Highlight Movie                    | 42  |
| 喟Scenario                          | 44  |
| Edit/Copy                          |     |
| Delete                             | 51  |
| Protect                            | 52  |
| Сору                               | 53  |
| Direct Copy                        | 66  |
|                                    |     |
| <b>-</b> Setup                     |     |
| (Media Settings)                   |     |
| Media Select                       | 21  |
| Media Info                         | 90  |
| Format                             | 90  |
| Repair Img. DB F.                  | 104 |
| File Number                        | 91  |
| (Playback Settings)                |     |
| Data Code                          | 91  |
| Volume                             | 92  |
| Download Music                     | 43  |
| Empty Music                        | 43  |
| Connection)  in the property waste | 73  |
| TV Type                            | 92  |
|                                    |     |
| Component                          | 93  |
| HDMI Resolution                    | 93  |
| CTRL FOR HDMI                      | 93  |
| USB Connect                        | 93  |
| USB Connect Setting                | 94  |
| USB LUN Setting                    | 94  |

| Disc Burn           | 58  |
|---------------------|-----|
| (General Settings)  |     |
| Веер                | 94  |
| LCD Brightness      | 94  |
| Your Location*2     | 50  |
| GPS Setting*2       | 95  |
| REC Lamp*1          | 95  |
| Remote Ctrl*3       | 95  |
| A. Shut Off         | 95  |
| Power On By LCD     | 95  |
| Language Setting    | 96  |
| Calibration         | 118 |
| Drop Sensor*4       | 96  |
| Battery Info        | 96  |
| Demo Mode           | 96  |
| (Clock Settings)    |     |
| Date & Time Setting | 97  |
| Date & Time Format  | 97  |
| Summer Time         | 97  |
| Date & Time         | 97  |
| Area Setting        | 97  |
| Auto Clock ADJ*2    | 97  |
| Auto Area ADJ*2     | 98  |
|                     |     |

- \*1 HDR-CX360/CX360V/PJ30/PJ30V/PJ50/PJ50V
- \*2 HDR-CX360V/PJ30V/PJ50V
- \*3 HDR-CX360/CX360V/PJ10/PJ30/PJ30V/PJ50/ PJ50V
- \*4 HDR-PJ50/PJ50V/XR160
- \*5 HDR-CX360/CX360V/PI30/PI30V

# $oxed{oxed}$ Shooting Mode

# (Items for selecting a shooting mode)

See "Using menus" (p. 74) on the operation. The default settings are marked with ▶.

#### Movie

You can record movies

### Photo

You can shoot photos.

# Smth Slw REC (Smooth slow rec)

Fast moving subjects and actions, which cannot be captured under the ordinary shooting conditions, can be shot in smooth moving slow-motion for about 3 seconds.

Press START/STOP on the [Smth Slw REC] screen.

An about-3-second movie is recorded as a 12-second-slow-motion movie.

[Recording...] disappears, when recording is finished.

To change the timing at which the camcorder starts recording

Touch [♣️/➡️/♣️] to make the setting.

# [**治二/二龙**] (Timing)

Select the recording start point after START/STOP is pressed. The default setting is [3sec After].

The point when START/STOP is pressed.

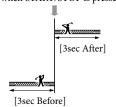

#### Notes

- You cannot record sound.
- Image quality is not as good as that of normal recording.
- The [ REC Mode] will be set to [Standard HQ] automatically
- When the standard definition image quality (STD) mode is selected, you cannot record movies using [Smth Slw REC].

### **Golf Shot**

Divides 2 seconds of fast movement into frames which are then recorded as a movie and photos. You can view a series of movement when playing back, which is convenient in cases such as checking golf swing or tennis form.

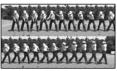

On the [Golf Shot] screen, frame the subject in the white frame in the center of the screen, then press START/STOP right after the subject has taken a swing. When the sound of a club hitting the ball is detected, the recording time period is automatically adjusted according to at that moment.

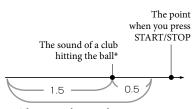

The camcorder records images in this 2 seconds period.

\* The camcorder sets the point when the loudest sound in the past 1 second is detected, as the sound of a club hitting the ball.

### Notes

- If the camcorder cannot detect the sound of a club hitting the ball, the camcorder automatically sets the impact point at 0.5 second before the START/STOP button has been pressed, and records a movie in the time period between 1.5 seconds before the impact point to 0.5 second after the impact point.
- The size of photos becomes 1,920 × 1,080.
- · You cannot record sound.
- Image quality is not as good as that of normal recording.
- The [ REC Mode] will be set to [Standard HQ] automatically.
- You cannot record movies with [Golf Shot] when you set the image quality to standard definition image quality (STD).

### Tips (

- To use the self-timer, touch [♥/९๒]. With [♥/९๒] set to [On], press START/STOP to start countdown of the timer. The point when countdown reaches 0 is assumed as the moment of impact and motion before and after 0 is recorded.
- If camera shake is excessive, or there are moving objects in the background during recording, image analysis will not be performed effectively, and images may contain noise as a result. It is recommended that you record images under stable conditions (for example, using a tripod).
- Impact sound may be detected by the internal microphone even when an external microphone is attached.

# Camera/Mic

# (Items for customized shooting)

See "Using menus" (p. 74) on the operation. The default settings are marked with ▶.

# White Balance

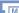

You can adjust the color balance to the recording environment.

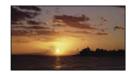

#### Auto

The white balance is adjusted automatically.

#### Outdoor (\*\*)

The white balance is appropriately adjusted for the following recording conditions:

- Outdoors
- Night views, neon signs and fireworks
- Sunrise or sunset
- Under daylight fluorescent lamps

#### Indoor (-🐎)

The white balance is appropriately adjusted for the following recording conditions:

- Indoors
- At party scenes or studios where the lighting conditions change quickly
- Under video lamps in a studio, or under sodium lamps or incandescent-like color lamps

#### One Push (► )

The white balance will be adjusted according to the ambient light.

- ① Touch [┗┛].
- ② Frame a white object such as a piece of paper, to fill the screen under the same lighting conditions as you will shoot the subject.
- ③ Touch [♣SET].

#### Notes

- Set [White Balance] to [Auto] or adjust the color in [One Push] under white or cool white fluorescent lamps.
- When you select [One Push], keep framing white objects.
- While the camcorder is recording a movie, significant significant
- If you set [White Balance], [Scene Selection] is set to [Auto].

### Tips

- If you have changed the battery pack while [Auto] was selected, or taken your camcorder outdoors after inside use (or vice versa), aim your camcorder at a nearby white object for about 10 seconds for better color balance adjustment.
- When the white balance has been set with [One Push], if the lighting conditions changed by bringing your camcorder outdoors from inside the house, or vice versa, you need to redo the [One Push] procedure to readjust the white balance.

# Spot Meter/Fcs (Spot meter/focus)

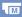

You can adjust the brightness and focus for the selected subject simultaneously. This function enables you to use [Spot Meter] (p. 79) and [Spot Focus] (p. 79) at the same time

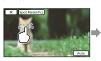

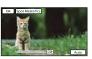

Touch the subject of which you want to adjust the brightness and focus. To adjust the brightness and focus automatically, touch [Auto].

# Notes

• [Exposure] and [Focus] are automatically set to [Manual].

# Spot Meter (Flexible spot meter)

M

You can adjust and fix the exposure to the subject, so that it is recorded in suitable brightness even when there is strong contrast between the subject and the background, such as subjects in the spotlight on stage.

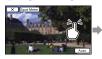

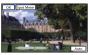

Touch the subject of which you want to adjust the exposure.

To return the setting to automatic exposure, touch [Auto].

## Notes

• [Exposure] is automatically set to [Manual].

### **Spot Focus**

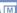

You can select and adjust the focal point to aim it at a subject not located at the center of the screen.

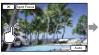

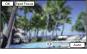

Touch the subject of which you want to adjust the focus.

To adjust the focus automatically, touch [Auto].

# Notes

• [Focus] is automatically set to [Manual].

#### Exposure

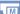

You can fix the brightness of a picture manually. Adjust the brightness when the subject is too bright or too dark.

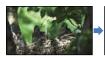

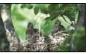

Touch ——/ + to adjust the brightness. To adjust the exposure automatically, touch [Auto].

#### **Focus**

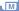

You can adjust the focus manually. You can select this function also when you want to focus on a certain subject intentionally.

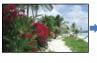

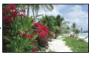

Touch (nearby subject)/ (distant subject) to adjust the focus.

To adjust the focus automatically, touch [Auto].

- When you set [Focus] to [Manual], ♠ appears.
- The minimum possible distance between camcorder and subject while maintaining sharp focus is about 1 cm (about 13/32 in.) for wide angle and about 80 cm (about 31 1/2 in.) for telephoto.

#### Tips

- appears when the focus cannot be adjusted any closer, and **A** appears when the focus cannot be adjusted farther away.
- · It is easier to focus on the subject by moving the power zoom lever towards T (telephoto) to adjust the focus, then towards W (wide angle) to adjust the zoom for recording. When you want to record a subject at close range, move the power zoom lever to W (wide angle), then adjust the focus.
- · The focal distance information (distance at which the subject is focused on; used as a guide if it is dark and focus adjustment is difficult) appears for a few seconds in the following cases. (This information will not display correctly if a conversion lens (sold separately) is being used.)
  - When the focus mode is switched from automatic to manual
  - When you set focus manually

### Low Lux

You can record bright color images, even in dim light.

#### ▶ Off

The Low Lux function is not used.

## On (1)

The Low Lux function is used

# Scene Selection

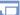

You can record images effectively in various situations.

#### Auto

Records images in average image quality without the [Scene Selection] function.

# Twilight \* (**3**)

Maintains the darkening atmosphere of the distant surroundings in twilight scenes

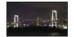

#### Twilight Portrait ( ) Enables to take photos of

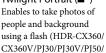

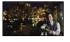

#### Sunrise&Sunset\* (

Reproduces the atmosphere of scenes such as sunsets or sunrises.

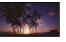

#### Fireworks\* (\*)

Takes spectacular shots of fireworks

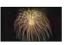

## Landscape\*

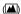

PI50V).

Shoots distant subjects clearly. This setting also prevents your camcorder from focusing on glass or metal mesh in windows between the camcorder and the subject.

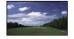

## Portrait ( )

Brings out the subject such as people or flowers while creating a soft background.

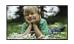

## Spotlight\*\*(19)

Prevents people's faces from appearing excessively white when subjects are lit by strong light.

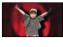

## Beach\*\* ( **7**

Takes the vivid blue of the ocean or a lake

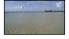

# Snow\*\* (♣)

Takes bright pictures of a white landscape.

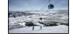

- Adjusted to focus on subjects farther away only.
- \*\* Adjusted not to focus on subjects a short distance away.

## Notes

- · Even if you set [Twilight Portrait], the setting changes to [Auto] in movie recording mode (HDR-CX360/CX360V/PJ30/PJ30V/PJ50/ PJ50V).
- If you set [Scene Selection], [White Balance] setting is canceled.

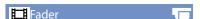

You can record a transition with the following effects adding to the interval between scenes.

Select the desired effect in [STBY] (to fading in) or [REC] (to fading out) mode.

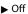

Does not use an effect.

# White Fader (W)

Fades in/out with the white effect.

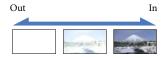

#### Black Fader (D)

Fades in/out with the black effect.

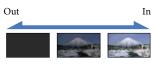

To cancel the fader before starting the operation, touch [Off].

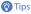

- When you press START/STOP the setting is
- · The thumbnails of movie recorded using [Black Fader | may be difficult to see on Event View or other screens.

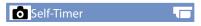

Press PHOTO to start the count down. A photo is recorded after about 10 seconds.

#### ▶ Off

Cancels the self-timer.

### On (O)

Starts the self-timer recording. To cancel the recording, touch [Reset].

## Tips

· You can also operate by pressing PHOTO on the Wireless Remote Commander (HDR-CX360/CX360V/PI10/PI30/PI30V/PI50/ PJ50V) (p. 125).

# Tele Macro

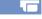

This is useful to shoot small subjects, such as flowers or insects. You can blur out backgrounds and the subject stands out clearer.

#### ▶ Off

Cancels Tele Macro. (Tele Macro is also canceled when you move the zoom lever to the W side.)

#### On (T#)

The zoom (p. 36) moves to the top of the T (telephoto) side automatically and allows recording subjects at close range down to the following distances:

- HDR-PJ10/XR160: About 44 cm (17 3/8 in.)
- HDR-CX360/CX360V/PJ30/PJ30V/PJ50/ PJ50V: About 25 cm (9 7/8 in.)

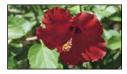

### Notes

- When recording a distant subject, focusing may be difficult and can take some time.
- Adjust the focus manually ([Focus], p. 79) when it is hard to focus automatically.

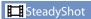

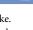

#### ▶ Active

Provides a more powerful SteadyShot effect.

#### Standard

Provides a SteadyShot effect, performing wide-angle recording under relatively stable recording conditions.

Off (((₩)))

The SteadyShot function is not used.

# 3 Notes

- If you change the setting of [ SteadyShot], the imaging field will also change accordingly.

- HDR-PJ10/XR160:
  - Up to 30 times the original size
- HDR-CX360/CX360V/PJ30/PJ30V/PJ50/ PJ50V: Up to 12 times the original size

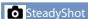

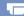

### ▶ On

The SteadyShot function is used.

Off (((**\#**\}))

The SteadyShot function is not used.

# Digital Zoom

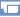

You can select the maximum zoom level. Note that the image quality decreases when you use the digital zoom.

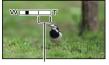

The zooming zone appears when you set the maximum zoom level.

#### ▶ Off

- HDR-PJ10/XR160: Up to 42× zoom is performed.
- HDR-CX360/CX360V/PJ30/PJ30V/PJ50/ PJ50V: Up to 17× zoom is performed.

#### 350×

 HDR-PJ10/XR160: Up to 350× zoom is performed digitally.

#### 160×

 HDR-CX360/CX360V/PJ30/PJ30V/PJ50/ PJ50V: Up to 160× zoom is performed digitally.

### Note

- You can magnify images up to the following levels using optical zooming, unless
  - [ SteadyShot] is set to [Active].
  - HDR-PJ10/XR160:
    - Up to 30 times the original size
  - HDR-CX360/CX360V/PJ30/PJ30V/PJ50/ PJ50V: Up to 12 times the original size

#### Conversion Lens

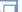

When using a conversion lens (sold separately), use this function to record using the optimum compensation for camera shake and focus for the lens.

#### ▶ Off

Select this when you do not use a conversion lens.

### Wide Conversion ( )w)

Select this when you use a wide-conversion lens.

#### Tele Conversion (₯)

Select this when you use a tele-conversion lens.

# Note

 The built-in flash or the built-in video light does not operate when [Conversion Lens]
 (p. 83) is set to other than [Off]. You cannot set [Flash] either (HDR-CX360/CX360V/PJ30/ PJ30V/PJ50/PJ50V).

# **Auto Back Light**

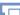

Your camcorder adjusts the exposure for backlit subjects automatically.

#### ► On

Adjusts the exposure for backlit subjects automatically.

#### Off

Does not adjust the exposure for backlit subjects.

### **Face Detection**

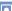

You can set the camcorder to detect a face automatically. Furthermore, you can select which faces (children or adults) the camcorder detects with priority. It adjusts the focus/color/exposure automatically for the face of the selected subject. Also, it adjusts the image quality of face parts more finely, in the case of the high definition image quality (HD) movies.

#### ► Auto

Detects faces without distinction between adults and children.

#### Child Priority (♣¹♣¹)

Gives faces of children priority.

## Adult Priority (1212)

Gives faces of adults priority.

### Off (leo₁ (leoff)

Does not detect faces.

# Notes

- Faces may not be detected depending on recording conditions, subject conditions, and the setting of your camcorder.
- [Face Detection] may not function properly depending on recording conditions. Set [Face Detection] to [Off] in this case.

# Tips

- For better face detection performance, shoot the subject(s) under the following conditions:
- Shoot in a sufficiently bright place
- The subject(s) does not wear glasses, a hat or mask
- The subject(s) faces directly towards the camera
- If you select a subject which has priority by touching the frame that has appeared around the subject's face, a double-lined frame will appear and that face has priority.

# **Smile Shutter**

•

The shutter is released when the camcorder detects a smile.

#### ▶ Dual Capture

Only during movie recording, the shutter is released automatically, when the camcorder detects a smile.

#### Always On

The shutter is released when the camcorder detects a smile whenever the camcorder is in recording mode.

#### Off ( OFF)

Smiles are not detected, so photos are not recorded automatically.

## Notes

 Smiles may not be detected depending on recording conditions, subject conditions, and the setting of your camcorder.

### Smile Sensitivity

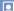

Sets the smile detection sensitivity for using the Smile Shutter function.

# Slight Smile

Detects even a slight smile.

#### ► Normal Smile

Detects a normal smile.

#### Big Smile

Detects a big smile.

# Flash (HDR-CX360/CX360V/ PJ30/PJ30V/PJ50/PJ50V)

4

You can select the flash setting when you record photos using the built-in flash, or an external flash (sold separately) that is compatible with your camcorder.

#### ► Auto

Automatically flashes when there is insufficient ambient light.

#### On (4)

Always uses the flash regardless of the surrounding brightness.

#### Off (3)

Records without flash.

#### Notes

- The recommended distance to the subject when using the built-in flash is approximately 0.3 m to 1.5 m (1 foot to 5 feet).
- Remove any dust from the surface of the flash before using it. Flash effect may be impaired if heat discoloration or dust obscures the lamp.
- The **\$** /CHG (flash/charge) lamp (p. 14) flickers while charging the flash, and remains lit when the battery charge is complete.
- If you use the flash in bright places such as when shooting a backlit subject, the flash may not be effective.
- When [Conversion Lens] (p. 83) is set to other than [Off], the built-in flash does not flash, and also you cannot set [Flash].
- The flash does not flash in movie recording mode
- A shadow may be produced on photos if you use the flash when you take photos with the conversion lens (sold separately) attached.

# Flash Level (HDR-CX360/ CX360V/PJ30/PJ30V/PJ50/ PJ50V)

4

You can set this function when you record photos using the built-in flash, or an external flash (sold separately) that is compatible with your camcorder.

## High (**\$+**)

Makes the flash level higher.

► Normal (4)

#### Low (4-)

Makes the flash level lower.

# Red Eye Reduction (HDR-CX360/CX360V/PJ30/PJ30V/PJ50V)

You can set this function when you record photos using the built-in flash, or an external flash (sold separately) that is compatible with your camcorder. You can prevent redeye by activating the pre-flash before the flash flashes.

### On (**②**)

Uses Red Eye Reduction to prevent redeye.

#### ➤ Off

Does not use Red Eye Reduction to prevent redeye.

## Notes

- The redeye reduction may not produce the desired effect due to individual differences and other conditions.
- The redeye function does not work with automatic recording by [Smile Shutter].

### Blt-in Zoom Mic

You can record a movie with vivid sound appropriate to the zoom position.

#### ▶ Off

The microphone does not record sound following zooming in or out.

#### On (季)

The microphone records sound following zooming in or out.

# Wind Noise Reduct.

You can record a movie with less wind noise by cutting the low-frequency sound input from the built-in microphone.

#### ➤ Off

Disables wind noise reduction.

### On (KC)

Enables wind noise reduction.

### Notes

 If you turn the [Wind Noise Reduct.] function to [On], the [Blt-in Zoom Mic] function turns off automatically.

#### Audio Mode

You can change the recording sound format.

# ► 5.1ch Surround (♪5.1ch)

Records sound in 5.1ch surround.

#### 2ch Stereo (♪2ch)

Records sound in 2ch stereo.

# Micref Level (Microphone reference level)

You can select the microphone level for recording sound.

#### ▶ Normal

Records various ambient sounds, converting them into the appropriate level.

# Low (📢)

Records ambient sound faithfully. Select [Low] when you want to record an exciting and powerful sound in a concert hall, etc. (This setting is not suitable for recording conversations.)

### **Guide Frame**

\_0

You can display the frame and check that the subject is horizontal or vertical.

The frame is not recorded.

#### ▶ Off

Does not display the guide frame.

#### On

Displays the guide frame.

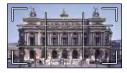

### Tips

- Positioning the subject at the cross point of the guide frame makes a balanced composition.
- The outer frame of [Guide Frame] shows the display area of a TV which is not compatible with full pixel display.

### **Display Setting**

-0

You can set the duration of displaying the icons or indicators on the LCD screen.

#### ➤ Auto

Displays for about 3 seconds. The rec & zoom buttons on the LCD screen is displayed.

#### Ωn

Always displays. The rec & zoom buttons on the LCD screen is not displayed.

# Tips

- The icons or indicators are displayed in the following cases.
  - When you turn on your camcorder.
  - The LCD screen is touched (Except rec & zoom buttons on LCD screen).
  - When you switch your camcorder to the movie recording, photo recording, or playback mode.

# Light Bright (HDR-CX360/CX360V/PJ30/PJ30V)

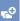

You can set the brightness of the video light.

#### ▶ Standard

Standard brightness.

#### Bright

Select this mode when you find the video light is not bright enough.

# Audio Level Display

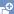

You can select whether or not to display the audio level meter.

#### On

Displays the audio level meter.

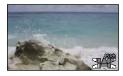

#### Off

Does not display the audio level meter.

# Tips (

 When [Audio Mode] is set to [2ch Stereo], the 2 (left and right) audio level meters on the upper level move.

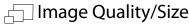

# (Items for setting up image quality or size)

See "Using menus" (p. 74) on the operation. The default settings are marked with ▶.

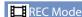

See page 37.

# Frame Rate

You can select the frame rate to be used to record high definition image quality (HD) movies. Using [60i] is recommended for standard recording. Set [ Frame Rate] first, before setting [ FREC Mode] (p. 37).

#### ▶ 60i

For ordinary recording, this frame rate is recommended.

#### 60p

You can record movies with a volume of data twice that of 60i with this setting, and this will allow you to enjoy clear images. When you play a movie recorded with this setting on a TV, the TV has to be compatible with 60p movie playback. If the TV is not compatible with 60p movie playback, the movie will be output as a 60i movie.

### 24p\*

You can record movies which provide an atmosphere closer to that of film images with this setting.

\* HDR-CX360/CX360V/PJ30/PJ30V/PJ50/PJ50V

# Notes

 The media that the recorded images can be saved on will depend on the recording mode that has been set during recording. For details, see page 38.

# Tips

 Frame rate means the number of images that are updated in a certain period of time.

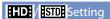

See page 37.

# **⊞** Wide Mode

When recording standard definition image quality (STD) movies, you can select the horizontal to vertical ratio according to the TV connected. Refer also to the instruction manuals supplied with your TV.

#### ▶ 16:9 WIDE

Records movies to the full screen on a 16:9 (wide) TV screen.

# 4:3 (**4:3**)

Records movies to the full screen on a 4:3 TV screen.

# Notes

 Set [TV Type] correctly according to the TV connected for playback (p. 92).

# x.v.Color

You can capture wider range of colors. Various colors such as the brilliant color of flowers and turquoise blue of the sea can be more faithfully reproduced. Refer to the instruction manuals of the TV.

#### ▶ Off

Records in ordinary color range.

#### On ((color))

Records in x.v.Color.

- If the movie recorded with this function [On] is played back on a non-x.v.Color-compliant TV, the color may not be reproduced correctly.

- [ x.v.Color] cannot be set to [On]:
  - When the image quality is set to the standard definition image quality (STD)
  - While recording a movie

# Image Size

You can select a size for the photos you are going to shot.

HDR-PJ10/XR160

► 4:3 3.3M ([3.3<sub>M</sub>)

Records photos clearly  $(2,112 \times 1,584)$ .

16:9 2.5M ([2.5<sub>M</sub>)

Records photos clearly in the 16:9 (wide) ratio  $(2,112 \times 1,188)$ .

4:3 1.9M ( 1.9<sub>M</sub>)

Allows you to record more photos in relatively clear quality  $(1,600 \times 1,200)$ .

4:3 VGA(0.3M) ( VGA)

Allows the maximum number of photos to be recorded  $(640 \times 480)$ .

# HDR-CX360/CX360V/PJ30/PJ30V/PJ50/ PJ50V

► 4:3 7.1M ( 7.1m)

Records photos clearly  $(3,072 \times 2,304)$ .

16:9 5.3M ( 5.3<sub>M</sub>)

Records photos clearly in the 16:9 (wide) ratio  $(3,072 \times 1,728)$ .

4:3 1.9M ( 19<sub>M</sub>)

Allows you to record more photos in relatively clear quality  $(1,600 \times 1,200)$ .

4:3 VGA(0.3M) ( VGA)

Allows the maximum number of photos to be recorded ( $640 \times 480$ ).

# Notes

The selected image size is effective when the (Photo) lamp is lit.

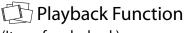

(Items for playback)

See "Using menus" (p. 74) on the operation.

**Event View** 

See page 29.

Map View (HDR-CX360V/ PJ30V/PJ50V)

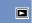

See page 49.

Highlight Movie

See page 42.

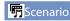

See page 44.

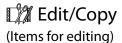

See "Using menus" (p. 74) on the operation.

Delete

See page 51.

Protect

See page 52.

Copy

See page 53.

**Direct Copy** 

See page 66.

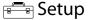

# (Other setup items)

See "Using menus" (p. 74) on the operation. The default settings are marked with ▶.

### Media Select

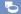

See page 21.

### Media Info

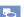

You can check the remaining recordable time for each recording mode of the recording media for movies and the approximate free and used media space of the recording media.

# To turn off the display

Touch X.

## Notes

 Since there is a management file area, the used space is not displayed as 0 % even if you perform [Format] (p. 90).

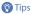

 The camcorder can display the information of the medium selected on [Media Select] (p. 21).
 Change the medium setting if necessary.

#### **Format**

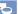

Formatting deletes all the movies and photos to recover recordable free space. Select the recording media to be formatted, touch OK OK.

# Notes

- Connect your camcorder to the wall outlet (wall socket) using the supplied AC Adaptor for this operation (p. 16).
- To avoid the loss of important images, you should save them before formatting the recording media.
- Protected movies and photos will also be deleted.

 While [Executing...] is displayed, do not close the LCD screen, operate the buttons on the camcorder, disconnect the AC Adaptor, or eject the memory card from your camcorder. (The access lamp is lit or flashing while formatting memory card.)

# To prevent data on the internal recording media from being recovered

[Empty] allows you to write unintelligible data onto the internal recording media of the camcorder. In this way it may become more difficult to recover any original data. When you dispose of or transfer the camcorder, it is recommended that you perform [Empty].

When the internal recording media is selected on the [Format] screen, touch [Empty].

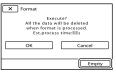

- Connect the AC Adaptor to the wall outlet (wall socket). You cannot perform [Empty] unless you connect the AC Adaptor to the wall outlet (wall socket).
- To avoid the loss of important images, they should be saved on a computer or other devices before performing [Empty].
- Disconnect all cables except the AC Adaptor.
   Do not disconnect the AC Adaptor during the operation.
- While deleting data, do not apply any vibrations or shocks to your camcorder.
- You can check the time that the camcorder will take to delete data on the LCD screen.
- If you stop performing [Empty] while [Executing...] appears, be sure to complete the operation by performing [Format] or [Empty] when you use the camcorder next time.

# Repair Img. DB F.

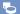

See page 104, 108.

# File Number

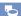

You can select the way to assign file number of photos.

#### ➤ Series

Assigns file numbers of photos in sequence. The file number becomes larger each time you record a photo.

Even if the memory card is replaced with another one, the file number is assigned in sequence.

#### Reset

Assigns file numbers in sequence, following the largest file number existing on the recording medium.

When the memory card is replaced with another one, the file number is assigned for each memory card.

### Data Code

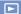

During playback, your camcorder displays the information (Date/Time, Camera Data, Coordinates\*) recorded automatically at the time of recording.

#### ► Off

Data code is not displayed.

#### Date/Time

Displays the date and time.

#### Camera Data

Displays camera setting data.

#### Coordinates\*

Displays coordinates.

\* HDR-CX360V/PJ30V/PJ50V

#### Date/Time

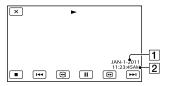

- 1 Date
- 2 Time

#### Camera Data

#### Movie

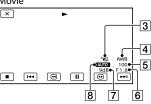

#### Photo

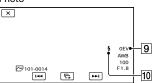

- 3 SteadyShot off
- 4 White Balance
- 5 Shutter Speed
- 6 IRIS (Aperture value)
- 7 Gain
- 8 Brightness
- 9 Exposure
- 10 Flash

# Coordinates (HDR-CX360V/PJ30V/PJ50V)

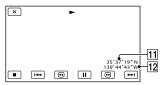

11 Latitude

12 Longitude

# Tips (

- The data code is displayed on the TV screen if you connect your camcorder to a TV.
- The indicator toggles through the following sequences as you press DATA CODE on the Wireless Remote Commander (HDR-CX360/ CX360V/PJ30/PJ30V/PJ50V)= [Date/ Time] → [Camera Data] → [Coordinates] (HDR-CX360V/PJ30V/PJ50V) → [Off] (no indication).
- Depending on the recording media condition, bars [--:---] appear.

# **Volume**

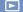

# Download Music

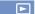

See page 43.

You can transfer music files from audio CDs or MP3 files to your camcorder by connecting the camcorder to a computer.

# **Empty Music**

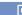

See page 43.

You can delete all music files stored on the camcorder.

# TV Type

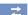

You need to convert the signal depending on the TV connected when playing back movies and photos. The recorded movies and photos are played back as following illustrations.

#### ▶ 16:9

Select this to view your movies on a 16:9 (wide) TV. The recorded movies and photos are played back as shown below.

Movies and photos recorded in 16:9 recorded in 4:3 mode (wide) mode

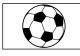

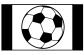

#### 4:3

Select this to view your movies and photos on a 4:3 standard TV. The recorded movies and photos are played back as shown below.

Movies and photos recorded in 16:9 recorded in 4:3 mode (wide) mode

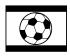

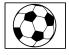

## Notes

 Horizontal to vertical ratio of high definition image quality (HD) movies is 16:9.

### Component

 $\rightarrow$ 

Select [Component] when connecting your camcorder to a TV with the component input jack.

#### 480i

Select this when connecting your camcorder to a TV with the component input jack.

#### ▶ 1080i/480i

Select this when connecting your camcorder to a TV that has the component input jack and is capable of displaying the 1080i signal.

#### 1080p/480i

Select this when connecting your camcorder to a TV that has the component input jack and is capable of displaying the 1080p signal.

### **HDMI** Resolution

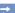

Select the output image resolution when connecting your camcorder to a TV with an HDMI cable (sold separately).

#### ► Auto

Normal setting (outputs the signal according to the TV automatically).

#### 1080p/480p

Outputs high definition image quality (HD) movies with a 1080p signal and standard image quality (STD) movies with a 480p signal.

#### 1080i/480i

Outputs high definition image quality (HD) movies with a 1080i signal and standard image quality (STD) movies with a 480i signal.

#### 720p/480p

Outputs high definition image quality (HD) movies with a 720p signal and standard image quality (STD) movies with a 480p signal.

#### 480p

Outputs the 480p signal.

#### 480i

Outputs the 480i signal.

## Notes

 When [ Frame Rate] is set to [60p] and [HDMI Resolution] is set to [720p/480p] or [480p], HDMI signals cannot be output during recording.

# CTRL FOR HDMI (Control for HDMI)

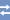

When connecting your camcorder to a "BRAVIA" Sync compatible TV with a HDMI cable (sold separately), you can play back movies on your camcorder by aiming the TV's Remote Commander at the TV (p. 35).

#### ▶ On

Operates your camcorder using the TV's Remote Commander.

#### Off

Does not operate your camcorder using the TV's Remote Commander.

# **USB Connect**

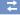

Select this item when [USB Select] does not appear on the LCD screen by connecting the camcorder to a computer with the Built-in USB Cable.
See page 71.

# **USB Connect Setting**

You can set the USB transfer mode for connecting the camcorder to a computer or other USB device.

#### ► Auto

The camcorder automatically selects the USB transfer mode depending on the connected device.

#### Mass Storage

This is a USB transfer mode compatible to many types of USB devices.

#### **MTP**

This is a USB transfer mode compatible with certain types of computers.

## Notes

- When you connect the camcorder to other devices using the [MTP] mode, movies that have been recorded with the same image quality as the one currently selected (selected with the [HID]/ESTDE Setting] menu) can only be displayed on the connected device.
- When the camcorder is connected to an external device in the [MTP] mode, movie files will be displayed with the recorded date, however, some information, such as area information, included in the movie files cannot be displayed on the connected device. To import images from the camcorder to your computer, use the supplied "PMB" software.
- If the "Device Stage\*" window does not open when you connect the camcorder to a computer equipped with Windows 7, set [USB Connect Setting] to [Auto].
- \* "Device Stage" is a menu of Windows 7, that is used to manage devices (camcorder, camera, etc.) that are connected to the computer.

# **USB LUN Setting**

Improves compatibility with external devices by limiting the functions of the USB connection.

#### ► Multi

Use this setting for ordinary operations.

#### Sinale

Try this setting only if you cannot connect to an external device.

## Notes

 When you use "PMB Portable" to upload images to a service on the Internet, make sure to set [USB LUN Setting] to [Multi].

### Disc Burn

<u></u> <del>∠</del>

See page 58.

#### Beep

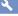

#### On

A melody sounds when you start/stop recording, or operate the touch panel.

#### Off

Cancels the melody.

# LCD Brightness

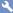

You can adjust the brightness of the LCD screen.

#### ▶ Normal

Normal setting (normal brightness).

#### Briaht

Select this when the LCD screen is not bright enough.

# Tips

 This adjustment does not affect the recorded images in any way.

# Your Location (HDR-CX360V/ PJ30V/PJ50V)

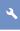

See page 50.

# GPS Setting (HDR-CX360V/PJ30V/PJ50V)

You can select whether the camcorder receives or does not receive GPS signals (p. 47).

▶ On

Receives GPS signals.

Off

Does not receive GPS signals.

#### Notes

 If you set [GPS Setting] to [Off], the location information that has previously been recorded will be invalid. The location information will not be recorded until triangulating is finished successfully after you switch the [GPS Setting] to [On].

# REC Lamp (Recording lamp) (HDR-CX360/CX360V/PJ30/ PJ30V/PJ50/PJ50V)

You can make the camera recording lamp on the front of your camcorder not to turn on

▶ On

The camera recording lamp lights up.

Off

The camera recording lamp does not light up.

# Remote Ctrl (Remote control) (HDR-CX360/CX360V/PJ10/ PJ30/PJ30V/PJ50/PJ50V)

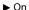

Select this when you use the supplied Wireless Remote Commander (p. 125).

#### Off

Select this when you do not use supplied Wireless Remote Commander

### Tips

 Select [Off] when you want to prevent your camcorder from responding to a command sent by another remote control unit.

### A. Shut Off (Auto shut off)

You can set your camcorder to turn off automatically when you do not operate your camcorder for more than about 5 minutes.

On

The camcorder turns off automatically.

Off

The camcorder does not turn off automatically.

# Notes

 When you connect your camcorder to a wall outlet (wall socket), the camcorder does not turn off automatically.

# Power On By LCD

You can set the power of the camcorder to turn on or off by opening or closing the LCD screen panel.

On

Turns the power on or off by opening or closing the LCD screen panel.

Off

Does not turn the power on or off by opening or closing the LCD screen panel.

# Language Setting

You can select the language to be used on the LCD screen.

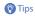

Your camcorder offers [ENG[SIMP]]
 (simplified English) for when you cannot find your native tongue among the options.

# Calibration

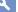

See page 118.

# Drop Sensor (HDR-PJ50/ PJ50V/XR160)

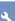

Your camcorder detects that it is dropping, and protects the internal hard disk.

#### **▶** On

Activates the drop sensor. When it is detected that the camcorder is dropping, you may not be able to record or play back images correctly, to protect the internal hard disk. When dropping is detected,  $\Theta$  appears.

#### Off (Gff)

Deactivates the drop sensor.

# Notes

- Set [Drop Sensor] to [On] when you use the camcorder. Otherwise, if you drop the camcorder, you may damage the internal hard disk.
- In a non-gravity situation, the drop sensor activates. When you record images during an activity such as roller-coasting or skydiving, you can set [Drop Sensor] to [Off] so as not to activate the drop sensor.

# **Battery Info**

You can check the estimated remaining capacity of the battery.

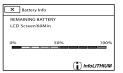

To close the battery information screen Touch .

# Demo Mode

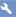

When the camcorder is connected to a wall outlet (wall socket) and no operation is performed for about 10 minutes with the movie recording mode or the Event View mode set, a demonstration movie starts playing.

#### On

The demonstration appears.

#### Off

The demonstration does not appear.

- In the default setting, the demonstration movie is in the Event Index. If you delete the demonstration movie, you cannot recover it.
- A movie you have recorded will be registered as the demonstration movie if it satisfies all of the following conditions.
  - The movie is protected
  - The movie is the one that was recorded first
  - The movie is saved on the internal recording media
  - The movie is recorded with high definition image quality (HD)

### Tips

- When you set this item to [On] and touch ok, the demonstration starts playing.
- If you make one of the following operations, the demonstration will be suspended. (It appears again if no operation is performed for about 10 minutes.)
  - Pressing START/STOP or PHOTO
  - Touching the screen during the demonstration
  - Pressing ► (View Images)
  - Pressing MODE
  - Operating the power zoom lever (only when you are using the projector).

## Date & Time Setting

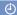

#### ■ Date & Time Format

You can select one from 4 types of date and time format.

# ■ Daylight Savings/Summer Time

You can change this setting without stopping the clock. Set to [On] to move the time forward 1 hour.

#### Off

Does not set the summertime.

#### On

Sets the summertime.

#### ■ Date & Time

See page 18.

# Area Setting

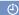

You can adjust a time difference without stopping the clock. Select your local area when using the camcorder in other time zones. Refer to the world time difference information on page 111.

### HDR-CX360/PJ10/PJ30/PJ50/XR160

#### ▶ Home

Select this item when you are going to use the camcorder in the area where you are living.

#### Destination ( )

Select this item when you want to use the camcorder with the area setting set to another place.

#### Tips

 If you visit a certain place often and want to use the camcorder with the area setting set to that place, it is useful if you set the place to [Destination].

#### HDR-CX360V/PJ30V/PJ50V

You can set the area.

## Tips (

 If [Auto Area ADJ] is set to [On], the area setting (date and time) will be adjusted automatically using GPS signals.

# Auto Clock ADJ (Auto clock adjustment) (HDR-CX360V/PJ30V/PJ50V)

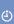

The camcorder can maintain accurate time automatically by acquiring time information from the GPS system.

#### On

Maintains accurate time automatically.

#### Off

Does not maintain accurate time using the GPS system.

- You must set the date and time on your camcorder before using your camcorder (p. 18).
- There may be discrepancies of a few seconds even if [Auto Clock ADJ] is activated.

- This function automatically adjusts the clock when the camcorder receives GPS signals and finishes triangulating successfully while the power is on. Once the clock is adjusted, it will not be adjusted until the next time you turn the camcorder on again.
- The clock may not be adjusted to the correct time automatically using the GPS system, depending on the country/region selected for your camcorder. In this case, set [Auto Clock ADJ] to [Off].

# Auto Area ADJ (Auto area adjustment) (HDR-CX360V/PJ30V/PJ50V)

(1)

The camcorder can compensate for time differences automatically by acquiring location information from the GPS system.

#### On

Compensates for time differences automatically.

#### Off

Does not compensates for time differences automatically.

- You must set the date and time on your camcorder before using your camcorder (p. 18).
- There may be discrepancies of a few seconds even if [Auto Area ADJ] is activated.
- The camcorder may not compensate for the time difference automatically, depending on the country/region selected for your camcorder. In this case, set [Auto Area ADJ] to [Off].

#### Additional information

# Troubleshooting

If you run into any problems using your camcorder, follow the steps below.

(1) Check the list (p. 99 to 109), and inspect your camcorder.

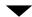

② Disconnect the power source, attach the power source again after about 1 minute, and turn the camcorder on.

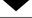

③ Press RESET (p. 124) using a pointed object, and turn the camcorder on. If you press RESET, all settings, including the clock setting, are reset.

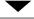

- ④ Contact your Sony dealer or local authorized Sony service facility.
- Your camcorder may be required to initialize or change the current internal recording media (internal memory (HDR-CX360/CX360V/PJ10/PJ30/PJ30V) or internal hard disk drive (HDR-PJ50/PJ50V/XR160)) of your camcorder, depending on the problem. In the event of this, the data stored on the internal memory will be deleted. Be sure to save the data on the internal memory on other media (backup) before sending your camcorder for repair. We will not compensate you for any loss of internal recording media data.
- During repair, we may check a minimum amount of data stored on the internal recording media in order to investigate the problem.
   However, your Sony dealer will neither copy nor retain your data.
- Overall operations/Wireless Remote
   Commander (HDR-CX360/CX360V/PJ10/PJ30/PJ30V/PJ50/PJ50V) p. 99
   Batteries/power sources p. 100
   LCD screen p. 101
   Memory card p. 101
   Recording p. 102

| • Playbackp. 103                                |
|-------------------------------------------------|
| Playing back images stored on memory card on    |
| other devicesp. 104                             |
| • Editing movies/photos on your camcorderp. 104 |
| Playback on the TVp. 104                        |
| • Copying/Connecting to other devicesp. 105     |
| Connecting to a computerp. 105                  |

Overall operations/Wireless Remote Commander (HDR-CX360/ CX360V/PJ10/PJ30/PJ30V/PJ50/ PJ50V)

# The power does not turn on.

- Attach a charged battery pack to the camcorder (p. 14).
- The plug of the AC Adaptor has been disconnected from the wall outlet (wall socket). Connect it to the wall outlet (wall socket) (p. 14).

# The camcorder does not operate even when the power is set to on.

- It takes a few seconds for your camcorder to be ready to shoot after the power is turned on. This is not a malfunction.
- Disconnect the AC Adaptor from the wall outlet (wall socket) or remove the battery pack, then reconnect it after about 1 minute.
   If the functions still do not work, press RESET (p. 124) using a pointed object. (If you press RESET, all settings, including the clock setting, are reset.)
- The temperature of your camcorder is extremely high. Turn off your camcorder and leave it for a while in a cool place.
- The temperature of your camcorder is extremely low. Leave your camcorder with the power of your camcorder on. Turn off your camcorder and take it to a warm place. Leave the camcorder there for a while, then turn on your camcorder.

# The menu settings have been changed automatically.

- While Intelligent Auto is active, some menu settings related to image quality will be changed automatically.
- The following menu items return to the default settings when you switch between movie recording and photo recording and playback modes.
  - [ 🞞 Fader]
  - [ Self-Timer]
  - [Tele Macro]

#### Your camcorder gets warm.

 Your camcorder may become warm during operation. This is not a malfunction.

# A rattling noise can be heard when you shake the camcorder.

 If no noise is heard when the camcorder is turned on and is in the movie/photo recording mode, the noise is produced by the movement of the internal lens. This is not a malfunction.

### Intelligent Auto is canceled.

- The Intelligent Auto setting is canceled if you change the following settings:
  - [Smth Slw REC]
  - [Golf Shot]
  - [White Balance]
  - [Spot Meter/Fcs]
  - [Spot Meter]
  - [Spot Focus]
  - [Exposure]
  - [Focus]
  - [Low Lux]
  - [Scene Selection]
  - [Tele Macro]
  - [ SteadyShot]
  - [ SteadyShot]
  - [Auto Back Light]
  - [Face Detection]

# The supplied Wireless Remote Commander does not function (HDR-CX360/CX360V/PJ10/PJ30/PJ30V/PJ50/PJ50V).

- Set [Remote Ctrl] to [On] (p. 95).
- Insert a battery into the battery holder with the +/- polarities correctly matching the +/- marks (p. 126).
- Remove any obstructions between the Wireless Remote Commander and the remote sensor.
- Point the remote sensor away from strong light sources such as direct sunlight or overhead lighting. Otherwise, the Wireless Remote Commander may not function properly.

Another DVD device malfunctions when you use the supplied Wireless Remote Commander (HDR-CX360/CX360V/PJ10/PJ30/PJ30V/PJ50/PJ50V).

 Select a commander mode other than DVD 2 for your DVD device, or cover the sensor of your DVD device with black paper.

# Batteries/power sources

#### The power abruptly turns off.

- Use the AC Adaptor.
- In the default setting, when about 5 minutes have elapsed while you do not operate your camcorder, the camcorder is automatically turned off (A. Shut Off). Change the setting of [A. Shut Off] (p. 95), or turn on the power again.
- Charge the battery pack (p. 14).

The CHG (charge) lamp or the 4/CHG (flash/charge) lamp does not light while the battery pack is being charged.

- Close the LCD screen (p. 14).
- Attach the battery pack to the camcorder correctly (p. 14).

- Connect the power cord (mains lead) to the wall outlet (wall socket) properly.
- The battery charge is completed (p. 14).

# The CHG (charge) lamp the **\$**/CHG (flash/charge) lamp flashes while the battery pack is being charged.

- If the temperature of the battery pack is too high or too low, you may not be able to charge it (p. 115).
- Attach the battery pack to the camcorder correctly (p. 14). If the problem persists, disconnect the AC Adaptor from the wall outlet (wall socket) and contact your Sony dealer. The battery pack may be damaged.

# The remaining battery time indicator does not indicate the correct time.

- The ambient temperature is too high or too low. This is not a malfunction.
- The battery pack has not been charged enough. Fully charge the battery again. If the problem persists, replace the battery pack with a new one (p. 116).
- The indicated time may not be correct depending on the environment of use.

## The battery pack is quickly discharged.

- The ambient temperature is too high or low.
   This is not a malfunction.
- The battery pack has not been charged enough. Fully charge the battery again. If the problem persists, replace the battery pack with a new one (p. 116).

#### LCD screen

#### Menu items are grayed out.

- You cannot select grayed items in the current recording/playback situation.
- There are some functions you cannot activate simultaneously.

# The buttons do not appear on the touch panel.

- · Touch the LCD screen lightly.
- Press DISPLAY on the Wireless Remote Commander (HDR-CX360/CX360V/PJ10/ PJ30/PJ30V/PJ50/PJ50V) (p. 125).
- While you are using the projector, press PROJECTOR to stop projecting images (HDR-PJ10/PJ30/PJ30V/PJ50/PJ50V).

# The buttons on the touch panel do not work correctly or do not work at all.

Adjust the touch panel ([Calibration]) (p. 118).

# The buttons on the touch panel quickly disappear.

• Set [Display Setting] to [On] (p. 86).

# There are dots in the shape of a grid on the screen.

 These points are a normal result of the manufacturing process of the screen and do not affect the recording in any way.

# Memory card

# Operations using the memory card cannot be performed.

 If you use the memory card formatted on a computer, format it again on your camcorder (p. 90).

# Images stored on the memory card cannot be deleted.

- The maximum number of images that you can delete on the index screen at one time is 100.
- You cannot delete the protected images.

# The data file name is not indicated correctly or flashes.

The file is damaged.

 The file format is not supported by your camcorder (p. 114).

#### Recording

Refer also to "Memory card" (p. 101).

# Pressing START/STOP or PHOTO does not record images.

- The playback screen is displayed. Press MODE to turn on the ☐ (Movie) or ☐ (Photo) lamp (p. 25).
- Your camcorder is recording the image you have just shot on the recording media. You cannot make new recording during this period.
- The recording media is full. Delete unnecessary images (p. 51).
- Total number of movie scenes or photos exceeds the recordable capacity of your camcorder. Delete unnecessary images (p. 51).
- While [Drop Sensor] is activated (p. 96), you may not be able to record images (HDR-PJ50/ PJ50V/XR160).
- The temperature of your camcorder is extremely high. Turn off your camcorder and leave it for a while in a cool place.
- The temperature of your camcorder is extremely low. Turn off your camcorder and take it to a warm place. Leave the camcorder there for a while, then turn on the camcorder.

#### Photos cannot be recorded.

- · You cannot record photos together with:
  - [Smth Slw REC]
  - [Golf Shot]
- The camcorder cannot shoot photos while it is in the movie recording mode, depending on the [ REC Mode] or [ Frame Rate] selected.

# The access lamp remains lit or flashing even if recording was stopped.

 Your camcorder is recording the scene you have just shot on the memory card.

#### The imaging field looks different.

 The imaging field may look different depending on the condition of your camcorder. This is not a malfunction.

# The flash does not work (HDR-CX360/CX360V/PJ30/PJ30V/PJ50/PJ50V).

- You cannot record with the built-in flash while:
  - the (movie) lamp is on
  - [Conversion Lens] is set to other than [Off]
- Even if auto flash or ② (Auto redeye reduction) is selected, you cannot use the flash with:
  - [Spot Meter/Fcs]
  - [Spot Meter]
  - [Manual] in [Exposure]
  - [Twilight], [Sunrise&Sunset], [Fireworks],
     [Landscape], [Spotlight], [Beach] or [Snow]
     in [Scene Selection]

# The actual recording time for movies is less than the expected recording time of the recording media.

 Depending on the recording conditions, the time available for recording may be shorter, for example when recording a fast moving object, etc.

## The camcorder stops operating.

- The temperature of your camcorder is extremely high. Turn off your camcorder and leave it for a while in a cool place.
- The temperature of your camcorder is extremely low. Turn off your camcorder and take it to a warm place. Leave the camcorder there for a while, then turn on the camcorder.
- If you keep applying vibration on the camcorder, recording may stop.

# There is a time difference between the point when START/STOP is pressed and the point that the recording movie is started or stopped actually.

 On your camcorder, there may be a slight time difference between the point where you press START/STOP and the actual point that recording movie starts/stops. This is not a malfunction.

# The horizontal to vertical ratio of the movie (16:9 (wide)/4:3) cannot be changed.

 The horizontal to vertical ratio of high definition image quality (HD) movies is 16:9 (wide).

#### The auto focus does not function.

- Set [Focus] to [Auto] (p. 79).
- The recording conditions are not suitable for auto focus. Adjust the focus manually (p. 79).

#### SteadyShot does not function.

- Set [ SteadyShot] to [Active] or [Standard], [ SteadyShot] to [On] (p. 82).
- Even if [ steadyShot] is set to [Active] or [Standard], [ SteadyShot] to [On], your camcorder may not be able to compensate for excessive vibrations

# The subjects passing by the screen very fast appear crooked.

• This is called the focal plane phenomenon.

This is not a malfunction. Because of the way the image device (CMOS sensor) reads out image signals, the subjects passing by the lens rapidly might appear crooked depending on the recording conditions.

#### Horizontal stripes appear on the images.

 This occurs when recording images under a fluorescent lamp, sodium lamp, or mercury lamp. This is not a malfunction.

# Black bands appear when you record a TV screen or computer screen.

• Set [ SteadyShot] to an option except for [Active] (p. 82).

#### [LCD Brightness] cannot be adjusted.

- You cannot adjust [LCD Brightness ] when:
  - The LCD panel is closed on your camcorder with the LCD screen facing out.
  - The power is supplied from the AC Adaptor.

#### Sound is not recorded correctly.

- If you disconnect an external microphone, etc. during recording movies, sound may not be recorded correctly.
- Connect the microphone again in the same way as when you start recording movies.

#### Playback

#### Images cannot be played back.

- Select the type of recording media you want to play back (p. 21).
- Select the image quality of the movie you want to play back (p. 37).
- Images recorded on other devices may not be played back. This is not a malfunction.

# Photos cannot be played back.

 Photos cannot be played back if you have modified files or folders, or have edited the data on a computer. (The file name flashes in that case.) This is not a malfunction.

## ? is indicated on a thumbnail.

- This may appear on an image recorded on other devices, edited on a computer, etc.
- You removed the AC Adaptor or the battery pack while the recording media icon at the top right corner of the screen flashes, or before the access lamp is turned off after recording.

This may damage your image data and ? is displayed.

#### is indicated on a thumbnail.

The image data base file may be damaged.
 Check the data base file by touching MENU
 (MENU) → [Setup] → [ (Media Settings)]
 → [Repair Img. DB F.] → the recording medium. If it still appears, delete the image with (p. 51).

# No sound or only a quiet sound is heard during playback.

- Turn up the volume (p. 31).
- When you record sound with [Micref Level]
   (p. 85) set to [Low], the recorded sound may be difficult to hear.
- Sounds cannot be recorded while shooting with [Smth Slw REC] or [Golf Shot].

### Left and right sound will be heard unbalanced when playing back movies on computers or other devices.

- Change the sound conversion type (downmix type) when playing back on 2ch stereo devices.
   Refer to the instruction manual supplied with your playback device for details.
- Change the sound to 2ch when creating a disc using the supplied software "PMB."
- This happens when sound recorded in 5.1ch surround is converted to 2ch (normal stereo sound) by a computer or other device. This is not a malfunction.
- Record sound with [Audio Mode] set to [2ch Stereo] (p. 85).

# The demonstration movies cannot be played.

- Select the internal recording media for the recording media, and the high definition image quality (HD).
- · The demonstration movie was deleted.

#### A movie is played back automatically.

 Movies play automatically as a demonstration movie when the filmed movie fulfills a certain condition on your camcorder (p. 96). This is not a malfunction.

# Playing back images stored on memory card on other devices

# Images cannot be played back or the memory card is not recognized.

• The playback device does not support playing back memory cards (p. 4).

# Editing movies/photos on your camcorder

#### Unable to edit.

 Unable to edit because of the condition of the image.

#### A movie cannot be divided.

- · A movie that is too short cannot be divided.
- · A protected movie cannot be divided.

# A photo cannot be captured from a movie.

 The recording media where you want to save photos is full.

# Playback on the TV

# Neither image nor sound is played on the connected TV.

- When you are using the component A/V cable, set [Component] according to the requirements of the connected device (p. 93).
- When you are using the component video plug, make sure the red and white plugs of the A/V connecting cable are connected (p. 33).

- Images are not output from the HDMI OUT jack, if copyright protection signals are recorded in the images.
- When you are using the S VIDEO plug, make sure the red and white plugs of the A/V connecting cable are connected (p. 34).

# The top, bottom, right, and left edges of images are trimmed slightly on a connected TV.

- The LCD screen of your camcorder can display recording images across the entire screen (full pixel display). However, this may cause slight trimming of the top, bottom, right, and left edges of images when played back on a TV which is not compatible with full pixel display.
- It is recommended you record images using the outer frame of [Guide Frame] (p. 86) as a guide.

# The image appears distorted on the 4:3 TV

 This happens when viewing an image recorded in the 16:9 (wide) mode on a 4:3 TV.
 Set [TV Type] correctly (p. 92) and play back the image.

# Black bands appear at the top and bottom of the screen of the 4:3 TV.

 This happens when viewing an image recorded in the 16:9 (wide) mode on a 4:3 TV. This is not a malfunction.

# The images being played back do not appear on the LCD screen when you connect the camcorder to a TV and play back images.

 Highlight Playback or a scenario will not appear on the LCD screen of the camcorder while it is connected to a TV and play back images.

# Copying/Connecting to other devices

#### Images are not copied correctly.

- You cannot copy images using the HDMI cable (sold separately).
- The A/V connecting cable is not connected properly. Make sure to connect the cable to the input jack of another device (p. 71).

### Connecting to a computer

#### "PMB" cannot be installed.

 Check the computer environment or installation procedure required to install "PMB"

### "PMB" does not work correctly.

• Quit "PMB" and restart your computer.

# The camcorder is not recognized by the computer.

- Disconnect devices from the USB jack of the computer other than the keyboard, mouse, and your camcorder.
- Disconnect the Built-in USB Cable from the computer and your camcorder, and restart the computer, then connect the computer and your camcorder again in the correct order.
- When both the Built-in USB Cable and the USB jack of the camcorder are connected to the external devices at the same time, disconnect one that is not connected to a computer.

# Self-diagnosis display/ Warning indicators

If indicators appear on the LCD screen, check the following.

If the problem persists even after you have tried to fix a couple of times, contact your Sony dealer or local authorized Sony service facility. In this case, when you contact them, give them all the numbers of the error code beginning with C or E.

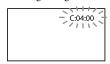

#### C:(or E:) $\square\square:\square\square$ (Self-diagnosis display)

#### C:04:□□

- The battery pack is not an "InfoLITHIUM" battery pack (V series). Use an "InfoLITHIUM" battery pack (V series) (p. 115).
- Connect the DC plug of the AC Adaptor to the DC IN jack of your camcorder securely (p. 14).

#### C:06:□□

• The battery pack temperature is high. Change the battery pack or place it in a cool place.

#### C:13:□□ / C:32:□□

 Remove the power source. Reconnect it and operate your camcorder again.

#### E: | | | | | | | |

• Follow the steps from (2) on page 99.

# (Warning on the internal hard disk of the camcorder)

#### Fast flashing

- · The internal hard disk of the camcorder is full.
- An error may have occurred with the internal hard disk of the camcorder

#### (Battery level warning)

• The battery pack is nearly used up.

 Depending on the operating environment or battery conditions, △¬ may flash, even if there are about 20 minutes remaining.

# **▲니** (Warning indicator pertaining to battery pack temperature)

 The battery pack temperature is high. Change the battery pack or place it in a cool place.

### [12] (High temperature warning)

#### Slow flashing

 The temperature of your camcorder is getting higher. Turn off your camcorder and leave it for a while in a cool place.

#### Fast flashing

 The temperature of your camcorder is extremely high. Turn off your camcorder and leave it for a while in a cool place.

## (Low temperature warning)

# Fast flashing

 The temperature of your camcorder is extremely low. Make the camcorder warm.

# (Warning indicator pertaining to memory card)

### Slow flashing

- Free spaces for recording images are running out. For the type of memory card you can use with your camcorder, see page 22.
- No memory card is inserted (p. 22).

#### Fast flashing

- There are not enough free spaces for recording images. After storing the images on other media (p. 62), delete unnecessary images, or format the memory card (p. 90).
- The image data base file may be damaged.

  Check the data base file by touching

  (MENU) → [Setup] → [ (Media Settings)]

  → [Repair Img. DB F.] → the recording medium.
- · The memory card is damaged.

# (Warning indicators pertaining to memory card formatting)

- The memory card is damaged.
- The memory card is not formatted correctly (p. 90).

# (Warning indicator pertaining to incompatible memory card)

• Incompatible memory card is inserted (p. 22).

# (Warning indicator pertaining to the write-protect of the memory card)

- The memory card is write-protected.
- Access to the memory card was restricted on another device.

# (Warning indicator pertaining to the external media device)

- The image data base file may be damaged.

  Check the data base file by touching MENU

  (MENU) → [Setup] → [ (Media Settings)]

  → [Repair Img. DB F.] → the recording medium.
- The external media device is damaged.

# (Warning indicator pertaining to formatting of the external media device)

- · The external media device is damaged.
- The external media device is not formatted correctly.

# **4** (Warning indicator pertaining to the flash)

#### Fast flashing

· There is something wrong with the flash.

# ( Warning indicator pertaining to camera-shake warning)

 The amount of lights is not sufficient, so camera-shake easily occurs. Use the flash (HDR-CX360/CX360V/PJ30/PJ30V/PJ50/ PJ50V).  The camcorder is unsteady, so camera-shake easily occurs. Hold the camcorder steady with both hands and record the image. However, note that the camera-shake warning indicator does not disappear.

# (Warning indicator pertaining to drop sensor)

- The drop sensor function (p. 96) is activated, and has detected that the camcorder has been dropped. Therefore, the camcorder is taking steps to protect the internal hard disk. Recording/playback may be disabled as a result.
- The drop sensor function does not guarantee the protection of the internal hard disk under all possible situations. Use the camcorder under stable conditions.

# (Warning indicator pertaining to photo recording)

- · The recording media is full.
- Photos cannot be recorded during processing.
   Wait for a while, then record.
- When [☐ REC Mode] is set to [Highest Quality FX] or [60p Quality PS], you cannot capture photos while recording movies.
  Furthermore, if [☐ Frame Rate] is set to [24p] (HDR-CX360/CX360V/PJ30/PJ30V/PJ50V), you cannot record photos while the camcorder is in movie recording standby mode.

# Tips (

 You may hear a melody when some warning indicators appear on the screen.

# Description of warning messages

If messages appear on the screen, follow the instructions.

#### Recording media

- © Cannot recognize the internal memory. Format and use again.
- Cannot recognize HDD. Format and use again.
- The internal recording medium of the camcorder is set differently from the default format. Performing [Format] (p. 90) may enable you to use your camcorder. This will delete all data in the internal recording medium.

#### Data error.

- An error occurred during reading or writing the internal recording media of the camcorder.
- If the message is preceded by a GPS indicator, there may be some trouble with the GPS receiver. Turn on your camcorder again (HDR-CX360V/PJ30V/PJ50V).
- This may occur when you keep applying shock on the camcorder.
- Movies recorded on other devices may not be played back.

Inconsistencies found in image database file. Do you want to repair the image database file?

Inconsistencies found in image database file. Cannot record or play HD movies. Do you want to repair the image database file?

 You cannot record or play back movies because no movie management information exists. If you touch [OK], new management information is created and you can record or play back movies. Inconsistencies found in the image database file. Back up and recover. Recover, then import using the included PC software.

 Since the database information of high definition image quality (HD) movies has been damaged, there are inconsistencies between the information in the database and the information in the file. Touch [OK] to back up the high definition image quality (HD) movies and repair the database file.
 You cannot see the backed-up movies on the camcorder.

By connecting the camcorder to a computer after repairing the database, you can import backed-up high definition image quality (HD) movies to the computer using the supplied "PMB" software installed on the computer. However, it is not guaranteed that all movies can be imported to the computer.

# Buffer overflow. Writing to the media was not completed in time.

- You cannot record because the drop sensor senses a drop of the camcorder repeatedly.
   If you are at risk of dropping the camcorder constantly, set [Drop Sensor] to [Off], and you may be able to record the image again (p. 96).
- You have performed recording and erasing operations repeatedly, or a memory card that has been formatted by other device is used.
   Copy and take data backup to other device (such as a computer), and then format the memory card on the camcorder (p. 90).
- The size of the inserted memory card is not sufficient for copying the movie(s). Use the recommended memory card (p. 22).

#### Recovering data.

 Your camcorder tries to recover data automatically if the data writing was not performed properly.

#### Cannot recover data.

 Writing data onto the media of the camcorder has failed. Attempts were made to recover the data, but they were unsuccessful.

#### The Reinsert the memory card.

 Reinsert the memory card a few times. If even then the indicator flashes, the memory card could be damaged. Try with another memory card.

## (Cannot recognize this memory card. Format and use again.

 Format the memory card (p. 90). Note that if you format the memory card, all the recorded movies and photos are deleted.

## Still picture folder is full. Cannot record still pictures.

- You cannot create folders exceeding 999MSDCF. You cannot create or delete created folders using your camcorder.
- Format the memory card (p. 90), or delete folders using your computer.

## This memory card may not be able to record or play movies.

 Use a memory card recommended for your camcorder (p. 22).

## This memory card may not be able to record or play images correctly.

• Use a memory card recommended for your camcorder (p. 22).

## Do not eject the memory card during writing. Data may be damaged.

 Reinsert the memory card, and follow the instructions on the LCD screen.

#### External media cannot execute functions.

- Check the data base file by touching MENU (MENU) → [Setup] → [ (Media Settings)] → [Repair Img. DB F.] → the recording medium.
- If the message still appears, reconnect the external media device, then format it. Note that if you format the external media device, all the recorded movies and photos are deleted.
- If you cannot format the external media device, the external media device may be incompatible with your camcorder, or damaged. Replace it with a new one.

#### Other

## Maximum number of images already selected.

- You can select only 100 images at one time for:
  - Deleting movies/photos
  - Protecting movies/photos, or releasing the protection
  - Copying movies/photos

#### Data protected.

 You tried to delete protected data. Release the protection of the data.

# Using your camcorder abroad

#### Power supply

You can use your camcorder in any countries/regions using the AC Adaptor supplied with your camcorder within the AC 100 V to 240 V, 50 Hz/60 Hz range.

## Viewing high definition image quality (HD) movies

In countries/regions where 1080/60i is supported, you can view the movies with the same high definition image quality (HD) as that of the recorded movies. You need an NTSC-system-based and 1080/60i compatible TV (or monitor) with component and AUDIO/VIDEO input jacks. A component A/V cable or an HDMI cable (sold separately) must be connected.

## Viewing standard definition image quality (STD) movies

To view standard definition image quality (STD) movies, you need an NTSC-system-based TV with AUDIO/VIDEO input jacks. An A/V connecting cable must be connected.

### On TV color systems

Your camcorder is an NTSC-system-based camcorder. If you want to view the playback image on a TV, it must be an NTSC-system-based TV with an AUDIO/VIDEO input jack.

| mput jucit. |                                                                                                    |
|-------------|----------------------------------------------------------------------------------------------------|
| System      | Used in                                                                                                    |
| NTSC        | Bahama Islands, Bolivia,<br>Canada, Central America,<br>Chile, Colombia, Ecuador,<br>Guyana, Jamaica, Japan,<br>Korea, Mexico, Peru, Surinam,<br>Taiwan, the Philippines, the<br>USA, Venezuela, etc.                                                                                         |
| PAL         | Australia, Austria, Belgium,<br>China, Czech Republic,<br>Denmark, Finland, Germany,<br>Holland, Hong Kong, Hungary,<br>Italy, Kuwait, Malaysia, New<br>Zealand, Norway, Poland,<br>Portugal, Singapore, Slovak<br>Republic, Spain, Sweden,<br>Switzerland, Thailand, United<br>Kingdom, etc. |
| PAL-M       | Brazil                                                                                                    |
| PAL-N       | Argentina, Paraguay, Uruguay                                                                                                    |
| SECAM       | Bulgaria, France, Guiana, Iran,<br>Iraq, Monaco, Russia, Ukraine,<br>etc.                                                                                                    |

### Setting to the local time

You can easily set the clock to the local time by setting a time difference when using your camcorder abroad. Touch MENU (MENU)  $\rightarrow$  [Setup]  $\rightarrow$  [O (Clock Settings)]  $\rightarrow$  [Date & Time Setting]  $\rightarrow$  [Daylight Savings] or [Summer Time] and MENU (MENU)  $\rightarrow$  [Setup]  $\rightarrow$  [O (Clock Settings)]  $\rightarrow$  [Area Setting] (p. 97).

#### HDR-CX360V/PJ30V/PJ50V

When [Auto Clock ADJ] and [Auto Area ADJ] are set to [On], the clock is set to the local time automatically by the GPS function (p. 97).

### World time difference

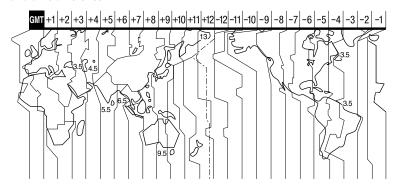

| Time-zone<br>differences | Area setting                     |
|--------------------------|----------------------------------|
| GMT                      | Lisbon, London                   |
| +01:00                   | Berlin, Paris                    |
| +02:00                   | Helsinki, Cairo, Istanbul        |
| +03:00                   | Moscow, Nairobi                  |
| +03:30                   | Tehran                           |
| +04:00                   | Abu Dhabi, Baku                  |
| +04:30                   | Kabul                            |
| +05:00                   | Karachi, Islamabad               |
| +05:30                   | Calcutta, New Delhi              |
| +06:00                   | Almaty, Dhaka                    |
| +06:30                   | Yangon                           |
| +07:00                   | Bangkok, Jakarta                 |
| +08:00                   | Hong Kong, Singapore,<br>Beijing |
| +09:00                   | Seoul, Tokyo                     |
| +09:30                   | Adelaide, Darwin                 |

| Time-zone<br>differences | Area setting                             |
|--------------------------|------------------------------------------|
| +10:00                   | Melbourne, Sydney                        |
| +11:00                   | Solomon Is                               |
| +12:00                   | Fiji, Wellington, Eniwetok,<br>Kwajalein |
| -11:00                   | Samoa                                    |
| -10:00                   | Hawaii                                   |
| -09:00                   | Alaska                                   |
| -08:00                   | Los Angeles, Tijuana                     |
| -07:00                   | Denver, Arizona                          |
| -06:00                   | Chicago, Mexico City                     |
| -05:00                   | New York, Bogota                         |
| -04:00                   | Santiago                                 |
| -03:30                   | St. John's                               |
| -03:00                   | Brasilia, Montevideo                     |
| -02:00                   | Fernando de Noronha                      |
| -01:00                   | Azores, Cape Verde Is.                   |
|                          |                                          |

# Maintenance and precautions

## About the AVCHD format

#### What is the AVCHD format?

The AVCHD format is a high definition digital video camera format used to record a high definition (HD) signal using efficient data compression coding technology. The MPEG-4 AVC/H.264 format is adopted to compress video data, and the Dolby Digital or Linear PCM system is used to compress audio data.

The MPEG-4 AVC/H.264 format is capable of compressing images at higher efficiency than that of the conventional image compressing format.

 As the AVCHD format uses a compression coding technology, the picture may be disturbed in scenes where picture, field angles or brightness, etc. change drastically, but this is not a malfunction.

## Recording and playback on your camcorder

Based on the AVCHD format, your camcorder records with the high definition image quality (HD).

In addition to high definition image quality (HD), your camcorder is capable of recording a standard definition (STD) signal in the conventional MPEG-2 format.

Video signal\*: MPEG-4 AVC/H.264 1920 × 1080/60i, 1440 × 1080/60i, 1920 × 1080/24p (HDR-CX360/CX360V/PJ30/ PJ30V/PJ50/PJ50V)

Audio signal: Dolby Digital 2ch/5.1ch Recording media: Internal memory, memory card

HDR-CX360/CX360V/PJ10/PJ30/PJ30V: Internal memory, memory card

HDR-PJ50/PJ50V/XR160: Internal hard disk, memory card

 Data recorded in AVCHD format other than the above mentioned cannot be played on your camcorder.

## About GPS (HDR-CX360V/PJ30V/ PJ50V)

The GPS (Global Positioning System) is a system that calculates geographical location from highly accurate US space satellites. This system allows you to pinpoint your exact location on the earth. The GPS satellites are located in 6 orbits, 20,000 km above the earth. The GPS system consists of 24 or more GPS satellites. A GPS receiver receives radio signals from the satellites, and calculates the current location of the receiver based on the orbital information (almanac data) and travel time of the signals, etc.

Determining a location is called "triangulating." A GPS receiver can determine the location's latitude and longitude by receiving signals from 3 or more satellites.

- As the positions of GPS satellites vary constantly, it may take longer to determine the location or the receiver may not be able to determine the location at all, depending on the location and time you use the camcorder.
- "GPS" is a system for determining geographic location by triangulating radio signals from GPS satellites. Avoid using the camcorder in places where radio signals are blocked or reflected, such as a shadowy place surrounded by buildings or trees, etc. Use the camcorder in open sky environments.
- You may not be able to record location information at locations or in situations where radio signals from the GPS satellites do not reach the camcorder as follows.

- In tunnels, indoors or under the shade of buildings.
- Between tall buildings or at narrow streets surrounded by buildings.
- In underground locations, locations surrounded by dense trees, under an elevated bridge, or in locations where magnetic fields are generated, such as near high voltage cables.
- Near devices that generate radio signals of the same frequency band as the camcorder: near
   1.5 GHz band mobile telephones, etc.

### On triangulating errors

- If you move to another location right after turning the power switch to ON, it may take a longer time for the camcorder to start trianguating, compared to when you stay in the same place.
- Error caused by the position of GPS satellites The camcorder automatically triangulates your current location when the camcorder receives radio signals from 3 or more GPS satellites. The triangulating error allowed by the GPS satellites is about 10 m (33 feet). Depending on the environment of the location, the triangulating error can be greater. In this case, your actual location may not match the location on the map based on the GPS information. Meanwhile, the GPS satellites are controlled by the United States Department of Defense, and the degree of accuracy may be changed intentionally.
- Error during the triangulating process
   The camcorder acquires location information periodically during triangulating. There is a slight time difference between when the location information is acquired and when the location information is recorded on an image, therefore, the actual recording location may not match exactly the location on the map based on the GPS information.

#### On the restriction of use of GPS

• Use GPS in accordance with the regulations of the situation, the countries/regions of use.

### On the map data

- The camcorder contains map data for the following countries/regions. Europe, Japan, North America. Oceania. etc.
- Built-in map is powered by companies as follows; Map of Japan by Zenrin Co., Ltd., other areas by NAVTEQ.
- The map data included is as of the date of production of this manual.
- GPS maps will appear in 2-dimensional graphics except for certain landmarks in Japan, which will appear in 3D.
- The map always displays the north at the top.
- You cannot change the language on the map.
- · You cannot update the map data
- The scale of the map is 100 feet to 6,000 miles.

### On the geographic coordinate system

• The "WGS-84" geographic coordinate system is used.

### On copyright

 The map data of the camcorder is copyrighted.
 Unauthorized copying or other usage of the map data may be contrary to the copyright laws.

## On the navigation function

 The camcorder does not have a navigation function that uses GPS.

#### Australia

Copyright. Based on data provided under license from PSMA Australia Limited (www. psma.com.au).

#### Austria

© Bundesamt für Eich- und Vermessungswesen Croatia, Estonia, Latvia, Lithuania, Poland and Slovenia

© EuroGeographics

#### Erance

source: Géoroute® IGN France & BD Carto® IGN France

#### Germany

Die Grundlagendaten wurden mit Genehmigung der zustaendigen Behoerden entnommen

#### Great Britain

Based upon Crown Copyright material.

#### Greece

© EuroGeographics; Copyright Geomatics Ltd. Hungary

Copyright © 2003; Top-Map Ltd.

#### Italy

La Banca Dati Italiana è stata prodotta usando quale riferimento anche cartografia numerica ed al tratto prodotta e fornita dalla Regione Toscana.

#### Japan

- 日本の地図の作成にあたっては、国土地理院長の承認を得て、同院発行の2万5千分の1地形図を使用しています。(承認番号 平20業使、第204-46号)
- 日本の地図の作成にあたっては、国土地理院長の承認を得て、同院の技術資料H・1-No.3「日本 測地系における離島位置の補正量」を使用しています。(承認番号 国地企調発第78号 平成 16年4月23日)

#### Norway

Copyright © 2000; Norwegian Mapping Authority

#### Portugal

Source: IgeoE - Portugal

#### Cnain

Información geográfica propiedad del CNIG Sweden

Based upon electronic data © National Land Survey Sweden.

#### Switzerland

Topografische Grundlage: © Bundesamt für Landestopographie.

## About the memory card

- A memory card formatted by a computer (Windows OS/Mac OS) does not have guaranteed compatibility with your camcorder.
- Data read/write speed may vary depending on the combination of the memory card and memory card compliant product you use.
- Damaged or lost data may occur in the following cases (the data will not be compensated for):

- If you eject the memory card, or turn off your camcorder while your camcorder is reading or writing image files on the memory card (while the access lamp is lit or flashing)
- If you use the memory card near magnets or magnetic fields
- It is recommended that you make a back-up of important data on the hard disk of a computer.
- Do not attach a label or the like on memory card or memory card adaptor.
- Do not touch, or allow metallic objects to come into contact with the terminals.
- Do not bend, drop or apply strong force to the memory card.
- Do not disassemble or modify the memory card.
- Do not let the memory card get wet.
- Keep the memory card out of the reach of small children. There is danger that a child might swallow it.
- Do not insert anything other than the compliant size of memory card into the memory card slot.
   Doing so may cause a malfunction.
- Do not use or keep the memory card in the following locations:
  - Places subject to extremely high temperature, such as a car parked outside in the summer
  - Places under direct sunlight
  - Places with extremely high humidity or subject to corrosive gases

## On the memory card adaptor

 When using memory card with memory card compliant device inserting memory card into memory card adaptor, make sure the memory card is inserted facing in the correct direction. Note that improper use may cause a malfunction.

## On image data compatibility

 Image data files recorded on memory card by your camcorder conform to the "Design rule for Camera File system" universal standard established by the JEITA (Japan Electronics and Information Technology Industries Association).

- On your camcorder, you cannot play back photos recorded on other devices (DCR-TRV900 or DSC-D700/D770) that do not conform to the universal standard. (These models are not sold in some regions.)
- If you cannot use memory cards that have been used with another device, format it with your camcorder (p. 90). Note that formatting erases all information on the memory card.
- You may not be able to play back images with your camcorder:
  - your camcorder:

     When playing back image data modified on your computer
  - When playing back image data recorded with other devices

### About the "Memory Stick" media

| Types of "Memory Stick" media                | Recording/Playback |
|----------------------------------------------|--------------------|
| "Memory Stick Duo" media<br>(with MagicGate) | _                  |
| "Memory Stick PRO Duo"<br>media (Mark2)      | ✓                  |
| "Memory Stick PRO-HG                         | ✓                  |

- This product supports parallel data transfer.
   However, the transfer speed may differ,
   depending on the type of media you use.
- This product cannot record or play data that uses "MagicGate" technology. "MagicGate" is a copyright protection technology that records and transfers the contents in an encrypted format.

## About the "InfoLITHIUM" battery pack

Your camcorder operates only with an "InfoLITHIUM" V series battery packs. "InfoLITHIUM" V series battery packs have the \*\(\text{T}\) infoLITHIUM \(\text{M}\) mark.

## What is an "InfoLITHIUM" battery pack?

 An "InfoLITHIUM" battery pack is a lithium-ion battery pack that has functions

- for communicating information related to operating conditions between your camcorder and an AC Adaptor/charger (sold separately).
- The "InfoLITHIUM" battery pack calculates the power consumption according to the operating conditions of your camcorder, and displays the remaining battery time in minutes.
- The battery pack NP-FV50 is compatible with "ActiFORCE"
   "ActiFORCE" is a new generation power system. Battery capacity, boost charge, and the speed and accuracy of battery time remaining calculations have been improved when compared with current "InfoLITHIUM" P-series battery.

### To charge the battery pack

- Be sure to charge the battery pack before you start using your camcorder.
- We recommend charging the battery pack in an ambient temperature of between 10 °C to 30 °C (50 °F to 86 °F) until the CHG (charge) lamp (HDR-PJ10/XR160) or the 4/CHG (flash/charge) lamp (HDR-CX360/CX360V/PJ30/PJ30V/PJ50/PJ50V) turns off. If you charge the battery pack outside of this temperature range, you may not be able to charge it efficiently.

## To use the battery pack effectively

- Battery pack performance decreases when the ambient temperature is 10 °C (50 °F) or below, and the length of time you can use the battery pack becomes shorter. In that case, do one of the following to use the battery pack for a longer time.
  - Put the battery pack in a pocket to warm it up, and install it on your camcorder right before you start taking shots.
  - Use a large capacity battery pack: NP-FV70/ NP-FV100 (sold separately).
- Frequent use of the LCD screen or a frequent playback, fast forward or reverse operation wears out the battery pack faster. We recommend using a large capacity battery pack: NP-FV70/NP-FV100 (sold separately).
- Be sure to close the LCD screen when not recording or playing back on your camcorder.

The battery pack is also consumed when your camcorder is in recording standby or playback pause.

- Have spare battery packs ready for 2 or 3 times the expected recording time, and make trial recordings before making the actual recording.
- Do not expose the battery pack to water. The battery pack is not water resistant.

## About the remaining battery time indicator

- When the power goes off even though the remaining battery time indicator indicates that the battery pack has enough power to operate, charge the battery pack fully again. Remaining battery time will be indicated correctly. Note, however, that the battery indication will not be restored if it is used in high temperatures for a long time, or if left in a fully charged state, or when the battery pack is frequently used.
   Use the remaining battery time indication as a rough guide only.
- The \(\sigma\) mark that indicates low battery flashes even if there are still 20 minutes of battery time remaining, depending on the operating conditions or ambient temperature.

## About storage of the battery pack

- If the battery pack is not used for a long time, fully charge the battery pack and use it up on your camcorder once a year to maintain proper function. To store the battery pack, remove it from your camcorder and put it in a dry, cool place.
- To discharge the battery pack on your camcorder completely, touch MENU (MENU)
   → [Setup] → [\* (General Settings)] → [A. Shut Off] → [Off], and leave your camcorder in recording standby until the power goes off (p. 95).

### About battery life

 Battery capacity decreases over time and through repeated use. If decreased usage time between charges becomes significant, it is probably time to replace it with a new one.  Each battery's life is governed by storage, operating and environmental conditions.

### About x.v.Color

- x.v.Color is a more familiar term for the xvYCC standard proposed by Sony, and is a trademark of Sony.
- xvYCC is an international standard for color space in video. This standard can express a wider color range than the currently used broadcast standard.

## About handling of your camcorder

#### On use and care

- Do not use or store the camcorder and accessories in the following locations:
  - Anywhere extremely hot, cold or humid.
     Never leave them exposed to temperatures above 60 °C (140 °F), such as under direct sunlight, near heaters or in a car parked in the sun. They may malfunction or become deformed.
  - Near strong magnetic fields or mechanical vibration. The camcorder may malfunction.
  - Near strong radio waves or radiation. The camcorder may not be able to record properly.
  - Near AM receivers and video equipment.
     Noise may occur.
  - On a sandy beach or anywhere dusty. If sand or dust gets in your camcorder, it may malfunction. Sometimes this malfunction cannot be repaired.
  - Near windows or outdoors, where the LCD screen, or the lens may be exposed to direct sunlight. This damages the LCD screen.
- Operate your camcorder on DC 6.8 V/7.2 V (battery pack) or DC 8.4 V (AC Adaptor).
- For DC or AC operation, use the accessories recommended in these operating instructions.
- Do not let your camcorder get wet, for example, from rain or sea water. If your camcorder gets wet, it may malfunction. Sometimes this malfunction cannot be repaired.
- If any solid object or liquid gets inside the casing, unplug your camcorder and have it

- checked by a Sony dealer before operating it any further.
- Avoid rough handling, disassembling, modifying, physical shock, or impact such as hammering, dropping or stepping on the product. Be particularly careful of the lens.
- Keep the LCD screen closed when you are not using your camcorder.
- Do not wrap your camcorder with a towel, for example, and operate it. Doing so might cause heat to build up inside.
- When disconnecting the power cord (mains lead), pull it by the plug and not the cord.
- Do not damage the power cord (mains lead) such as by placing anything heavy on it.
- Do not use a deformed or damaged battery pack.
- · Keep metal contacts clean.
- If the battery electrolytic liquid has leaked:
  - Consult your local authorized Sony service facility.
  - Wash off any liquid that may have contacted your skin.
  - If any liquid gets in your eyes, wash with plenty of water and consult a doctor.

## When not using your camcorder for a long time

- To keep your camcorder in optimum state for a long time, turn it on and let it run by recording and playing back images about once a month.
- Use up the battery pack completely before storing it.

#### Moisture condensation

If your camcorder is brought directly from a cold place to a warm place, moisture may condense inside your camcorder. This may cause a malfunction to your camcorder.

- If moisture condensation has occurred Leave your camcorder for about 1 hour without turning it on.
- Note on moisture condensation
   Moisture may condense when you bring your camcorder from a cold place into a warm place (or vice versa) or when you use your camcorder in a humid place as follows:

- You bring your camcorder from a ski slope into a place warmed up by a heating device.
- You bring your camcorder from an air conditioned car or room into a hot place outside.
- You use your camcorder after a squall or a shower.
- You use your camcorder in a hot and humid place.
- How to prevent moisture condensation
   When you bring your camcorder from a cold
   place into a warm place, put your camcorder in
   a plastic bag and seal it tightly. Remove the bag
   when the air temperature inside the plastic bag
   has reached the surrounding temperature (after
   about 1 hour).

#### LCD screen

- Do not exert excessive pressure on the LCD screen, as it may cause uneven color and other damage.
- If your camcorder is used in a cold place, a residual image may appear on the LCD screen.
   This is not a malfunction.
- While using your camcorder, the back of the LCD screen may heat up. This is not a malfunction

#### To clean the LCD screen

 If fingerprints or dust make the LCD screen dirty, it is recommended that you use a soft cloth to clean it.

## To clean the projector lens (HDR-PJ10/PJ30/PJ30V/PJ50/PJ50V)

- Wipe the lens gently with a soft cloth such as a cleaning cloth or glass cleaning cloth.
- Stubborn stains may be removed with a soft cloth such as a cleaning cloth or glass cleaning cloth lightly dampened with water.
- Never use a solvent such as alcohol, benzene or thinner; acid, alkaline or abrasive detergent; or a chemical cleaning cloth, as they will damage the lens surface.

## On adjustment of the touch panel ([Calibration])

The buttons on the touch panel may not work correctly. If this happens, follow the procedure below. It is recommended that you connect your camcorder to the wall outlet (wall socket) using the supplied AC Adaptor during the operation.

① MENU (MENU) → [Setup] → [ $^{\checkmark}$  (General Settings)] → [Calibration].

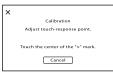

② Touch "X" displayed on the screen with the corner of memory card or the like 3 times. Touch [Cancel] to cancel calibration.

### Notes

- If you did not press the right spot, try the calibration again.
- Do not use a sharp-pointed object for calibration. Doing so may damage the LCD screen.
- You cannot calibrate the LCD screen if it is rotated, or closed with the screen facing out.

## On handling the casing

- If the casing is soiled, clean the camcorder body with a soft cloth lightly moistened with water, and then wipe the casing with a dry soft cloth.
- Avoid the following to avoid damage to the finish:
  - Using chemicals such as thinner, benzine, alcohol, chemical cloths, repellent, insecticide and sunscreen
  - Handling the camcorder with above substances on your hands
  - Leaving the casing in contact with rubber or vinyl objects for a long period of time

## About care and storage of the lens

 Wipe the surface of the lens clean with a soft cloth in the following instances:

- When there are fingerprints on the lens surface
- In hot or humid locations
- When the lens is exposed to salty air such as at the seaside
- Store in a well-ventilated location subject to little dirt or dust.
- To prevent mold, periodically clean the lens as described above.

## On charging the pre-installed rechargeable battery

Your camcorder has a pre-installed rechargeable battery to retain the date, time, and other settings even when the LCD screen is closed. The pre-installed rechargeable battery is always charged while your camcorder is connected to the wall outlet (wall socket) via the AC Adaptor or while the battery pack is attached. The rechargeable battery will be fully discharged in about 3 months if you do not use your camcorder at all. Use your camcorder after charging the pre-installed rechargeable battery.

However, even if the pre-installed rechargeable battery is not charged, the camcorder operation will not be affected as long as you are not recording the date.

## How to charge the pre-installed rechargeable battery

Connect your camcorder to a wall outlet (wall socket) using the supplied AC Adaptor, and leave it with the LCD screen closed for more than 24 hours.

## Note on disposal/transfer of the camcorder

Even if you delete all movies and still images, or perform [Format] (p. 90), data on the internal recording media may not be completely erased. When you transfer the camcorder, it is recommended that you perform [Empty] (p. 90) to prevent the recovery of your data. Also, when you dispose of the camcorder, it is recommended that you destroy the actual body of the camcorder.

## Note on disposal/transfer of the memory card

Even if you delete data in the memory card or format the memory card on your camcorder or a computer, you may not delete data from the memory card completely. When you give the memory card to somebody, it is recommended that you delete data completely using data deletion software on a computer. Also, when you dispose of the memory card, it is recommended that you destroy the actual body of the memory card.

#### On trademarks

- "Handycam" and HANDYCAM are registered trademarks of Sony Corporation.
- "AVCHD" and "AVCHD" logotype are trademarks of Panasonic Corporation and Sony Corporation.
- "Memory Stick," "Memory Stick Duo,"
  "Memory STICK Duo," "Memory Stick PRO
  Duo," "Memory STICK PRO Duo," "Memory
  Stick PRO-HG Duo," "Memory STICK PRO-HG Duo,"
  "MagicGate," "MAGICGATE," "MagicGate
  Memory Stick" and "MagicGate Memory Stick
  Duo" are trademarks or registered trademarks of
  Sony Corporation.
- "InfoLITHIUM" is a trademark of Sony Corporation.
- "x.v.Color" is a trademark of Sony Corporation.
- "BIONZ" is a trademark of Sony Corporation.
- **S-Master** is a registered trademark of Sony Corporation.
- "BRAVIA" is a trademark of Sony Corporation.
- "DVDirect" is a trademark of Sony Corporation.
- Blu-ray Disc™ and Blu-ray™ are trademarks of the Blu-ray Disc Association.
- Dolby and the double-D symbol are trademarks of Dolby Laboratories.
- HDMI, the HDMI logo and High-Definition Multimedia Interface are trademarks or registered trademarks of HDMI Licensing LLC in the United States and other countries.
- Microsoft, Windows, Windows Vista, and DirectX are either registered trademarks or trademarks of Microsoft Corporation in the United States and/or other countries.
- Macintosh and Mac OS are registered trademarks of Apple Inc. in the U.S. and other countries.
- Intel, Intel Core, and Pentium are trademarks or registered trademarks of Intel Corporation or its subsidiaries in the United States and other countries.
- "PayStation" are registered trademarks of Sony Computer Entertainment Inc..
- Adobe, the Adobe logo, and Adobe Acrobat are either registered trademarks or trademarks of Adobe Systems Incorporated in the United States and/or other countries.

- NAVTEQ and the NAVTEQ Maps logo are trademarks of NAVTEQ in the US and other countries.
- SDXC logo is a trademark of SD-3C, LLC.
- MultiMediaCard is a trademark of MultiMediaCard Association.

All other product names mentioned herein may be the trademarks or registered trademarks of their respective companies. Furthermore, <sup>TM</sup> and <sup>®</sup> are not mentioned in each case in this Handbook.

#### Notes on the License

ANY USE OF THIS PRODUCT OTHER THAN CONSUMER PERSONAL USE IN ANY MANNER THAT COMPLIES WITH THE MPEG-2 STANDARD FOR ENCODING VIDEO INFORMATION FOR PACKAGED MEDIA IS EXPRESSLY PROHIBITED WITHOUT A LICENSE UNDER APPLICABLE PATENTS IN THE MPEG-2 PATENT PORTFOLIO, WHICH LICENSE IS AVAILABLE FROM MPEG LA, L.L.C., 250 STEELE STREET, SUITE 300, DENVER. COLORADO 80206.

THIS PRODUCT IS LICENSED UNDER THE AVC PATENT PORTFOLIO LICENSE FOR THE PERSONAL AND NON-COMMERCIAL USE OF A CONSUMER TO

- (i) ENCODE VIDEO IN COMPLIANCE WITH THE AVC STANDARD ("AVC VIDEO") AND/OR
- (ii) DECODE AVC VIDEO THAT WAS ENCODED BY A CONSUMER ENGAGED IN A PERSONAL AND

NON-COMMERCIAL ACTIVITY AND/OR WAS OBTAINED FROM A VIDEO PROVIDER LICENSED TO PROVIDE AVC VIDEO.

NO LICENSE IS GRANTED OR SHALL BE IMPLIED FOR ANY OTHER USE.

ADDITIONAL INFORMATION MAY BE OBTAINED FROM MPEG LA, L.L.C.

SEE < HTTP://WWW.MPEGI.A.COM>

"C Library," "zlib," and "libjpeg" software are provided in your camcorder. We provide this software based on license agreements with their owners of copyright. Based on requests by the owners of copyright of these software applications, we have an obligation to inform you of the following. Please read the following sections.

Read "license3.pdf" in the "License" folder on the CD-ROM. You will find licenses (in English) of "C Library," "zlib," and "libipeg" software.

### On GNU GPL/LGPL applied software

The software that is eligible for the following GNU General Public License (hereinafter referred to as "GPL") or GNU Lesser General Public License (hereinafter referred to as "LGPL") are included in the camcorder.

This informs you that you have a right to have access to, modify, and redistribute source code for these software programs under the conditions of the supplied GPL/LGPL.

Source code is provided on the web. Use the following URL to download it. When downloading the source code, select HDR-CX180 as the model for your camcorder.

http://www.sony.net/Products/Linux/
We would prefer you do not contact us about the contents of source code.

Read "license2.pdf" in the "License" folder on the CD-ROM. You will find licenses (in English) of "GPL" and "LGPL" software.

To view the PDF, Adobe Reader is needed. If it is not installed on your computer, you can download it from the Adobe Systems web page: http://www.adobe.com/

## Screen indicators

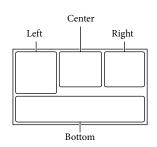

## Left

| Left                      |                                                                                         |  |
|---------------------------|-----------------------------------------------------------------------------------------|--|
| Indicator                 | Meaning                                                                                 |  |
| MENU                      | MENU button (74)                                                                        |  |
| 0                         | Self-timer recording (81)                                                               |  |
| ×al                       | GPS triangulating status (47)                                                           |  |
| =⇔                        | Video light                                                                             |  |
| 4:3                       | Wide Mode (87)                                                                          |  |
| ₩ В                       | Fader (81)                                                                              |  |
| [♠1<br>MOFF               | [Face Detection] set to [Off] (83)                                                      |  |
| <b>[⊕]</b> <sub>OFF</sub> | [Smile Shutter] set to [Off] (84)                                                       |  |
| <b>€ ≜ ≟</b>              | Manual focus (79)                                                                       |  |
| )                         | Scene Selection (80)                                                                    |  |
| * ☆ ┗┛                    | White Balance (78)                                                                      |  |
| ((小))                     | SteadyShot off (82)                                                                     |  |
| т₩                        | Tele Macro (81)                                                                         |  |
| (ĆOLOŘ)                   | x.v.Color (87)                                                                          |  |
| Dw Dr                     | Conversion Lens (83)                                                                    |  |
| <u>.</u>                  | Destination (97)                                                                        |  |
| ♣ 6<br>□ ▲ ) 🖨<br>↑ 🌣 🛠   | Intelligent Auto (face<br>detection/scene detection/<br>camera-shake detection)<br>(36) |  |
| © <sub>FF</sub>           | Drop sensor off (96)                                                                    |  |
| Ö                         | Drop sensor activated (96)                                                              |  |

### Center

| Indicator    | Meaning               |
|--------------|-----------------------|
| [STBY]/[REC] | Recording status (25) |
| <b>_</b>     | Slide show set        |
| (4) CO ACII  | Warning (106)         |
| <b></b>      | Playback mode (31)    |

### Right

| Indicator                              | Meaning                                                                                             |  |
|----------------------------------------|----------------------------------------------------------------------------------------------------|--|
| <b>HD:</b> 60i <u>HQ</u>               | Recording image quality (HD/STD), frame rate (60p/60i/24p) and recording mode (PS/FX/FH/HQ/LP) (37) |  |
| 60min 📨                                | Remaining battery                                                                                   |  |
|                                        | Recording/playback/<br>editing media (21)                                                           |  |
| 0:00:00                                | Counter (hour:minute: second)                                                                       |  |
| 00Min                                  | Estimated recording remaining time                                                                  |  |
| C7.1m C5.3m C3.3m C2.5m C1.9m CVGA     | Photo size (88)                                                                                     |  |
| 9999 🏻 → 🗒<br>9999 🖾 → 😂<br>9999 🖾 → 🖸 | Approximate number of recordable photos and photo size                                              |  |
| विद्या >                               | Playback folder                                                                                     |  |
| 100/112                                | Current playing movie or<br>photo/Number of total<br>recorded movies or photos<br>(31)              |  |
| <b>-</b>                               | An external media device is connected (65)                                                          |  |

#### Bottom

| Dottoili           |                         |  |
|--------------------|-------------------------|--|
| Indicator          | Meaning                 |  |
|                    | View Images button (29) |  |
| <b>i</b> ↑         | Micref Level low (85)   |  |
| K                  | Wind Noise Reduct. (85) |  |
| <b>₹</b>           | Blt-in Zoom Mic (85)    |  |
| <b> 5.1ch  2ch</b> | Audio Mode (85)         |  |

## Parts and controls

| Indicator                      | Meaning                                                |
|--------------------------------|--------------------------------------------------------|
| ∃≅E                            | Audio Level Display (86)                               |
|                                | Low Lux (80)                                           |
|                                | Spot Meter/Fcs (78)/ Spot<br>Meter (79)/ Exposure (79) |
| 1 AUTO                         | Intelligent Auto (36)                                  |
| <b>□</b>                       | Slide show button                                      |
| 101-0005                       | Data file name (32)                                    |
| 0-п                            | Protected image (52)                                   |
| <del>\$</del> <b>©</b> \$+ \$- | Flash (84)/<br>Red Eye Reduction (85)                  |
|                                |                                                        |

- Indicators and their positions are approximate and may differ from what you actually see.
- Some indicators may not appear, depending on your camcorder model.

Figures in ( ) are reference pages.

## HDR-CX360/CX360V/PJ30/PJ30V

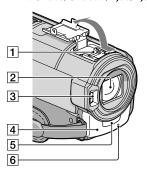

### HDR-PJ10

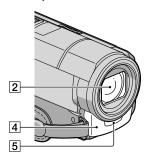

### HDR-PJ50/PJ50V

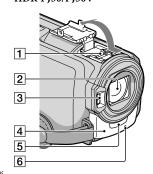

#### HDR-XR160

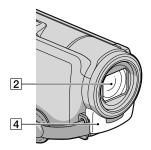

### 1 Active Interface Shoe

#### Active Interface Shoe

The Active Interface Shoe supplies power to accessories such as a video light, a flash, or a microphone (sold separately). The accessory can be turned on or off as you open or close the LCD screen of your camcorder. Refer to the operating instructions supplied with your accessory for details.

The Active Interface Shoe has a safety device for fixing the installed accessory securely. To connect an accessory, press down and push it to the end, and then tighten the screw. To remove an accessory, loosen the screw, and then press down and pull out the accessory.

- When you open or close the shoe cover, slide it as indicated by the arrow.
- When you are recording movies with an external flash (sold separately) connected to the accessory shoe, turn off the power of the external flash to prevent charging noise being recorded.
- You cannot use an external flash (sold separately) and the built-in flash at the same time.
- When an external microphone (sold separately) is connected, it takes precedence over the built-in microphone (p. 40).
- 2 Lens (G lens)
- [3] Flash (HDR-CX360/CX360V/PJ30/PJ30V/ PJ50/PJ50V)/Video light (HDR-CX360/ CX360V/PJ30/PJ30V)

- 4 Built-in microphone (40)
- 5 Remote sensor

Point the Wireless Remote Commander (p. 125) towards the remote sensor to operate your camcorder.

6 Camera recording lamp (95)

The camera recording lamp lights up in red during recording. The lamp flashes when the remaining recording media capacity or battery power is low.

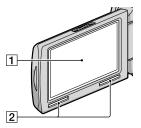

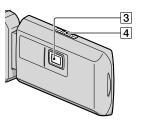

1 LCD screen/Touch panel (18, 41)

If you rotate the LCD panel 180 degrees, you can close the LCD panel with the LCD screen facing out. This is convenient during playback operations.

- 2 Speaker
- 3 Projector lens (HDR-PJ10/PJ30/PJ30V/PJ50/PJ50V)
- 4 Focus lever (HDR-PJ10/PJ30/PJ30V/PJ50/PJ50V)

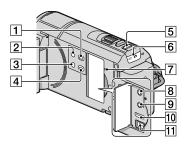

- 1 (View Images) button (29)
- 2 POWER button (18)
- 3 LIGHT (Video Light) button (HDR-CX360/CX360V/PJ30/PJ30V)
- 4 PROJECTOR button (HDR-PJ10/PJ30/PJ30V/PJ50/PJ50V)(45)
- 5 MODE button (25)
- 6 間 (Movie)/ (Photo) lamps (25)
- RESET button
  Press RESET using a pointed object.
  Press RESET to initialize all the settings including the clock setting.
- **8** ∩ (headphones) jack (HDR-CX360/ CX360V/PJ10/PJ30/PJ30V/PJ50/PJ50V)
- 9 MIC (PLUG IN POWER) jack
- 10 HDMI OUT jack (33)
- 11 \$\forall \text{ (USB) jack (64, 67)}

#### HDR-CX360/CX360V/PJ10/PJ30/PJ30V

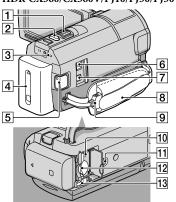

#### HDR-PJ50/PJ50V/XR160

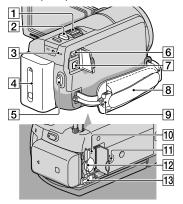

- 1 Power zoom lever (36)
- 2 PHOTO button (27)
- 3 CHG (charge) lamp (HDR-PJ10/XR160), **\$**/CHG (flash/charge) lamp (HDR-CX360/ CX360V/PJ30/PJ30V/PJ50/PJ50V) (14)
- 4 Battery pack (14)
- 5 START/STOP button (25)
- 6 DC IN jack (14)

- 7 A/V Remote Connector (33)
- 8 Grip belt (24)
- 9 Built-in USB Cable (15)
- 10 Memory card access lamp (23) While the lamp is lit or flashing, the camcorder is reading or writing data.

### 11 Tripod receptacle

Attach a tripod (sold separately) to the tripod receptacle using a tripod screw (sold separately: the length of the screw must be less than 5.5 mm (7/32 in.)).

- 12 Memory card slot (23)
- 13 BATT (battery) release lever (16)

## Wireless Remote Commander (HDR-CX360/CX360V/PJ10/PJ30/ PJ30V/PJ50/PJ50V)

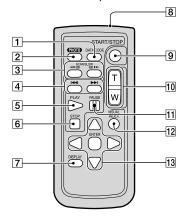

### 1 DATA CODE button (91)

Displays the date and time, camera setting data, or coordinates (HDR-CX360V/PJ30V/PJ50V) of the recorded images when you press this button during playback.

### 2 PHOTO button (27)

The on-screen image when you press this button will be recorded as a still image.

- 3 SCAN/SLOW buttons (31)
- 4 ► (Previous/Next) buttons (31)
- 5 PLAY button
- 6 STOP button
- 7 DISPLAY button (25)
- 8 Transmitter
- 9 START/STOP button (25)
- 10 Power zoom buttons
- 11 PAUSE button
- 12 VISUAL INDEX button (29)
  Displays an Index screen during playback.

#### 13 **◄/▶/▲/▼/ENTER** buttons

When you press any of these buttons, the orange frame appears on the LCD screen. Select a desired button or an item with ◀/▶/▲/▼, then press ENTER to enter.

#### Notes

 Remove the insulation sheet before using the Wireless Remote Commander.

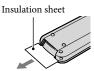

- Point the Wireless Remote Commander towards the remote sensor to operate your camcorder (p. 123).
- When no commands have been sent from the Wireless Remote Commander within a certain period, the orange frame disappears. When you press any of ◄/►/▲/▼, or ENTER again, the frame appears at the position where it was displayed last.
- You cannot select some buttons on the LCD screen using ◀/▶/▲/▼.

### To change the battery of the Wireless Remote Commander (HDR-CX360/ CX360V/PJ10/PJ30/PJ30V/PJ50/PJ50V)

- ① While pressing on the tab, inset your fingernail into the slit to pull out the battery case.
- 2 Place a new battery with the + side facing up.
- ③ Insert the battery case back into the Wireless Remote Commander until it clicks.

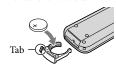

#### WARNING

Battery may explode if mistreated. Do not recharge, disassemble or dispose of in fire.

 When the lithium battery becomes weak, the operating distance of the Wireless Remote Commander may shorten, or the Wireless Remote Commander may not function properly. In this case, replace the battery with a Sony CR2025 lithium battery. Use of another battery may present a risk of fire or explosion.

## Index

| Symbols                        | Convert Highlight Playback | Frame Rate87                  |
|--------------------------------|----------------------------|-------------------------------|
| 1080i/480i93                   | scenes/scenarios44         | Fully charged14               |
| 1080p/480p93                   | Coordinates91              | FX37                          |
| 480i93                         | Copy53                     | _                             |
| 5.1ch surround recording40     | Copying a disc61           | G                             |
| 5.1cm surround recording40     | Creating a disc56          | Golf Shot77                   |
| A                              | Creating AVCHD disc60      | GPS47                         |
| A. Shut Off95                  | CTRL FOR HDMI93            | GPS Setting94                 |
| A/V connecting cable34, 72     |                            | Guide Frame86                 |
| Abroad110                      | D                          | H                             |
| Area Setting97                 | Data Code19, 91            |                               |
| Audio Level Display86          | Date/Time19                | HD/STD Set37                  |
| Audio Mode85                   | Date & Time Setting97      | HDMI Resolution93             |
| Auto Area ADJ98                | Delete51                   | Highlight Playback42          |
| Auto Back Light83              | Demo Mode96                | Highlight Setting43           |
| Auto Clock ADJ97               | Digital Zoom82             | HQ37                          |
| AVCHD56                        | Disc Burn58                |                               |
| AVCHD format112                | Disc recorder71            |                               |
| AV CITD TOTTIAL                | Display Setting86          | Image quality37               |
| В                              | Divide54                   | Image Quality/Size87          |
| Battery Info96                 | Download Music43           | Image Size88                  |
| Battery of the Wireless Remote | Drop Sensor96              | Indoor78                      |
| Commander126                   | Dual Rec40                 | "InfoLITHIUM" battery pack115 |
| Battery pack14                 | DVDirect Express67         | Intelligent Auto36            |
| Beach81                        | DVD writer67, 70           | intelligent Auto              |
| Black Fader81                  |                            |                               |
| Blt-in Zoom Mic85              |                            | Landscape80                   |
| Blu-ray disc61                 | Edit/Copy89                | Language Setting20, 96        |
| "BRAVIA" Sync35                | Empty90                    | LCD Brightness94              |
| Built-in USB Cable3, 15        | Empty Music43              | Low Lux80                     |
|                                | Event Index29              | LP37                          |
| C                              | Exposure79                 |                               |
| Calibration118                 | External media64           | M                             |
| Camera/Mic78                   |                            | Maintenance112                |
| Camera Data91                  |                            | Map View49                    |
| Capturing photos from          | Face Detection83           | Media Info90                  |
| a movie55                      | Fader81                    | Media Select21                |
| Charging the battery pack14    | FH37                       | Media Settings21              |
| Charging the battery pack      | File Number91              | Memory card22                 |
| abroad                         | Fireworks80                | "Memory Stick" media 22, 114  |
| Clock Set18                    | Flash84                    | "Memory Stick PRO-HG Duo"     |
| Component93                    | Flash Level84              | media22                       |
| Connection33                   | Focus79                    | "Memory Stick PRO Duo"        |
| Conversion Lens83              | Format90                   | media22                       |

| Menus75                   | Scenario Save44                | V                           |
|---------------------------|--------------------------------|-----------------------------|
| Micref Level85            | Scene Selection80              | VIDEO LIGHT41               |
| Mirror mode41             | Screen indicators121           |                             |
| Moisture condensation117  | Self-diagnosis display/Warning | W                           |
| Movies25, 31              | indicators106                  | Wall outlet (wall socket)14 |
| MPEG-4 AVC/H.264112       | Self-Timer81                   | Warning messages108         |
|                           | Setting the date and time18    | White Balance78             |
| N                         | Setup90                        | White Fader81               |
| NTSC110                   | Shooting Mode76                | Wide angle36                |
| 0                         | Smile Sensitivity84            | Wide Mode87                 |
| One Push78                | Smile Shutter39                | Wind Noise Reduct85         |
| Original53                | Smth Slw REC76                 |                             |
| •                         | Snow81                         | X                           |
| Outdoor78                 | Spot Focus79                   | x.v.Color116                |
| P                         | Spotlight81                    |                             |
| Photo Capture55           | Spot Meter79                   | Your Location50             |
| Photos27, 32              | Spot Meter/Fcs78               | Tour Bocation               |
| Playback Function89       | SteadyShot (Movie)82           | Z                           |
| Playing29                 | SteadyShot (Photo)82           | Zoom36                      |
| Playing AVCHD disc60      | SummerTime97                   |                             |
| Portrait80                | Sunrise&Sunset80               |                             |
| Power on18                | Supplied items3                |                             |
| Power On By LCD95         |                                |                             |
| Precautions112            |                                |                             |
| Projector45               | Tele Macro81                   |                             |
| Protect52                 | Telephoto36                    |                             |
| PS38                      | Thumbnail49, 52                |                             |
|                           | Triangulating48                |                             |
| R                         | Triangulating priority mode50  |                             |
| REC Lamp95                | Tripod125                      |                             |
| Rec Mode37                | Troubleshooting99              |                             |
| Recording24               | Turning the power on18         |                             |
| Recording media21         | TV33                           |                             |
| Red Eye Reduction85       | TV color systems110            |                             |
| Remote Ctrl95             | TV Type92                      |                             |
| Repair99                  | Twilight80                     |                             |
| Repair Img.DB F104        | Twilight Portrait80            |                             |
| RESET124                  |                                |                             |
| (5)                       | USB cable67, 70                |                             |
| Saving images in external | USB Connect59                  |                             |
| media64                   | USB Connect Setting94          |                             |
| Scenario44                | USB LUN Setting94              |                             |

Scenario Erase.....44

Additional information on this product and answers to frequently asked questions can be found at our Customer Support Website.

http://www.sony.net/

Download from Www.Somanuals.com. All Manuals Search And Download.

Free Manuals Download Website

http://myh66.com

http://usermanuals.us

http://www.somanuals.com

http://www.4manuals.cc

http://www.manual-lib.com

http://www.404manual.com

http://www.luxmanual.com

http://aubethermostatmanual.com

Golf course search by state

http://golfingnear.com

Email search by domain

http://emailbydomain.com

Auto manuals search

http://auto.somanuals.com

TV manuals search

http://tv.somanuals.com